**Guía del usuario** 

# **Nero Express**

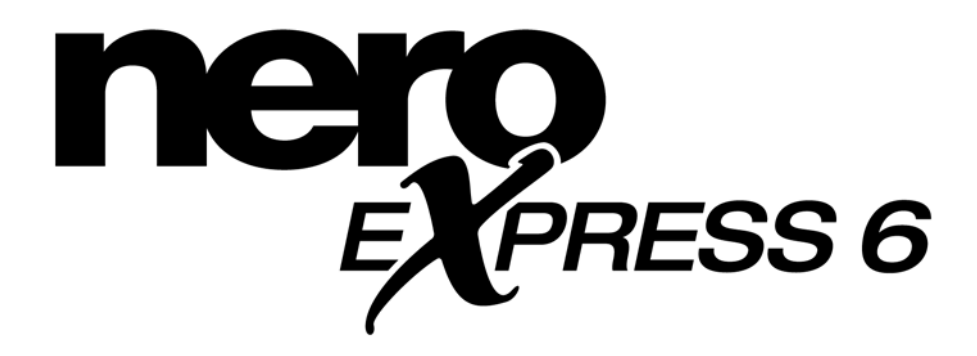

**www.nero.com** 

#### **Información de derechos de autor y marcas comerciales**

La guía del usuario de **Nero Express** y todo su contenido están protegidos por derechos de autor y son propiedad de Ahead Software. Reservados todos los derechos. Esta guía del usuario contiene materiales que están protegidos por las leyes internacionales de derechos de autor. Queda prohibido reproducir, transmitir o transcribir cualquier parte de esta guía sin la autorización expresa y por escrito de Ahead Software AG.

Todos los nombres de marcas y marcas comerciales son propiedad de sus respectivas empresas.

El producto y el material contenido en este manual son susceptibles de sufrir cambios sin previo aviso y no representan un compromiso por parte del fabricante, quien no asume responsabilidad alguna por los errores que puedan aparecer en dicho manual.

Ahead Software no acepta más reclamaciones que aquéllas cubiertas por la garantía. Ahead Software no acepta responsabilidad alguna por la exactitud del contenido de la guía del usuario de **Nero Express**. El contenido del software incluido y de la guía del usuario de **Nero Express** es susceptible de sufrir cambios.

Todas las marcas comerciales son únicamente informativas.

#### *A menos que sea el propietario de los derechos de autor o tenga permisos de dicho propietario, la copia no autorizada de discos puede constituir una violación de las leyes nacionales o internacionales y puede dar como resultado graves sanciones penales.*

Copyright © 2002 Ahead Software AG REV 1.0

# Tabla de contenido

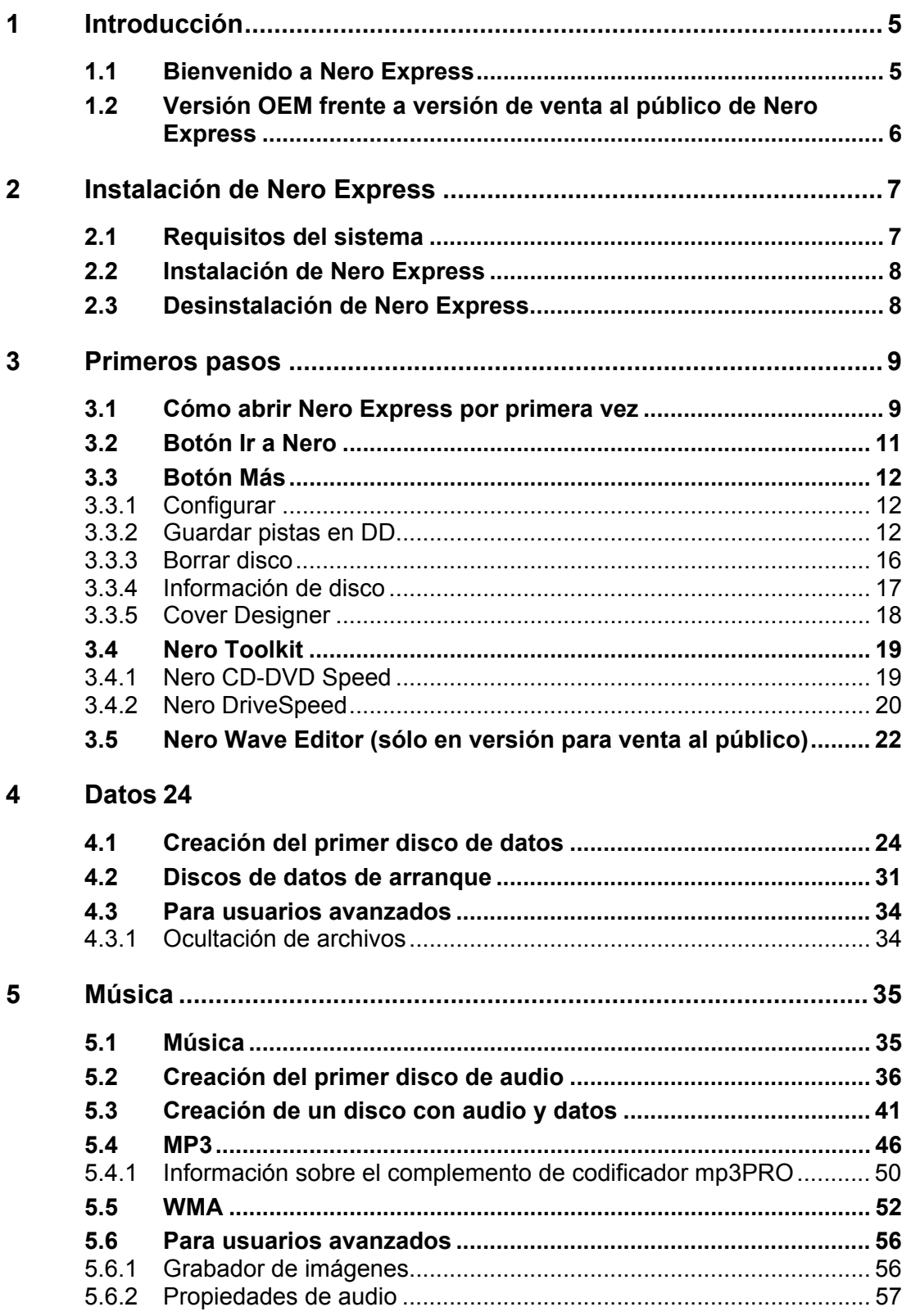

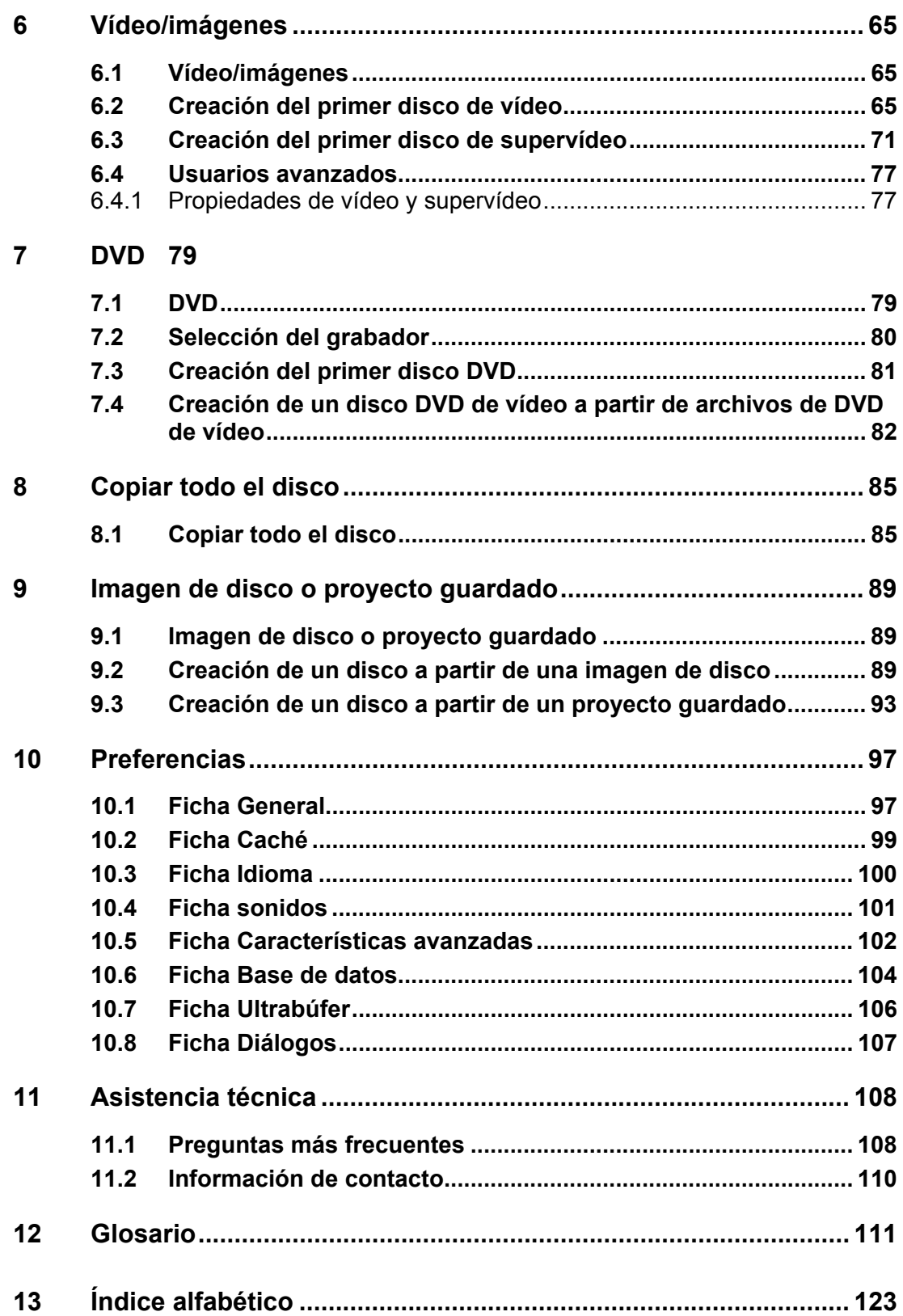

# <span id="page-4-0"></span>**1 Introducción**

### <span id="page-4-1"></span>**1.1 Bienvenido a Nero Express**

Bienvenido al mundo de la grabación de CD. Le agradecemos que haya adquirido **Nero Express**, uno de los paquetes de grabación de CD más sencillos y fiables para almacenar sus datos, música o vídeo en CD o DVD.

Gracias a nuestra tecnología innovadora y al impulso continuo en la mejora de nuestro software, implantamos constantemente la última tecnología para contribuir a la garantía de que su experiencia de grabación será fácil y libre de problemas.

Esta guía de instrucciones paso a paso le ayudará, a medida que la lea, a crear su primer disco, ya se trate de datos, audio, vídeo o SVCD. Pronto verá qué fácil puede ser el proceso y en breve comenzará a crear su primer disco.

Ahead Software es consciente de que no todas las personas son usuarios aventajados o expertos la primera vez que graban un CD y que muchos usuarios necesitan ayuda durante la primera grabación. Debido a este hecho, la guía del usuario se ha creado pensando en los usuarios principiantes.

**Nero Express** es una aplicación de grabación basada en un asistente nueva e innovadora que se incluye en la aplicación principal **Nero**. Al incluir elementos esenciales como los datos, audio, copia y vídeo, funciona también con las unidades de DVD-RW y DVD+RW.

Podrá grabar en formato MP3 y archivar sus fotos preferidas, entre las muchas funciones de este software.

Si es usted usuario de **Nero**, **Nero Express** está integrado automáticamente. Para obtener información detallada sobre **Nero**, consulte el manual de esta aplicación.

# <span id="page-5-0"></span>**1.2 Versión OEM frente a versión de venta al público de Nero Express**

OEM significa fabricante de equipo original. Esto significa en esencia que el software de Ahead que se incluye con su grabador es una versión reducida del paquete de venta al público. Contará con menos funciones y el usuario deberá actualizarse para disponer de todas las funciones existentes y sacar partido de las nuevas.

Si es usted propietario de la versión para venta al público de **Nero**, se incluyen las opciones siguientes:

Comprobación de virus antes de la grabación Opción de fundido Utilización simultánea de dos grabadores

# <span id="page-6-0"></span>**2 Instalación de Nero Express**

### <span id="page-6-1"></span>**2.1 Requisitos del sistema**

El sistema debe tener un sistema operativo instalado previamente o puede optar por actualizarlo a la última versión. A continuación se incluye una lista de los sistemas operativos admitidos por **Nero Express**. Asegúrese de que dispone de uno de los siguientes sistemas operativos.

#### **Sistema operativo**

- **Windows 95**
- Windows 98/SE
- Windows ME
- Windows NT 4.0 (service pack 6)
- Windows 2000 (service pack 2 o posterior)
- **Windows XP**

#### **Hardware**

- Se recomienda que el PC tenga un sistema de 500 MHz o más. Consulte los manuales del PC que se incluyen con el sistema para ver la información sobre su configuración.
- Necesita un mínimo de 64 MB de memoria RAM. Por lo general, cuanta más memoria RAM tenga, mejor.
- El tiempo de acceso al disco duro debe ser inferior a 19 milisegundos.
- Tarjeta gráfica con 8 MB o más (para vídeo).
- La utilización de **Nero Express** será más cómoda con una resolución de pantalla de 1024 x 768 o superior.
- Se recomiendan 700 MB de espacio libre en el disco duro para las imágenes de unidad. Por lo general, cuanto más espacio libre tenga, mejor.

## <span id="page-7-0"></span>**2.2 Instalación de Nero Express**

**Primer paso**: Introduzca el CD-ROM de **Nero Express** en la unidad de CD/DVD del PC.

Si tiene activada una función denominada "Reproducción automática", el proceso de instalación se iniciará automáticamente.

Si no tiene activada la función "Reproducción automática", vaya a Mi PC > haga clic en la letra de la unidad de CD/DVD > y haga clic en setup.exe.

**Segundo paso**: Siga las indicaciones hasta que termine de instalar el software.

**Tercer paso**: Reinicie el PC.

### <span id="page-7-1"></span>**2.3 Desinstalación de Nero Express**

**Primer paso**: Vaya a **Inicio > Panel de control > Agregar o quitar programas**.

En algunos sistemas operativos encontrará **Inicio > Configuración > Panel de control**.

**Segundo paso**: Seleccione **Nero Express** en la ventana Agregar o quitar programas y haga clic en "Quitar".

**Tercer paso**: En algunos casos descubrirá que, al borrar un programa de software, el sistema operativo le pregunta si desea borrar uno o dos archivos, ya que podrán compartirse con otros programas. En caso de duda, opte siempre por conservar estos archivos.

# <span id="page-8-0"></span>**3 Primeros pasos**

### <span id="page-8-1"></span>**3.1 Cómo abrir Nero Express por primera vez**

Ahora que ya está preparado para empezar a grabar su primer disco, empezaremos por abrir el programa **Nero Express**.

El programa de software se puede abrir de dos maneras:

Puede ir al escritorio y hacer doble clic en el icono de **Nero Express**.

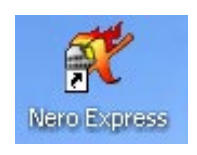

**Primer paso**: Cuando se abra la ventana, el software buscará el CD-R/RW/DVD del usuario para asegurarse de que tiene un dispositivo admitido en el PC. En caso contrario, póngase en contacto con [www.nero.com](http://www.nero.com/) para averiguar si su grabador está admitido o para encontrar el controlador más reciente.

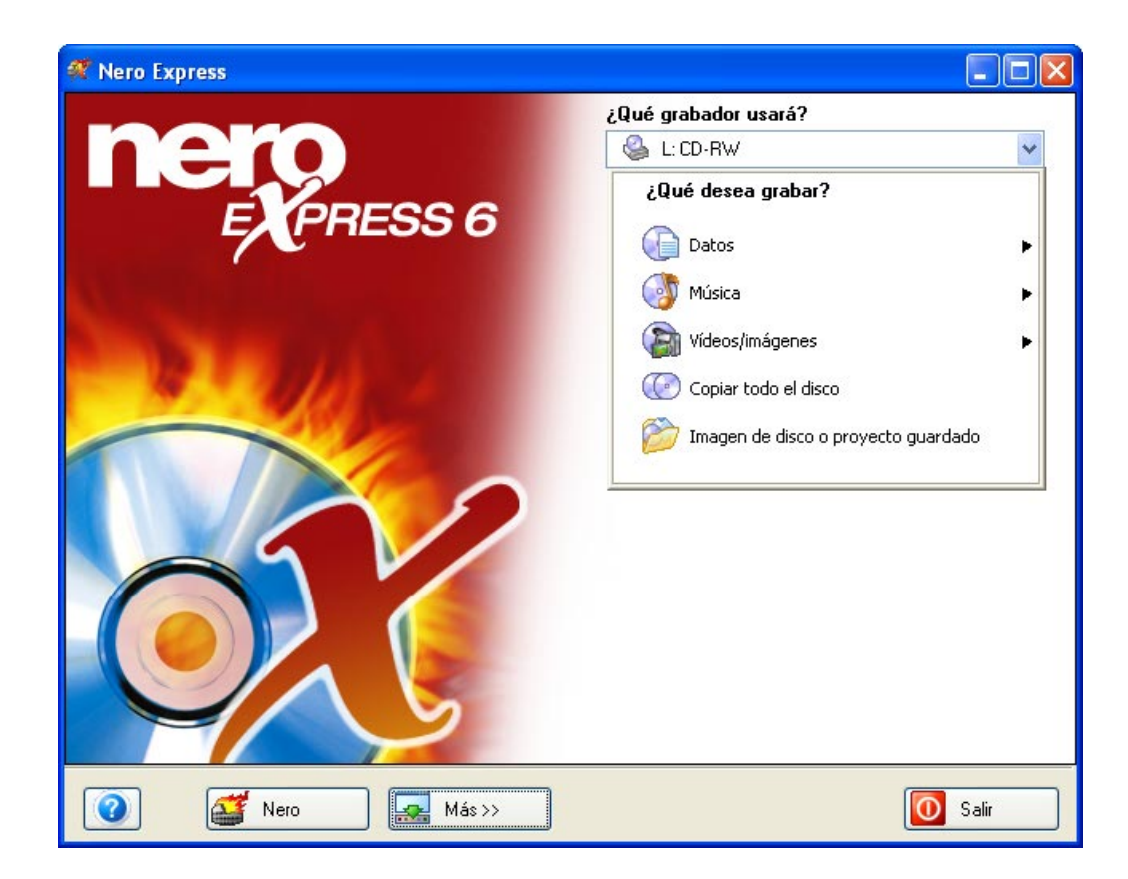

**¡Para su información!** Puede desactivar esta ventana en el futuro mediante la activación del cuadro situado en su esquina inferior.

**Segundo paso**: La solicitud del número de serie sólo aparecerá si no se ha encontrado en el sistema una versión de venta al público registrada de **Nero** 5.5 o **Nero Express** 5.5 y aparecerá la ventana siguiente:

Personalice el software mediante la introducción de su nombre, empresa y número de serie. Cuando haya terminado, haga clic en "Aceptar".

Si está utilizando una versión de demostración de **Nero Express**, haga clic en el botón "Demo" para iniciar el periodo de prueba.

Tendrá la opción de comprar el número de serie en línea para poder registrar su copia de software.

**Tercer paso**: Desde esta ventana podrá seleccionar el proyecto que quiera grabar. A medida que avance por esta guía del usuario, podrá crear el CD que desee. Lea los capítulos siguientes relativos a la creación de distintos tipos de proyectos.

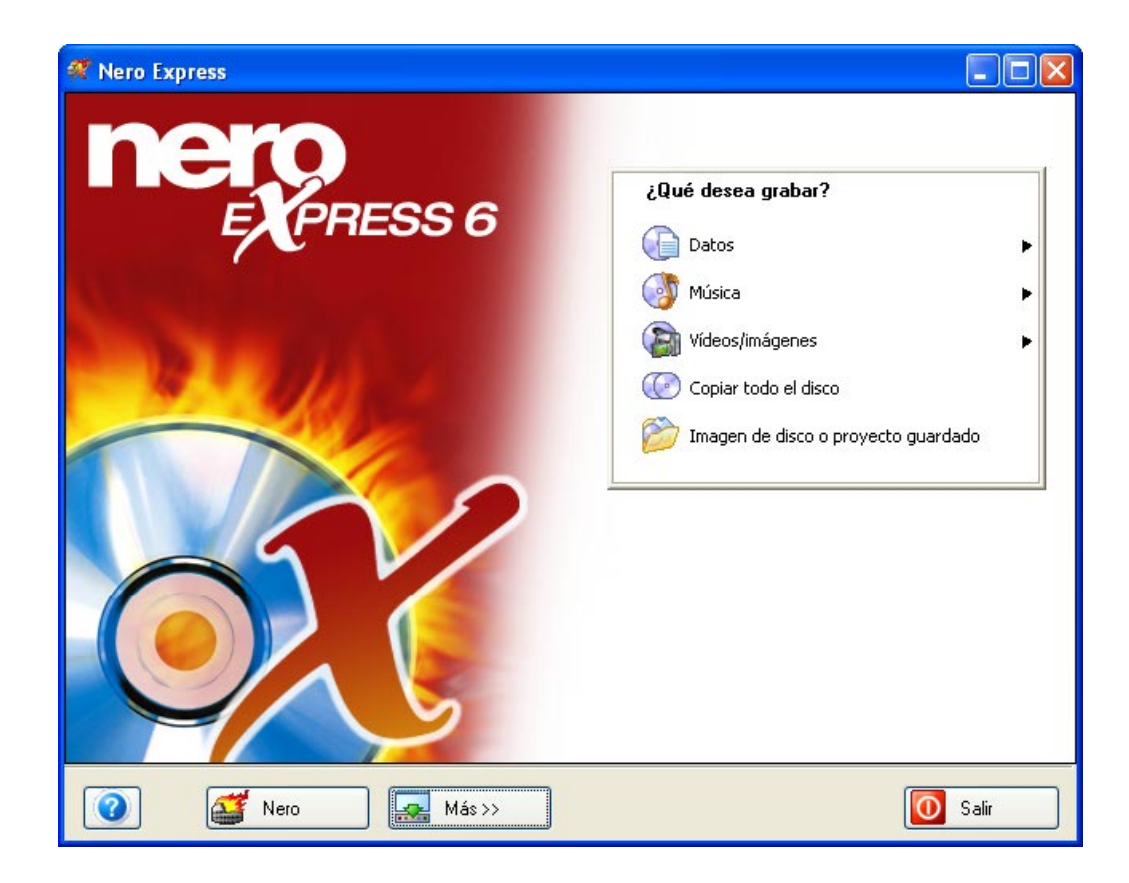

**¡Para su información!** Puede cambiar al ROM para grabación de la aplicación principal **Nero** mediante la selección del botón "Ir a **Nero**" situado en la parte inferior.

## <span id="page-10-0"></span>**3.2 Botón Ir a Nero**

Cuando seleccione esta opción, cambiará al ROM para grabación del programa **Nero** más potente que dispone de funciones y opciones adicionales.

Puede cambiar una y otra vez entre la interfaz **Nero Express** fácil de utilizar y la versión completa del ROM para grabación de **Nero**.

Si es la primera vez que utiliza productos para grabación de software, le sugerimos que comience por **Nero Express**. Cuando se vaya familiarizando con la tecnología de grabación, podrá cambiar al ROM para grabación de **Nero** para utilizar una interfaz de usuario más potente y funciones adicionales.

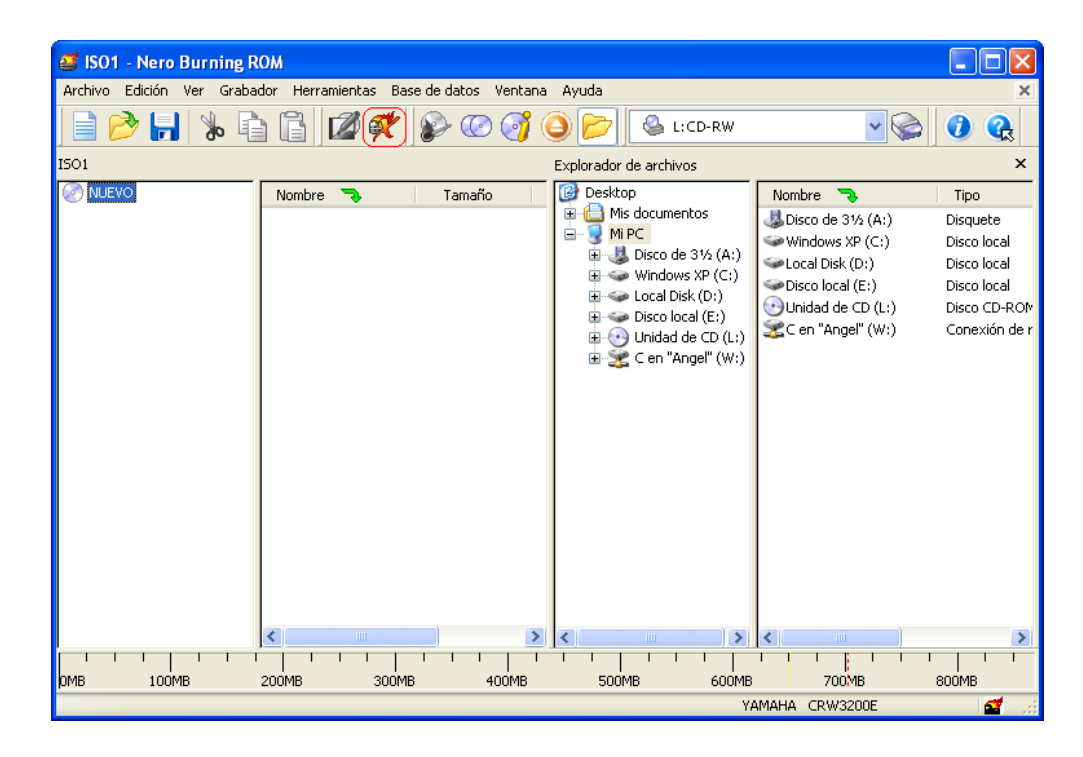

## <span id="page-11-0"></span>**3.3 Botón Más**

Cuando se hace clic en el botón "Más" situado en la parte inferior de la pantalla de **Nero Express**, aparece una ventana con opciones adicionales.

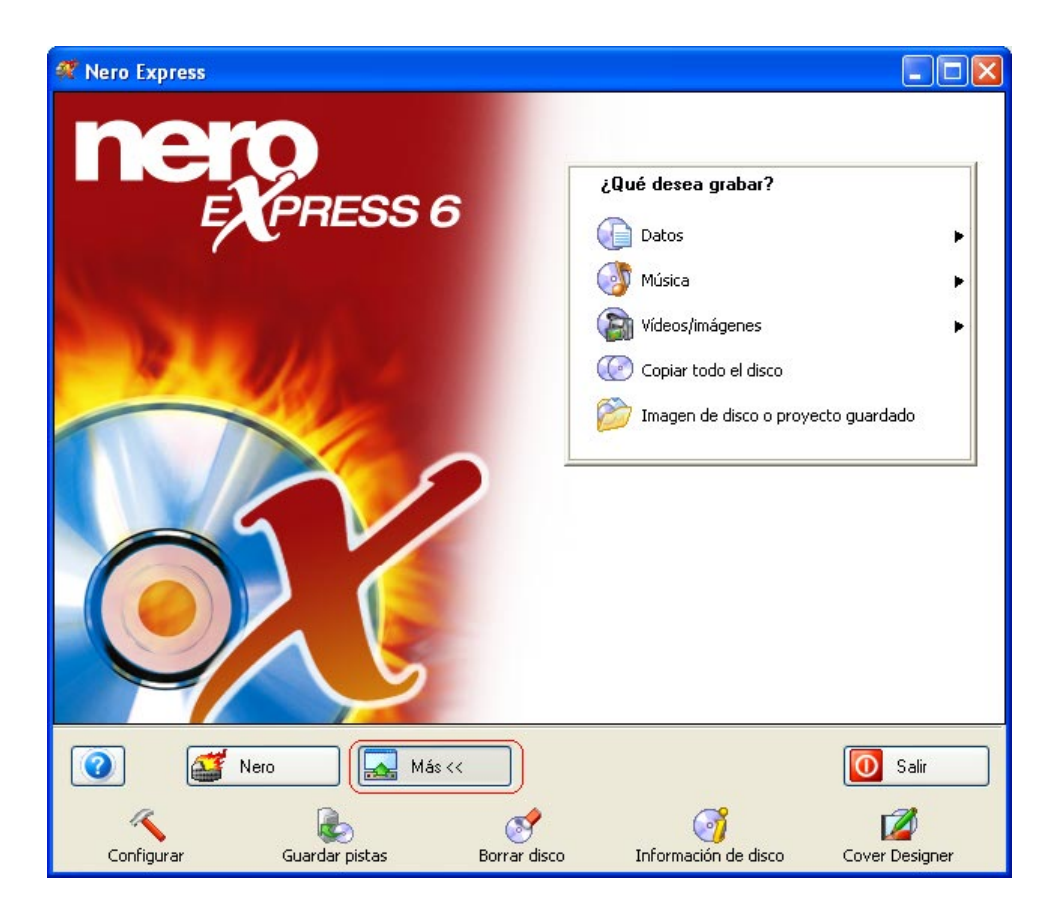

#### **3.3.1 Configurar**

<span id="page-11-1"></span>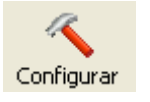

Cambie la configuración del software **Nero Express** para hacer un uso óptimo de él. Cuando haga clic en los botones "Más" y "Configurar", aparecerá la ventana "Preferencias". Puede modificar la configuración de la base de datos, el idioma, el caché y muchas otras funciones de este software.

<span id="page-11-2"></span>Para obtener más información, consulte el capítulo '[Preferencias'.](#page-96-0)

#### **3.3.2 Guardar pistas en DD**

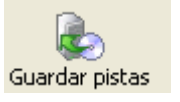

Puede guardar pistas sueltas o un disco completo en el disco duro por medio de esta función. Asimismo, puede reproducir pistas de audio, eliminar los silencios entre las pistas de audio y utilizar el control de Jitter. Éstas son algunas de las numerosas funciones de "Guardar pistas en DD".

Cuando seleccione "Guardar pistas en DD", aparecerá una ventana en la que se le pide que seleccione la unidad:

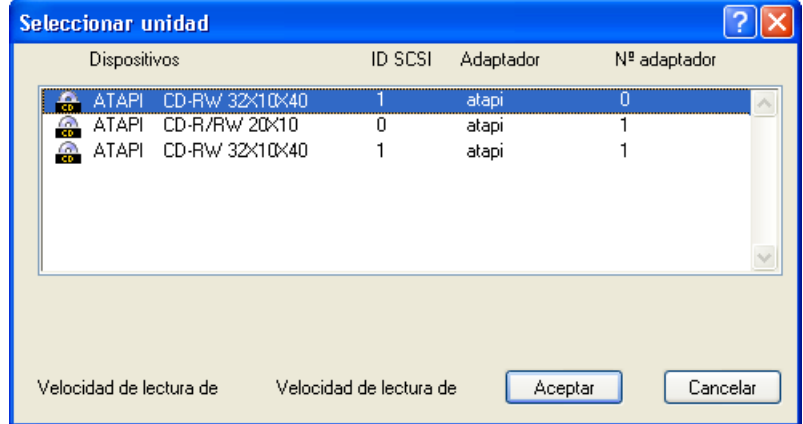

Una vez seleccionada la unidad, podrá ver todos los archivos del disco.

Esta ventana contiene varias opciones más.

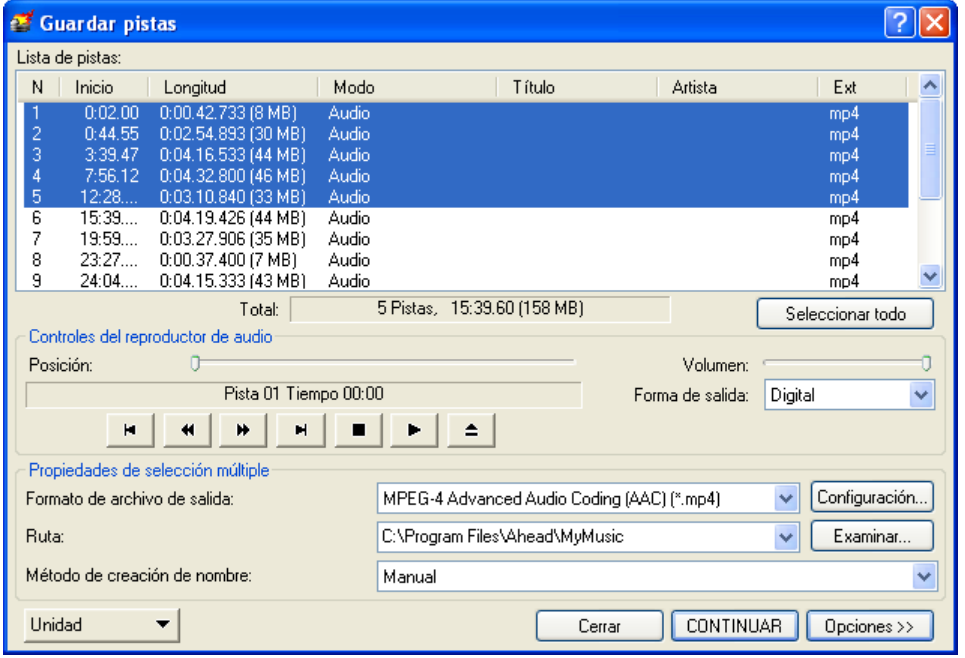

**Seleccionar todo**: Para seleccionar todos los archivos de la ventana Lista de pistas.

**Forma de salida**: Puede elegir entre Digital o Analógico.

**Formato de archivo de salida**: Seleccione el tipo de formato con el que quiere guardar el archivo de audio.

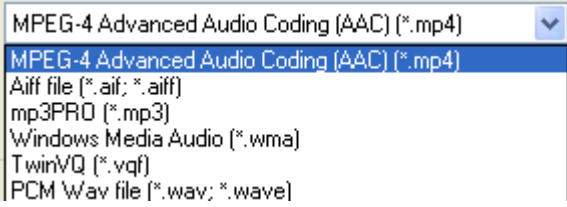

**Configuración**: Seleccione la configuración estéreo o mono para el archivo de audio.

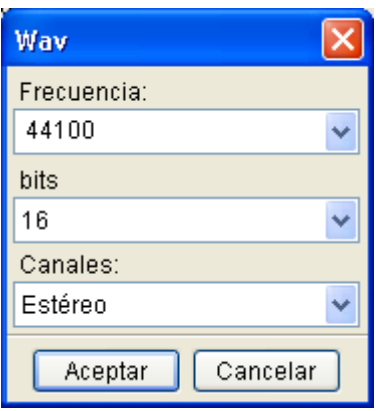

**Ruta**: Seleccione la ubicación del disco duro donde va a guardar el archivo de audio.

**Método de creación de nombre**: Escriba el nombre del archivo de audio mediante la activación de "Def. usuario" o la selección de "Manual" para un nombre por defecto.

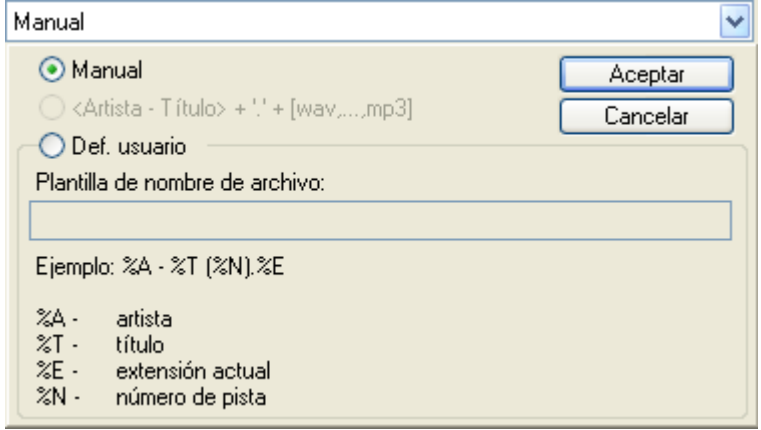

**Opciones**: Al hacer clic en el botón "Opciones", aparece un cuadro desplegable.

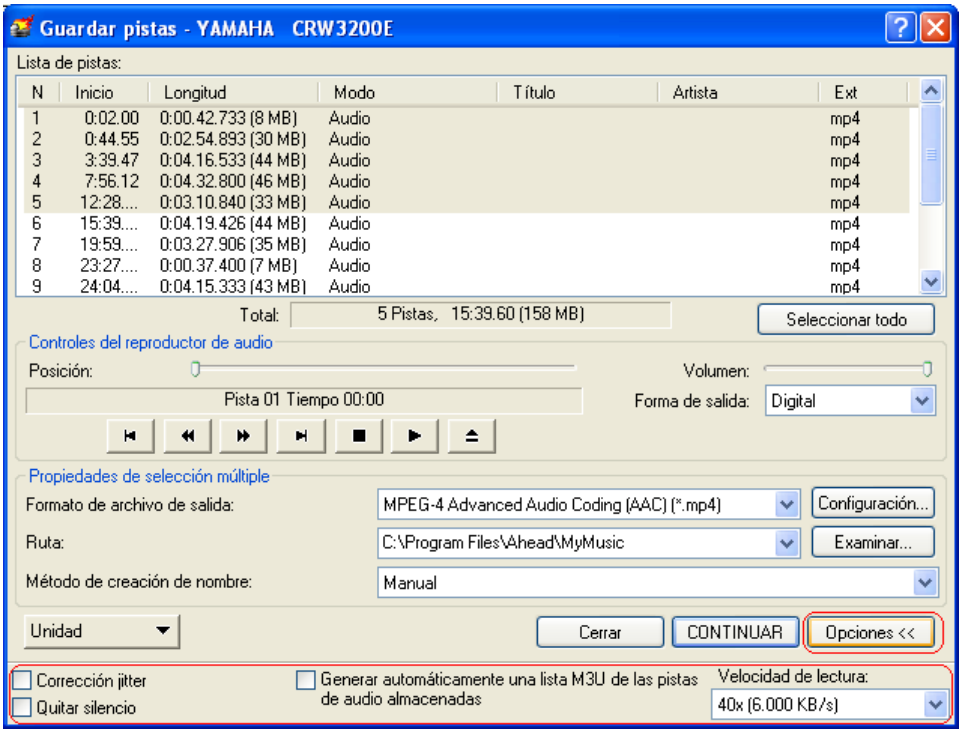

**Corrección Jitter**: La corrección Jitter sincroniza la información de datos mediante el solapamiento de los sectores, con lo que no se crean espacios.

**Quitar silencio**: Elimina los silencios al final de cada pista de audio.

**Generar automáticamente una lista M3U de las pistas de audio almacenadas**: Esta opción genera automáticamente una lista de todas las pistas de audio almacenadas en el disco duro o en el dispositivo de lectura de CD.

**Velocidad de lectura**: Seleccione la velocidad a la que el dispositivo de CD leerá los archivos.

#### **3.3.3 Borrar disco**

<span id="page-15-0"></span>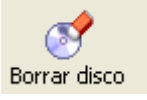

Si hay un disco CD-RW insertado en la unidad, tiene la opción de borrarlo para que se puedan añadir más datos.

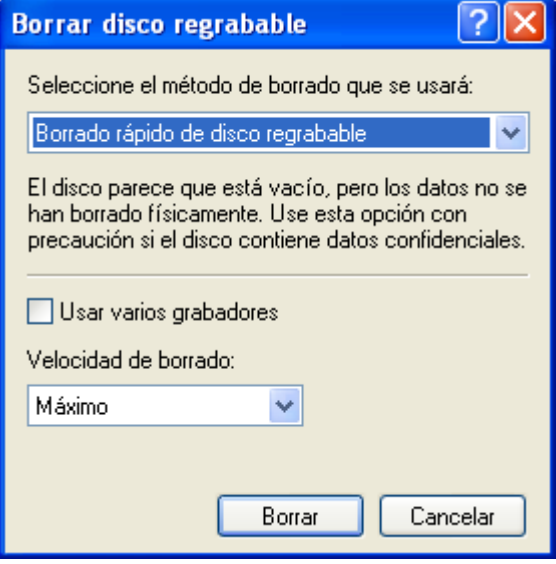

**Borrado rápido de disco regrabable**: El disco aparentemente está vacío, pero los datos no se borran físicamente. La tabla de contenido permanece en el disco.

**Borrado completo de disco regrabable**: Esta opción borrará completamente todos los datos del disco. Este procedimiento tardará un tiempo.

**Usar varios grabadores (opción sólo disponible en la versión de venta al público)**: Borra los discos en varios grabadores conectados al PC.

**Elegir velocidad de borrado**: Puede seleccionar la velocidad de borrado.

#### **3.3.4 Información de disco**

<span id="page-16-0"></span>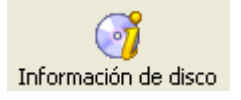

Esta opción permite ver todo el contenido del disco.

Se muestran la capacidad total y la capacidad disponible, además de las sesiones y pistas.

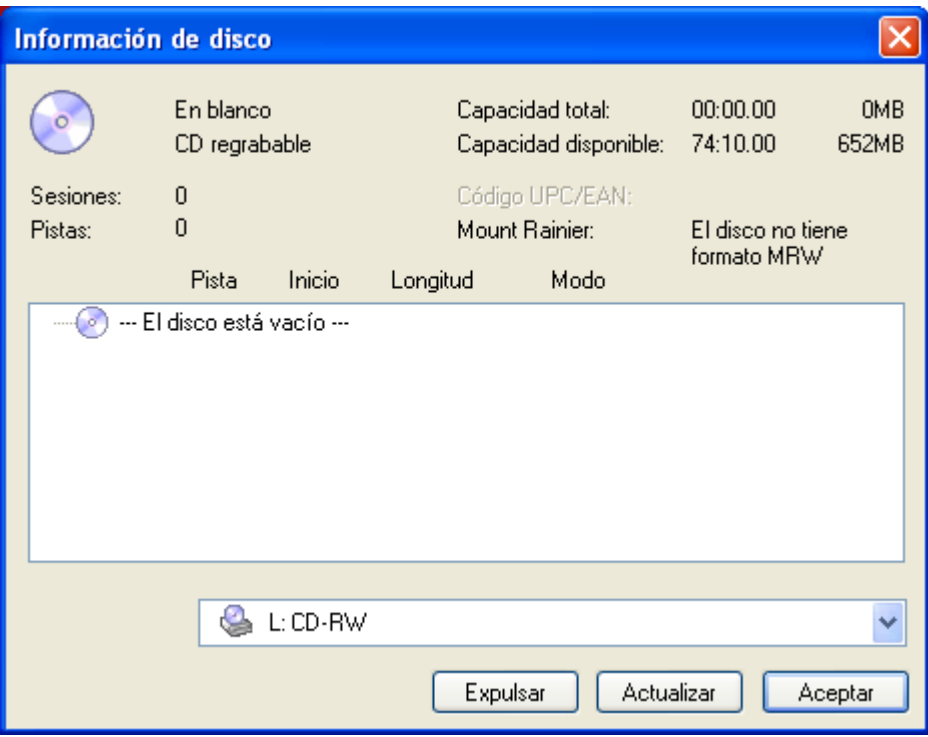

#### **3.3.5 Cover Designer**

<span id="page-17-0"></span>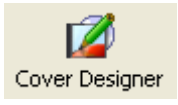

En la versión de **Nero Express** se incluye la aplicación **Nero Cover Designer**, con la que se pueden crear portadas y etiquetas para los CD y DVD mediante el uso de plantillas diseñadas previamente o diseños propios del usuario.

Cuando se inicia desde un proyecto de datos, audio o audio y datos, o después de él, en **Nero Express**, el contenido se importa automáticamente, lo que evita la molestia de tener que escribirlo manualmente.

También puede iniciar **Nero Cover Designer** independientemente de **Nero Express** por medio de **Inicio > Todos los programas > Nero > Nero 6 >** y **> Nero Cover Designer.** En algunos sistemas operativos encontrará **Inicio > Programas > Nero > Nero 6 > Nero Cover Designer**.

Consulte la guía del usuario de **Nero Cover Designer** independiente para obtener instrucciones completas sobre la creación de portadas y etiquetas de aspecto profesional.

**Nero Cover Designer** está incluido en su versión de **Nero Express**. Ahora puede crear etiquetas para sus cajas y discos con las plantillas prediseñadas o crearlas usted mismo con la interfaz fácil de utilizar.

Tendrá la posibilidad de crear automáticamente listas de nombres de archivo, con lo que evita la molestia de tener que escribirlos manualmente. Asimismo, puede acceder y utilizar listas de fuentes externas (como, por ejemplo, FreeDB).

Lea el manual incluido para obtener instrucciones sobre la utilización de esta función.

### <span id="page-18-0"></span>**3.4 Nero Toolkit**

Nero Toolkit es un conjunto de herramientas y utilidades diseñado para proporcionar información detallada sobre las unidades, así como un control avanzado. Para iniciar las utilidades de **Nero Toolkit**, vaya a **Inicio > Todos los programas > Ahead Nero>** y **> Nero Toolkit>; luego seleccione la utilidad deseada.** En algunos sistemas operativos encontrará **Inicio > Programas > Ahead Nero > Nero Toolkit**.

#### **3.4.1 Nero CD-DVD Speed**

<span id="page-18-1"></span>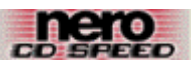

CD-DVD Speed es un programa de referencia para CD-ROM/DVD que puede comprobar algunas de las importantes funciones de una unidad de CD-ROM/DVD. Entre estas pruebas se incluyen las siguientes:

- Velocidad de transferencia
- **Tiempos de búsqueda**
- Uso de CPU
- Velocidad de ráfaga
- Calidad de DAE
- Velocidad de transferencia
- Tiempo de giro de inicio/giro de parada

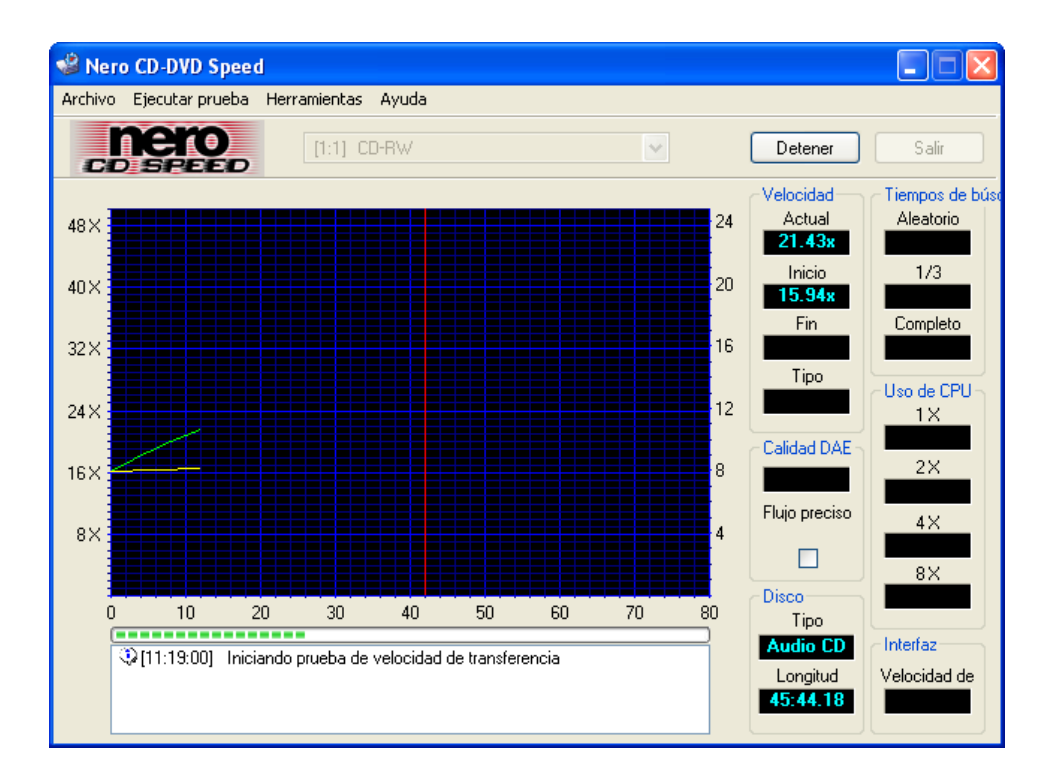

Inserte un disco relativamente lleno en la unidad de CD-ROM o CD-R/RW/DVD y haga clic en "Inicio". Entonces comenzará la ejecución de todas las pruebas del programa de referencia en la unidad.

Existen actualizaciones periódicas de esta utilidad, de modo que debe ir a [www.cdspeed2000.com](#page-4-0) para descargar la última versión de vez en cuando.

El último cambio importante es la adición de una nueva prueba: **ScanDisc.**  Básicamente, ScanDisc mostrará la calidad de un disco.

La prueba consta de dos partes:

**Prueba de archivos**, que simplemente lee todos los archivos del disco e informa de todos los errores. Esta prueba se puede utilizar también como toma de referencia para dar una idea del grado de funcionamiento de la unidad, por ejemplo, cuando se instala el software.

**Exploración de superficie**, que comprueba la calidad de cada sector y muestra los resultados en un gráfico.

#### **3.4.2 Nero DriveSpeed**

#### <span id="page-19-0"></span>Nero DriveSpeed

**Nero DriveSpeed** es una utilidad de Ahead que define la velocidad de lectura de una unidad de CD-ROM(DVD.

Cuando se ejecuta esta utilidad por primera vez, aparece esta ventana. Para detectar todas las velocidades admitidas por su grabador, haga clic en el botón "Détecter" y la información aparecerá a la izquierda.

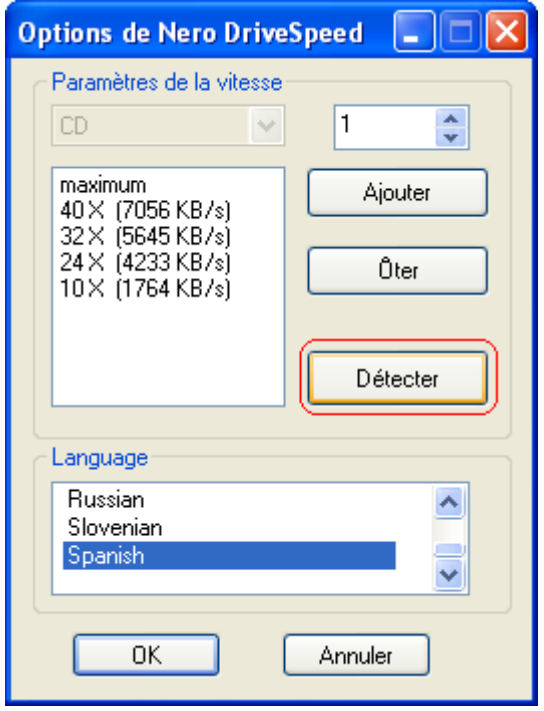

Puede eliminar determinadas velocidades admitidas si cree que no son necesarias haciendo clic en el botón "Fermer".

Además, puede seleccionar el idioma que prefiera en el cuadro Idioma.

Una vez realizada la selección de la velocidad y el idioma, puede ver la velocidad de lectura y el tiempo de giro de parada de su grabador.

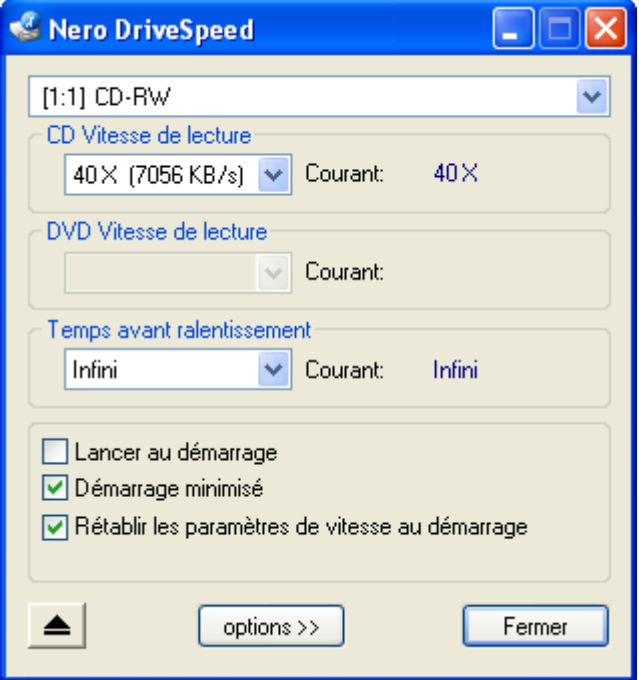

**Ejecutar al inicio**: Puede optar por ejecutar **Nero DriveSpeed** al encender el ordenador.

**Inicio minimizado**: Puede hacer que **Nero DriveSpeed** se inicie al encender el ordenador, pero minimizado en segundo plano para que no interrumpa su trabajo.

**Restaurar configuración de velocidad al inicio**: Puede volver a la configuración de velocidad por defecto una vez reiniciado el ordenador.

La capacidad de limitar la velocidad de lectura de una unidad de CD-ROM/DVD es una función indispensable para las unidades de alta velocidad. Aunque una unidad de alta velocidad permite transferir datos en menos tiempo, su uso tiene algunas desventajas:

Una unidad de velocidad superior a 24x puede ser muy ruidosa, lo que no es extraño porque la velocidad del eje puede llegar a 12000 RPM, mucho más alta que la de un disco duro, por ejemplo. Si la unidad sólo tiene que acceder al CD durante un periodo de tiempo breve, por ejemplo, durante la instalación del software, este problema no es demasiado grave. Pero puede resultar irritante si se utiliza la unidad para reproducir archivos MP3. En muchos casos, el ruido de la unidad es más alto que el sonido del archivo de audio. La velocidad de datos de un archivo MP3 suele ser de unos 16 KB/seg (@128 kbps), que equivale aproximadamente a 0,1X. De modo que una velocidad de lectura de 4X es más que adecuada para la reproducción de MP3.

**Nero DriveSpeed** se puede utilizar también para aumentar la velocidad DAE con algunas unidades. Las unidades Asus, por ejemplo, definen la velocidad DAE por defecto en 8X, aunque pueden llegar en realidad a un DAE de hasta 20X e incluso más.

Velocidad definida tras la inserción de un disco (la notificación de inserción automática debe estar activada)

Esta función se ha implantado porque muchas unidades pierden su ajuste de velocidad al insertar un disco nuevo.

- Corrección de errores: ajustes de velocidad no guardados en algunas configuraciones
- Otras pequeñas mejoras o correcciones de errores

# <span id="page-21-0"></span>**3.5 Nero Wave Editor (sólo en versión para venta al público)**

Cuando se hace clic con el botón derecho del ratón en un título de audio de una compilación de CD de audio, aparece una ventana en la que se puede seleccionar el "Editor de audio".

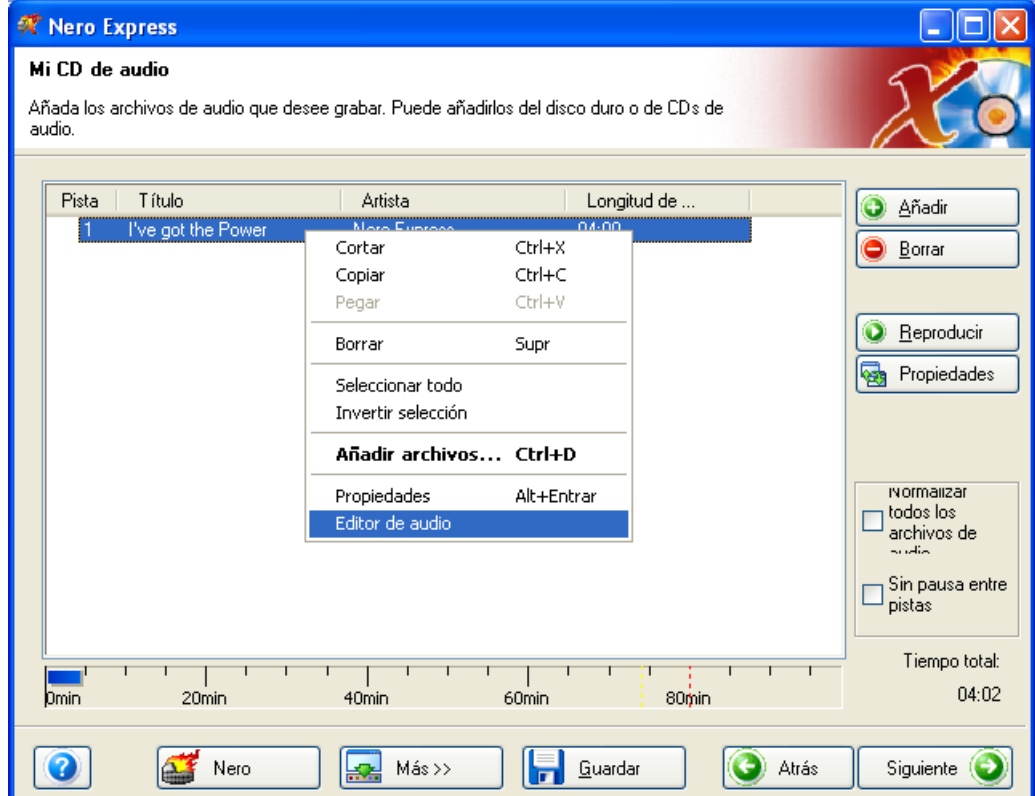

De esta forma se inicia **Nero Wave Editor** con el archivo de audio seleccionado, en el que puede editar su canción con todo detalle, crear mejoras para su pista de audio, añadir fundidos, activar filtros y muchas otras funciones.

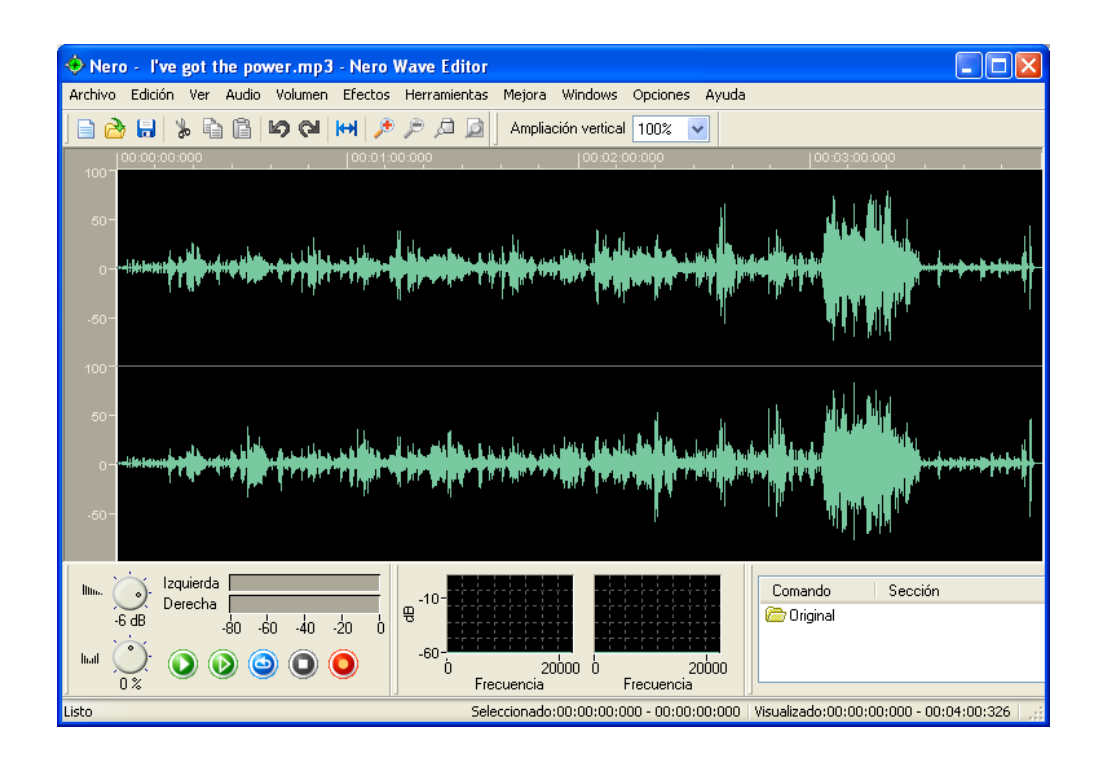

# <span id="page-23-0"></span>4 **Datos**

# <span id="page-23-1"></span>**4.1 Creación del primer disco de datos**

**Primer paso**: Desde la página de selección de proyecto, seleccione **Datos > Disco de datos**.

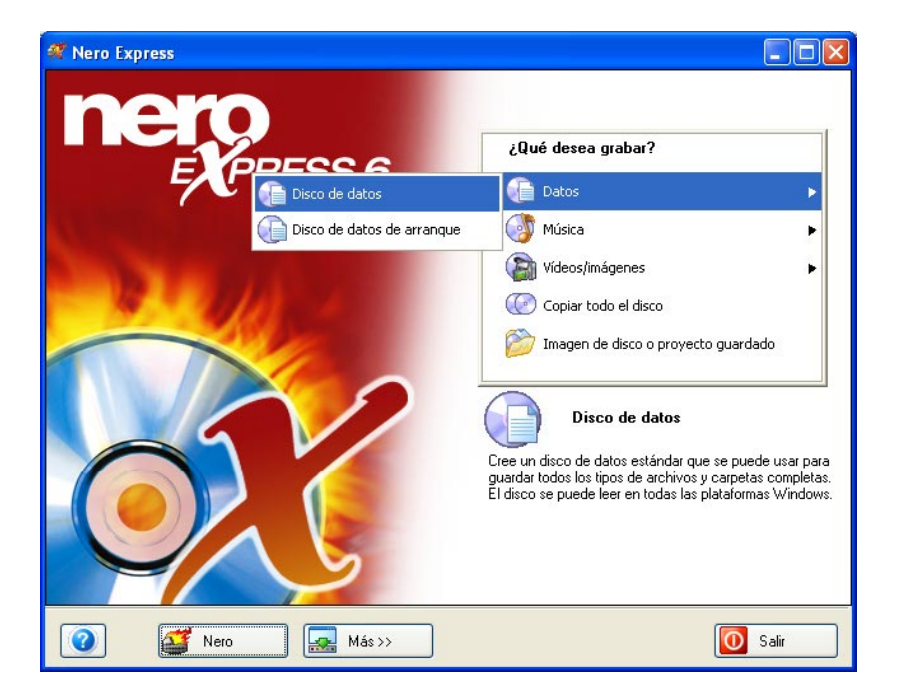

**Segundo paso**: Cuando aparezca la siguiente ventana, estará listo para comenzar a añadir datos al diseño para la grabación en disco.

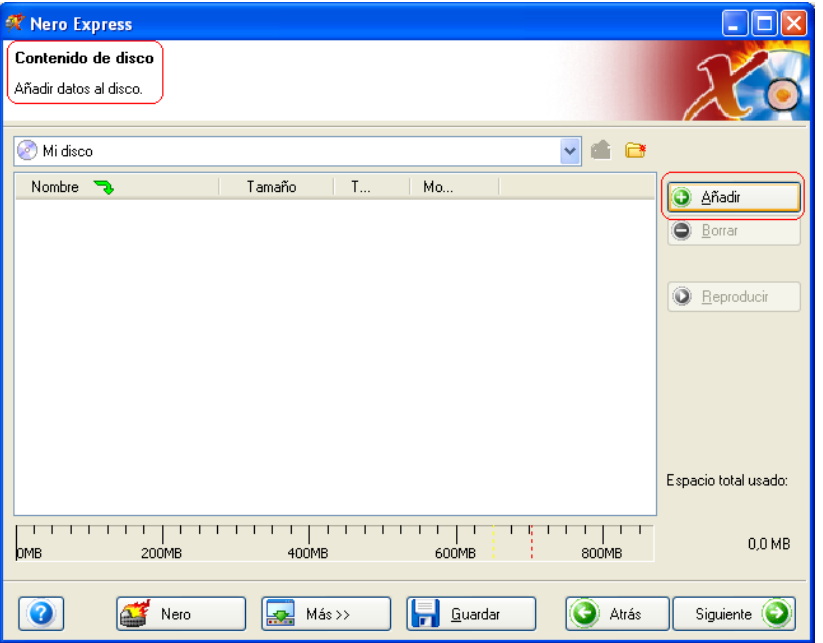

**Tercer paso**: Existen tres métodos muy sencillos para añadir datos a la ventana de diseño con el fin de agilizar y facilitar este proceso.

**Primera opción**: Hacer clic en el botón **o Añadir** para seleccionar los archivos que quiere grabar. Aparecerá una ventana de aspecto muy similar al explorador de Windows desde la que podrá seleccionar los archivos que quiera grabar y guardar en disco. Una vez seleccionados los archivos, haga clic en **Añadir.**

**Segunda opción**: Añadir los datos por medio del explorador de Windows. Vaya al botón **Inicio** situado en la esquina de la pantalla **Todos los programas > Accesorios > Explorador de Windows.**

**¡Para su información!** En algunos sistemas operativos encontrará **Inicio**  > **Programas** > **Explorador de Windows**

Cuando aparezca el explorador de Windows, puede arrastrar los datos que quiera grabar al diseño de **Nero Express**.

**Tercera opción**: Añadir los datos por medio de Mi PC. Haga clic en el icono

Mi PC . Desde esta ventana puede arrastrar y colocar los archivos en el diseño de **Nero Express**.

Las opciones de la siguiente función variarán en función del proyecto seleccionado. Cuando seleccione proyectos de datos, MP3, WMA o CD-Extra (música y datos), la ventana tendrá el aspecto siguiente:

順

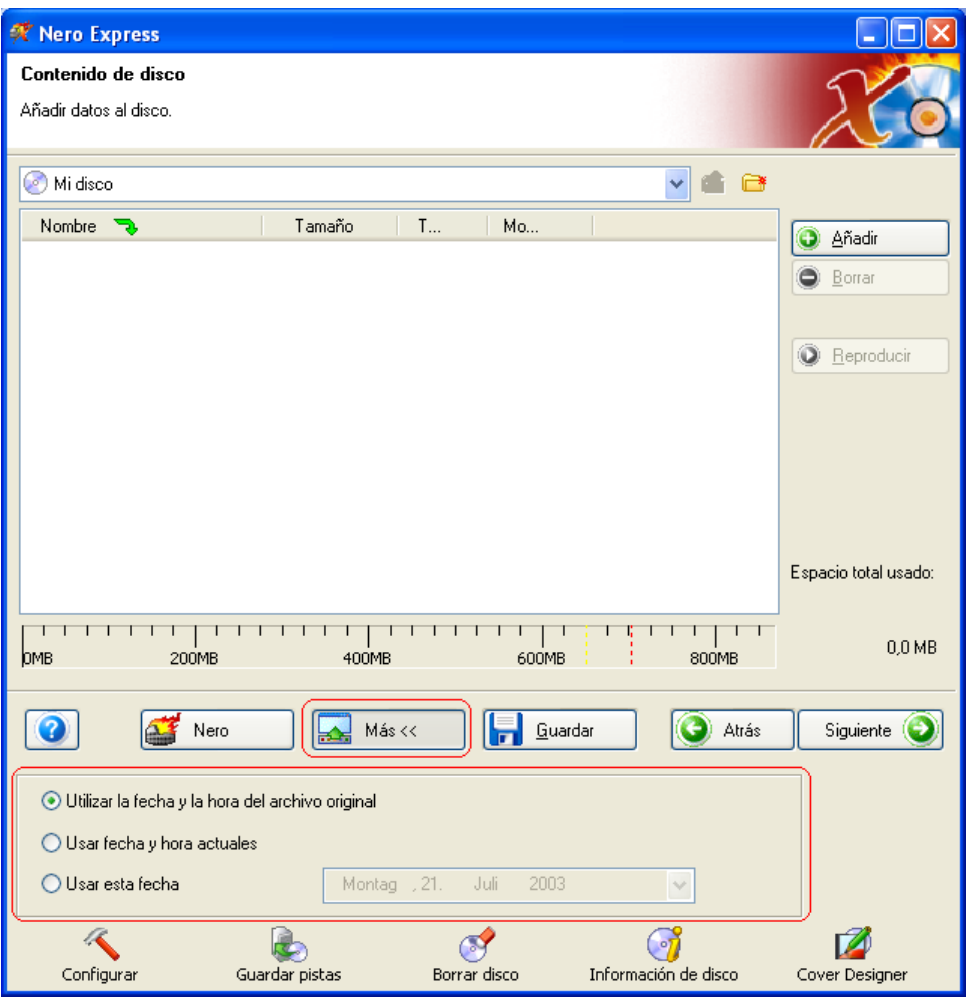

Dispondrá de opciones adicionales de fecha y hora para el nombre de archivo.

 $\bf \Phi$ Consulte en el capítulo 'Para usuarios avanzados' cómo ocultar archivos.

**Cuarto paso**: Una vez añadidos todos los archivos, haga clic en "Siguiente" para preparar el disco para la grabación.

Compruebe los ajustes finales antes de grabar el disco.

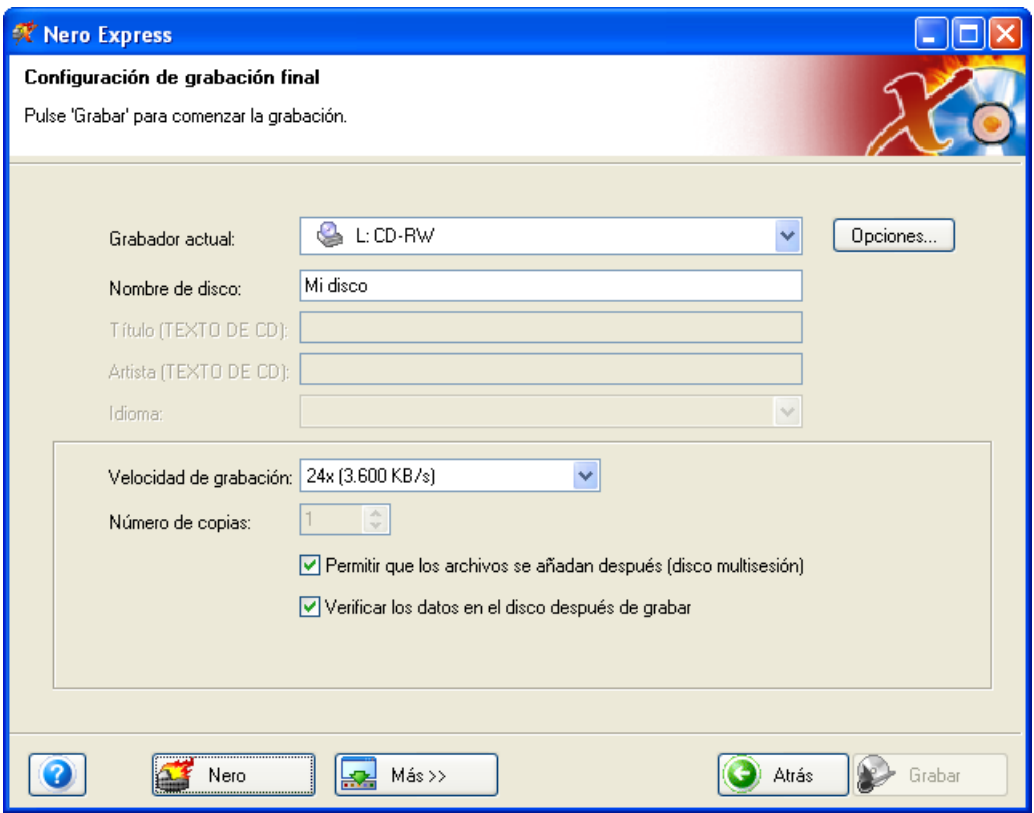

**Grabador actual**: Los grabadores admitidos que estén conectados al PC se mostrarán, así como el grabador de imágenes, si opta por guardar en el disco duro.

**Nombre de disco**: Seleccione un título para el disco.

**Velocidad de escritura**: Seleccione la velocidad a la que desea grabar.

**Número de copias**: Seleccione el número de copias que quiera grabar.

Si tiene problemas con la grabación del disco, consulte el capítulo ['Asistencia](#page-107-0)  [técnica'](#page-107-0) para obtener información sobre preguntas frecuentes y asistencia técnica.

Cuando esté preparado para grabar y haga clic en el botón **"Más"** de la ventana "Configuración de grabación final", aparecerá otra ventana:

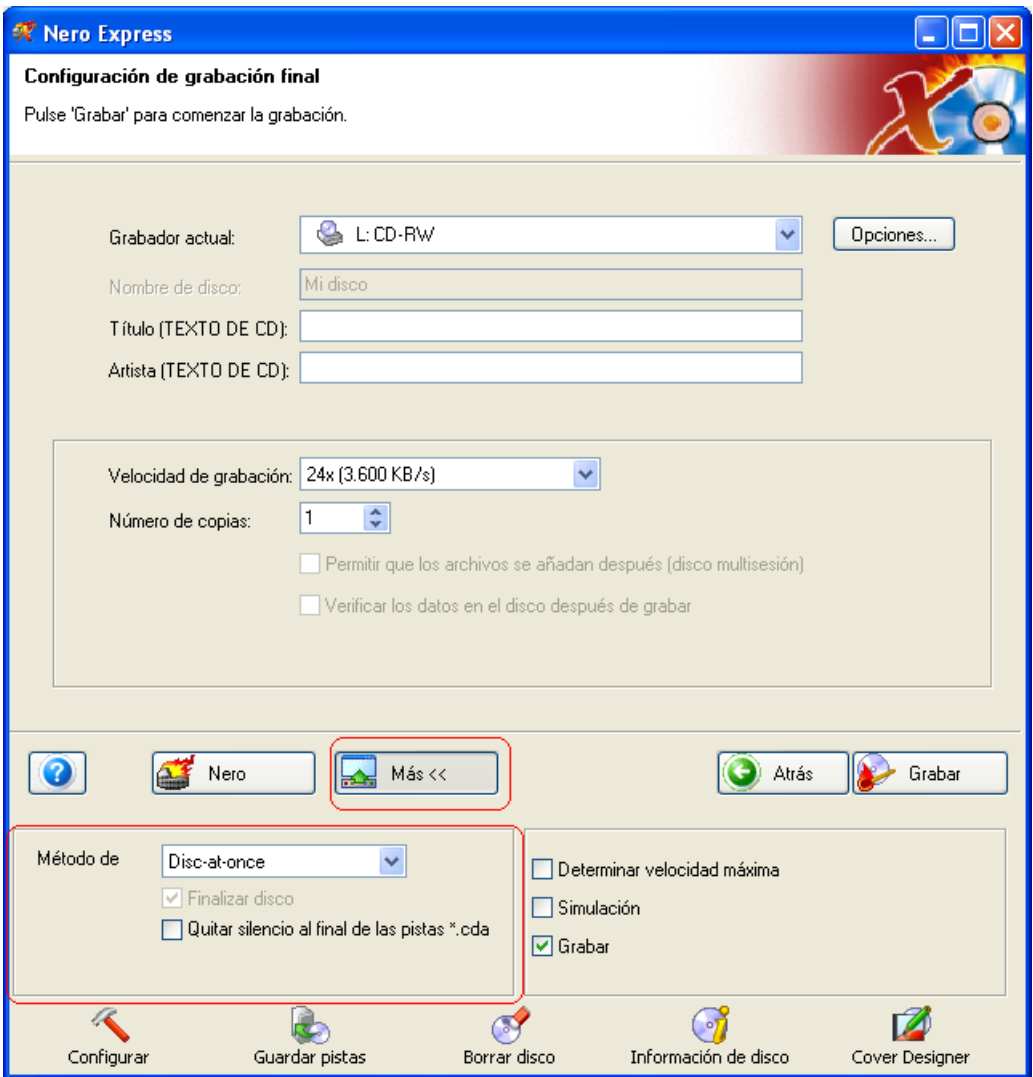

**Track-At-Once**: Con este método cada pista se escribe individualmente en el disco. La operación de escritura se interrumpe brevemente después de cada pista. Esto significa que es posible escribir en un CD-R o CD-RW de la misma forma que en cualquier disco estándar.

**Disc-At-Once**: En este modo todas las pistas se escriben en el disco en un único proceso sin desactivar el láser. Este formato es idóneo para los CD de audio que se reproducen en equipos estéreo domésticos o del automóvil.

**Finalizar disco**: El disco se cerrará y no se podrán escribir más datos o audio en él una vez finalizado.

**Quitar silencio al final de las pistas \*.cda**: Cada pista de audio escrita tendrá un espacio de 2 segundos al final. Al activar esta opción, el silencio se elimina.

**Quinto paso**: ¿Está listo para grabar? Cuando haga clic en el botón "Grabar" comenzará la grabación del primer disco de datos. Durante la grabación, aparecerá una ventana de estado del proceso de grabación.

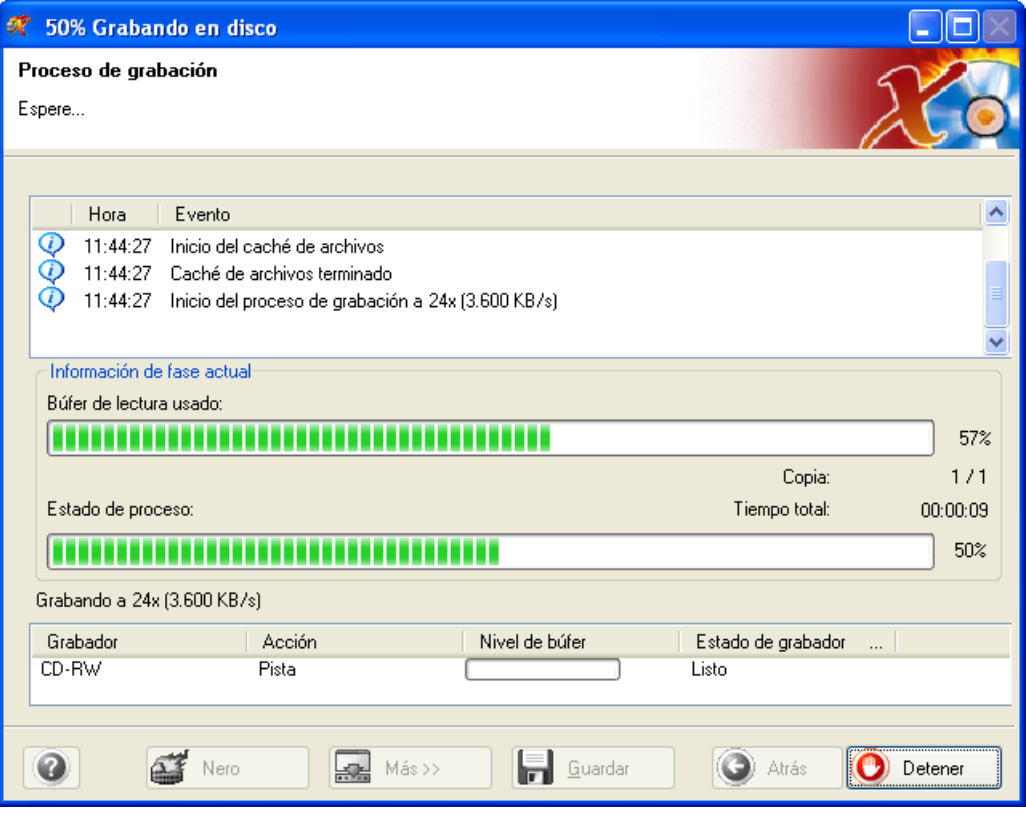

**Sexto paso**: Cuando haya finalizado, el sistema le notificará que el proceso de grabación se ha realizado correctamente.

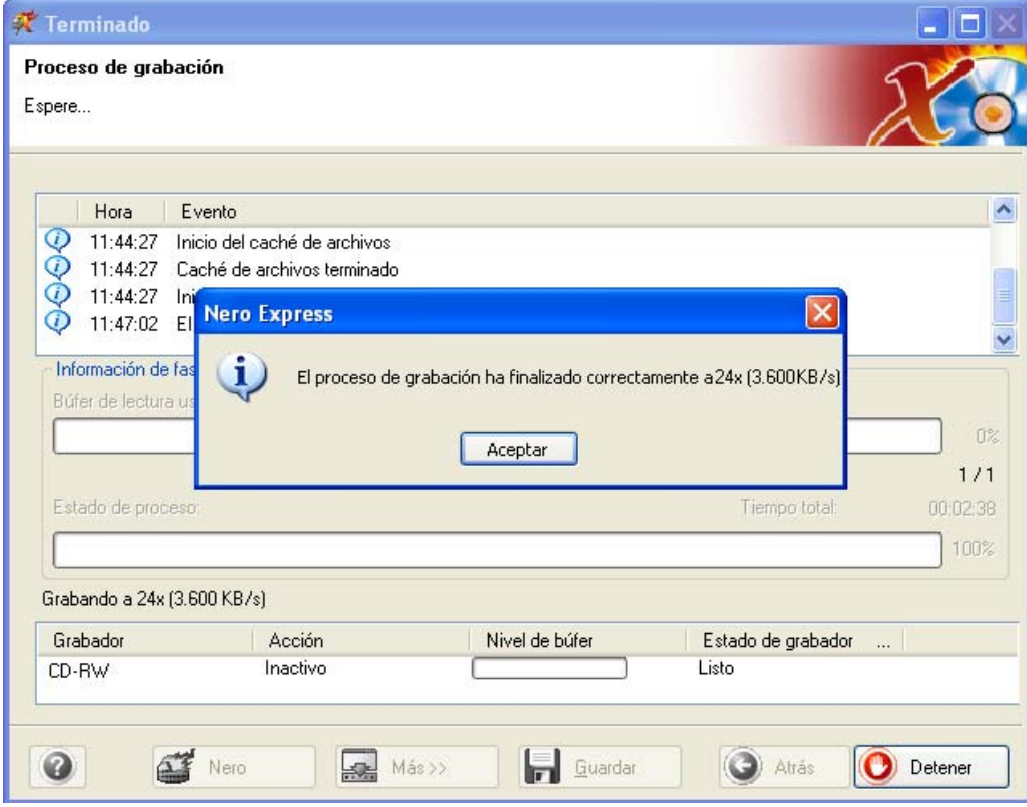

**¡Para su información!** Entre las muchas e importantes funciones de **Nero Express**, es posible crear etiquetas para la caja y el disco que acaba de grabar.

**Séptimo paso**: Cuando haga clic en Aceptar después de realizar una grabación correcta, volverá a la ventana de grabación. Haga clic en "Siguiente" para avanzar hasta la ventana siguiente.

Si quiere grabar de nuevo el mismo proyecto, iniciar otro proyecto, crear etiquetas o añadir más datos en el disco actual, puede hacerlo desde esta ventana.

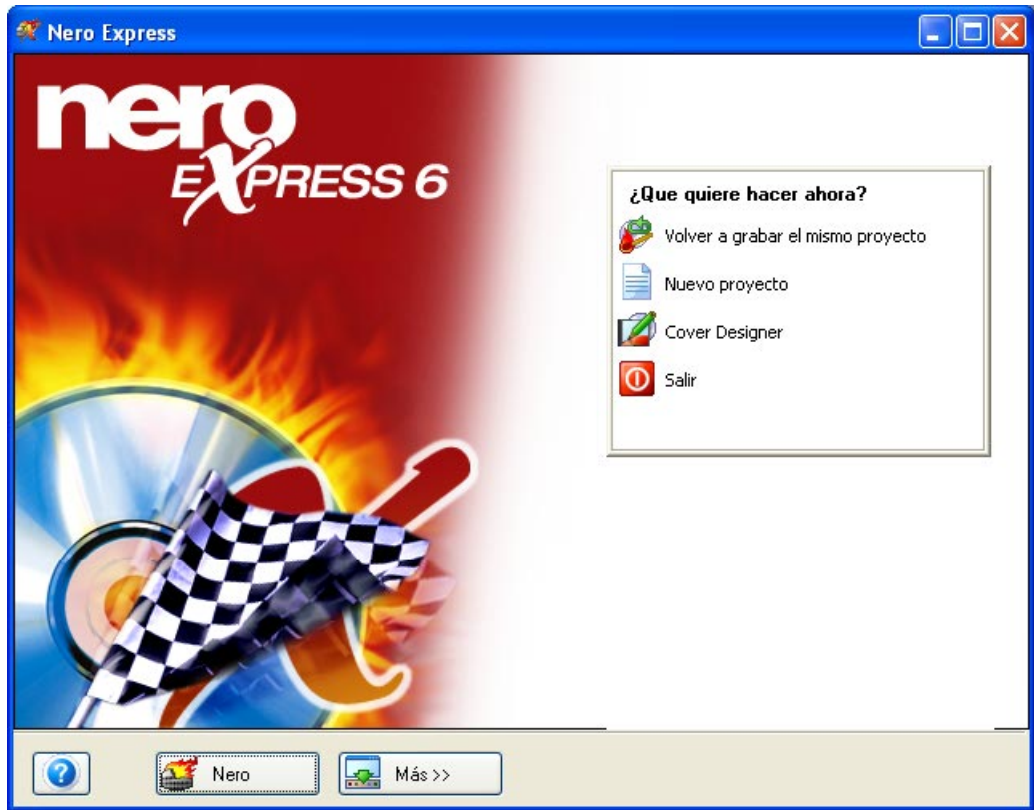

#### <span id="page-30-0"></span>**4.2 Discos de datos de arranque**

Es muy aconsejable crear un CD de arranque como disco de inicio de emergencia y copia de seguridad. Los CD de arranque son compatibles únicamente en Windows 95/98, Windows ME, Windows 2000, NT o XP.

**Primer paso**: Seleccione el grabador y, a continuación, en Datos, seleccione "Disco de datos de arranque".

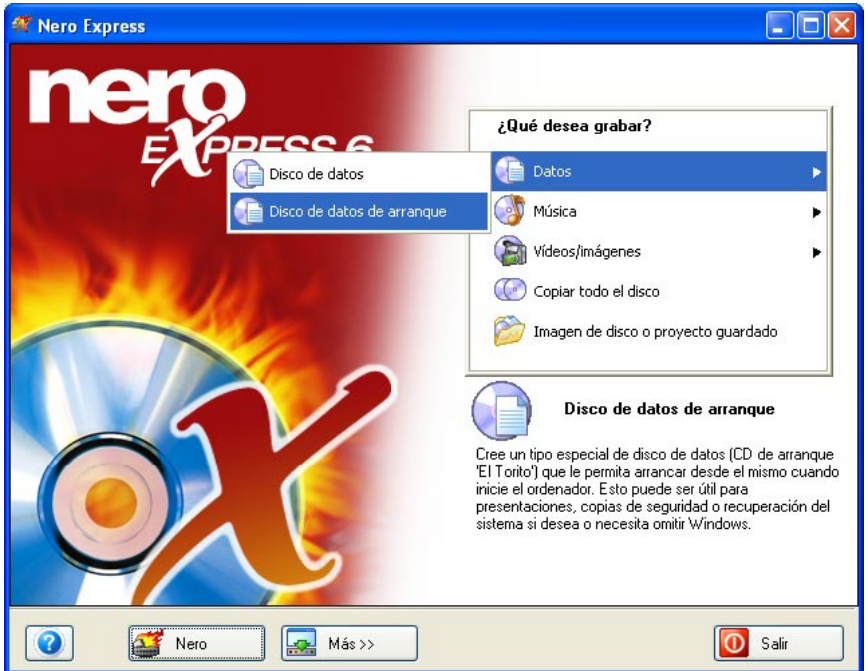

**Segundo paso**: Pasará a la ventana "Contenido de disco", donde podrá añadir archivos. Los archivos y carpetas se podrán ver cuando arranque desde el disco de arranque en lo sucesivo.

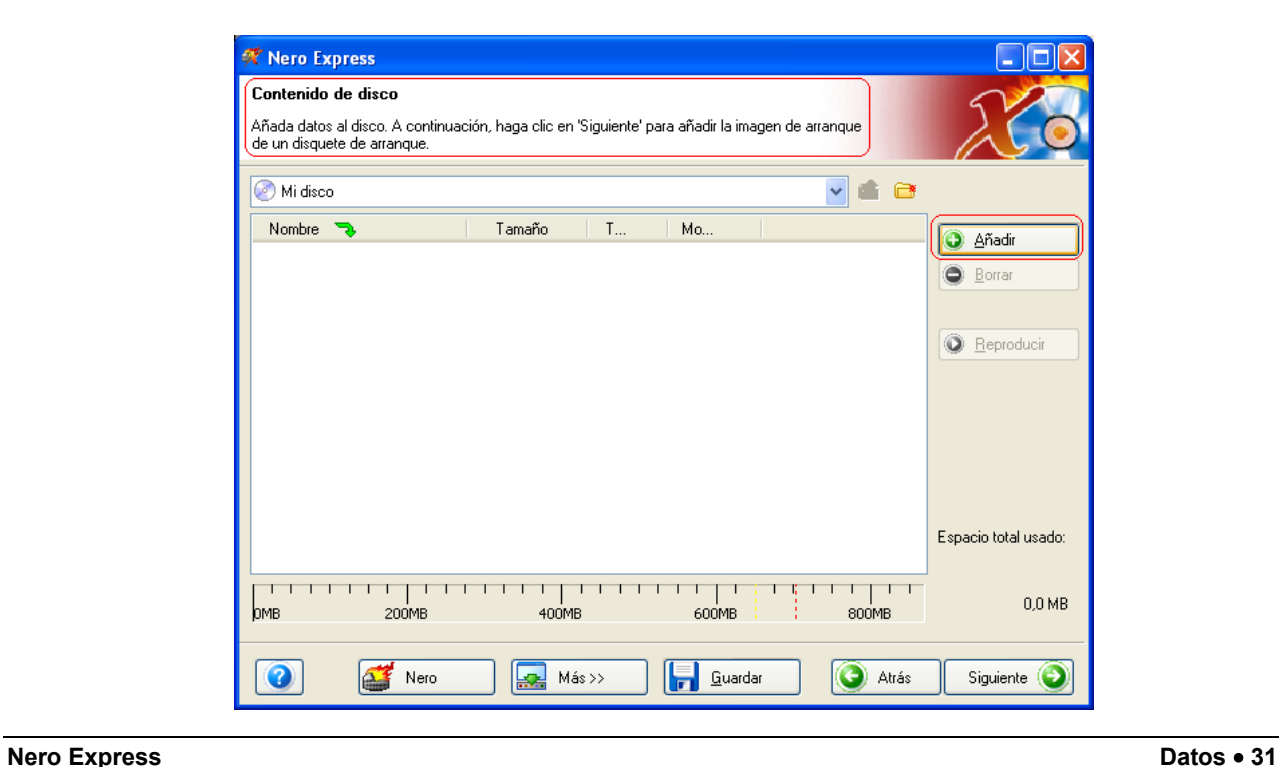

**Tercer paso**: Haga clic en el botón "Añadir" para seleccionar los archivos para el disco de arranque.

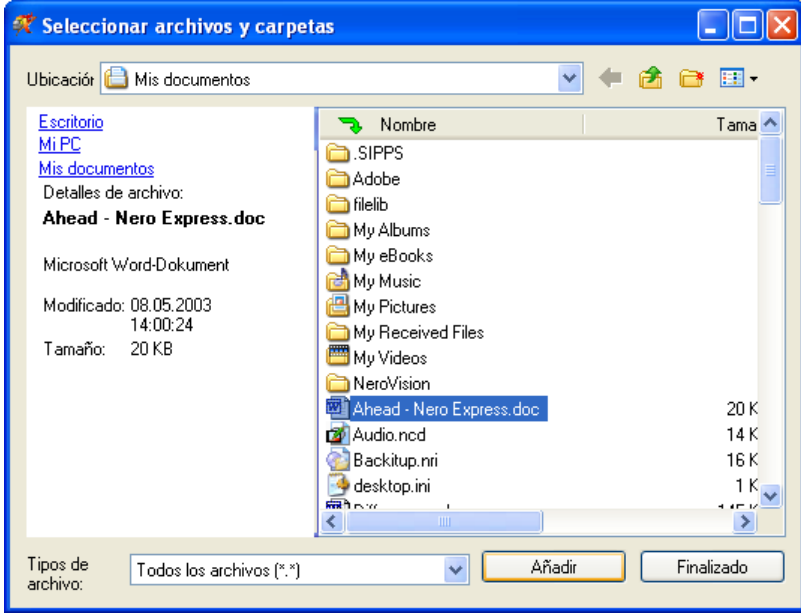

Cuando haya terminado de añadir todos los archivos, haga clic en "Finalizado".

**Cuarto paso**: Cuando haga clic en "Siguiente", aparecerá un cuadro de diálogo en el que se le indicará que inserte un disquete de arranque. La información necesaria para crear un disco de datos de arranque se leerá desde el disquete de arranque. Se trata de archivos del sistema que permiten en efecto arrancar desde un CD o DVD. Si no tiene un disquete de arranque o no sabe cómo crear uno, compruebe los archivos de ayuda del sistema operativo Windows.

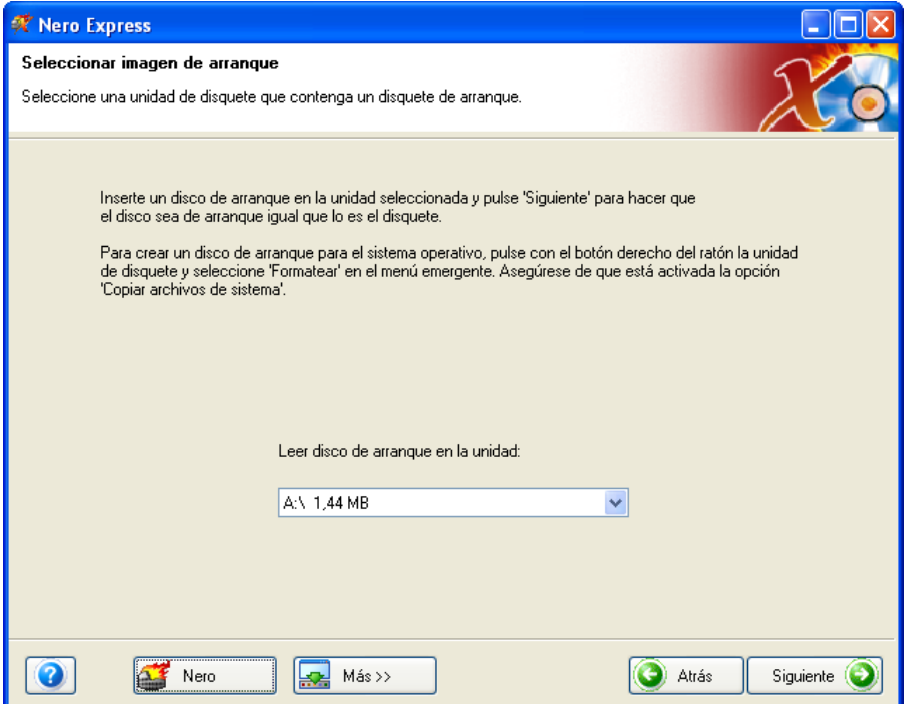

**Quinto paso**: Cuando los archivos se hayan leído desde el disquete de arranque, se encontrará en la ventana "Configuración de grabación final".

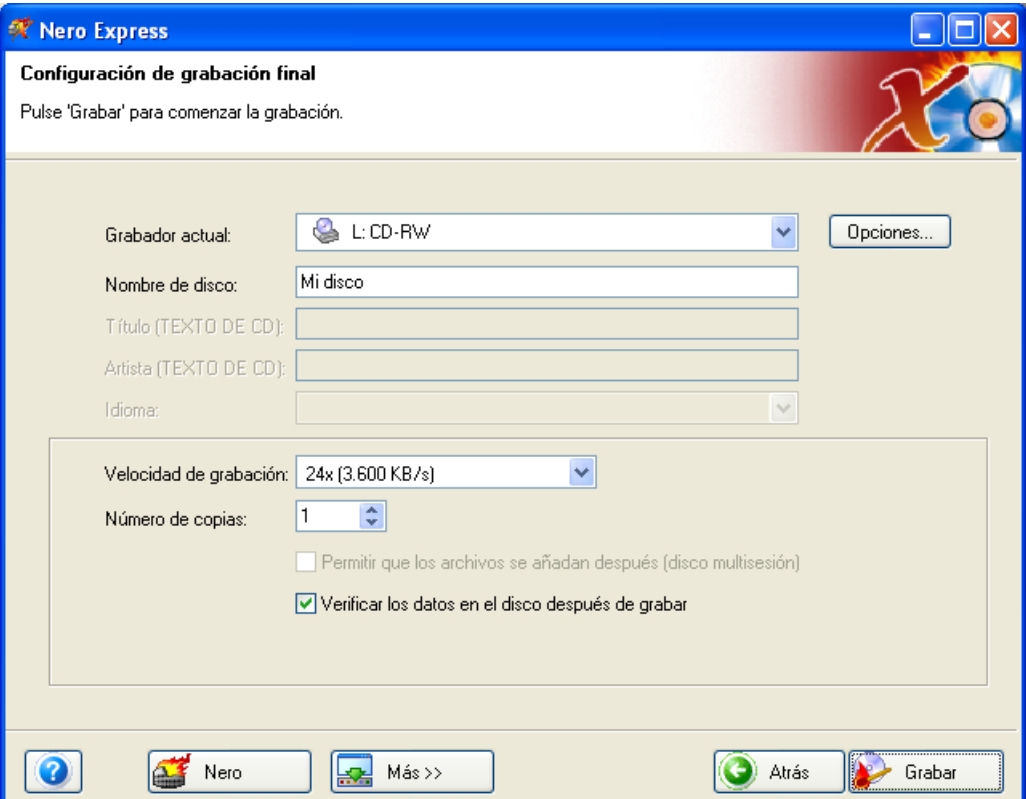

**Quinto paso**: Cuando haga clic en el botón "Más", dispondrá de opciones de escritura adicionales para el disco. Puede determinar la velocidad de escritura máxima, simular la grabación o simplemente escribir directamente en el disco.

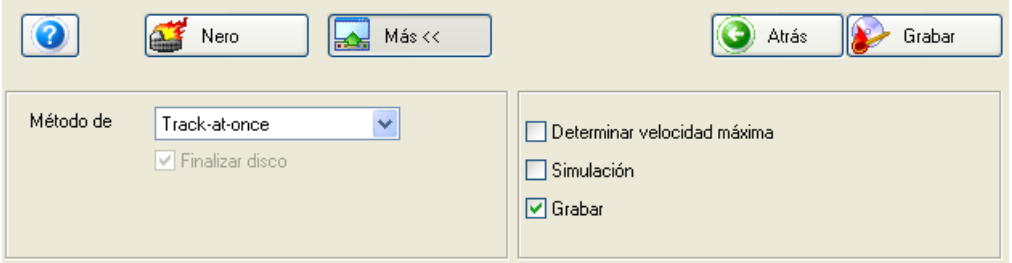

Cuando haya hecho su elección y esté listo para grabar, haga clic en el botón "Grabar".

**¡Para su información!** No es posible crear discos multisesión de arranque.

# <span id="page-33-0"></span>**4.3 Para usuarios avanzados**

#### **4.3.1 Ocultación de archivos**

<span id="page-33-1"></span>Si quiere ocultar archivos del CD para mayor seguridad o protección, puede hacerlo fácilmente desde la ventana del proyecto.

Haga clic con el botón derecho del ratón en el archivo de la ventana del proyecto y seleccione "Propiedades".

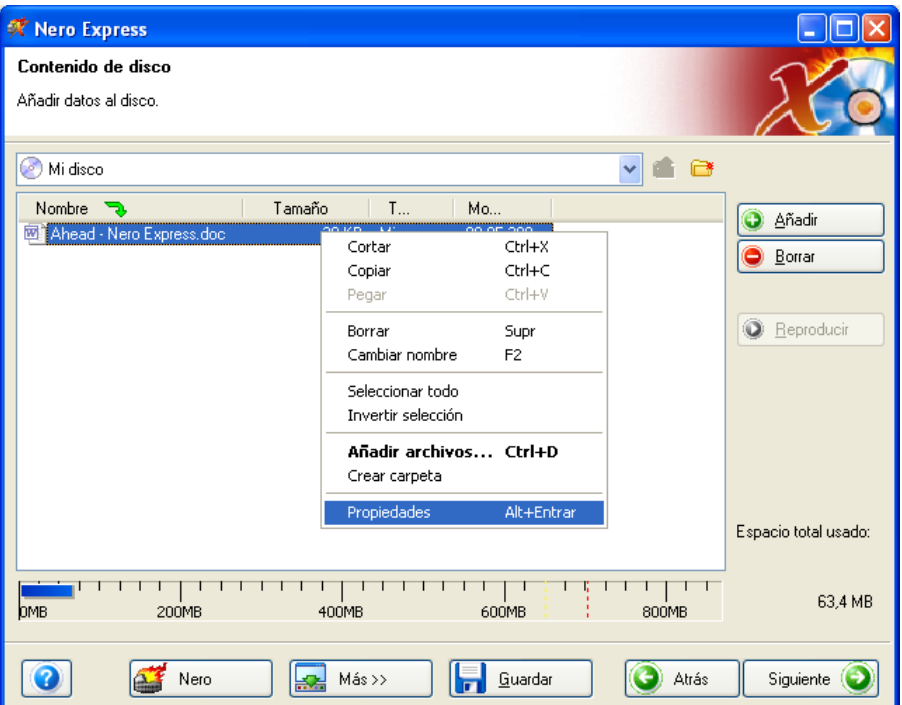

Aparecerá otra ventana con información sobre el archivo y la opción de activar "Ocultar" para esconder el archivo.

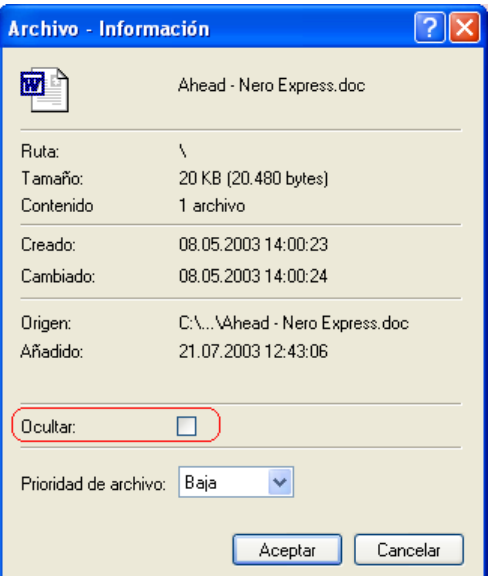

# <span id="page-34-0"></span>**5 Música**

### <span id="page-34-1"></span>**5.1 Música**

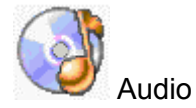

Ahora puede grabar sus CD de audio preferidos, realizar una compilación únicamente de las canciones que quiera, grabar discos MP3 y también WMA. Aprenda también cómo crear discos y archivos WAV para reproducir en su reproductor MP3 favorito.

Cree un disco CD-Extra en el que tanto los datos como el audio se graben en un mismo disco. Puede reproducirlo en el PC o en el estéreo de su casa o su automóvil.

#### **Edición de títulos en la ventana Contenido de audio**

Cuando haga clic en el título de su pista de audio, aparecerá una ventana de edición en la que puede editar el título de la canción.

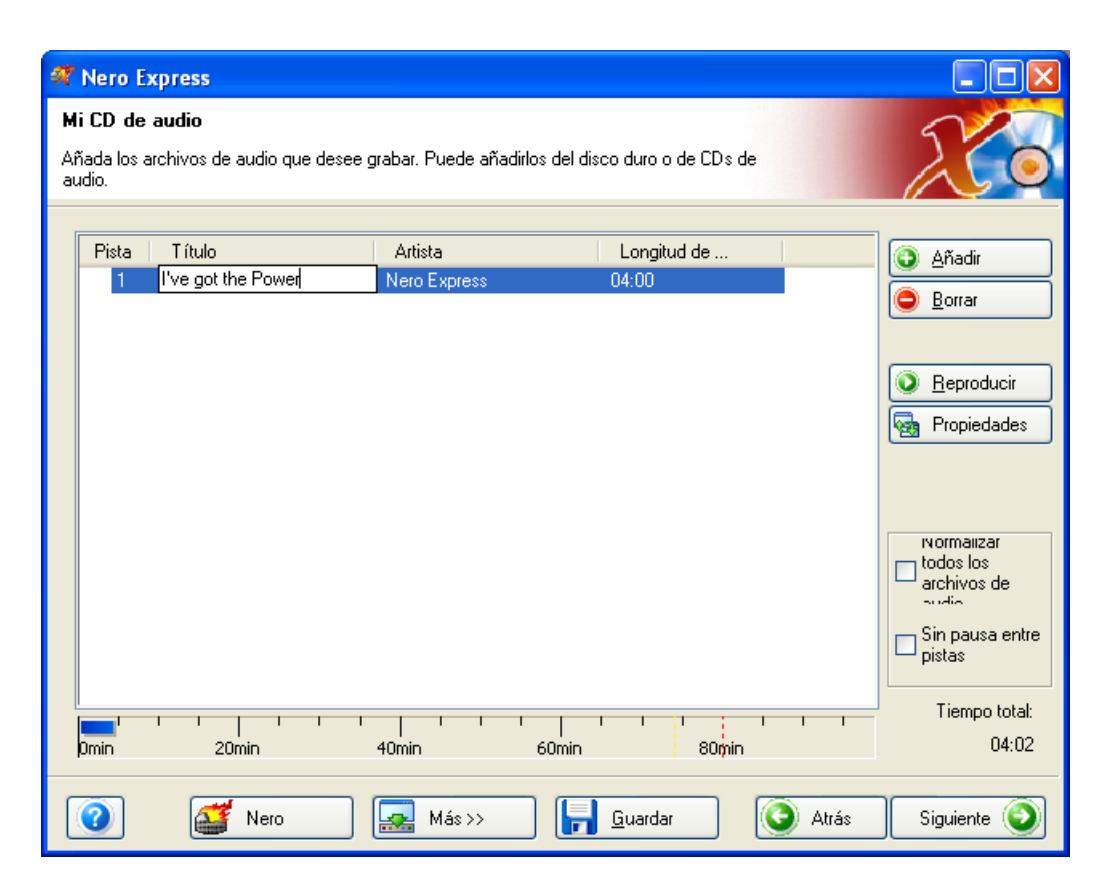

## <span id="page-35-0"></span>**5.2 Creación del primer disco de audio**

**Primer paso**: Desde la página de selección de proyecto, seleccione **Música > CD de audio**.

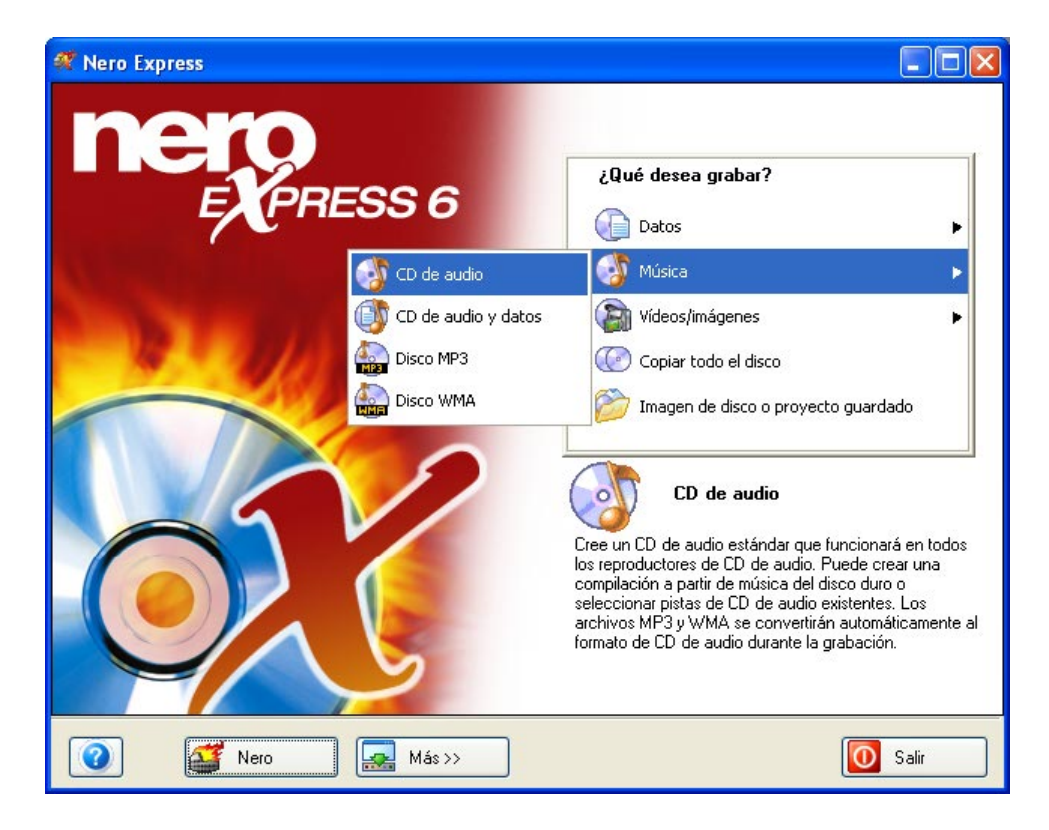

**Segundo paso**: Cuando aparezca la siguiente ventana, estará listo para comenzar a añadir audio al diseño para la grabación en disco.

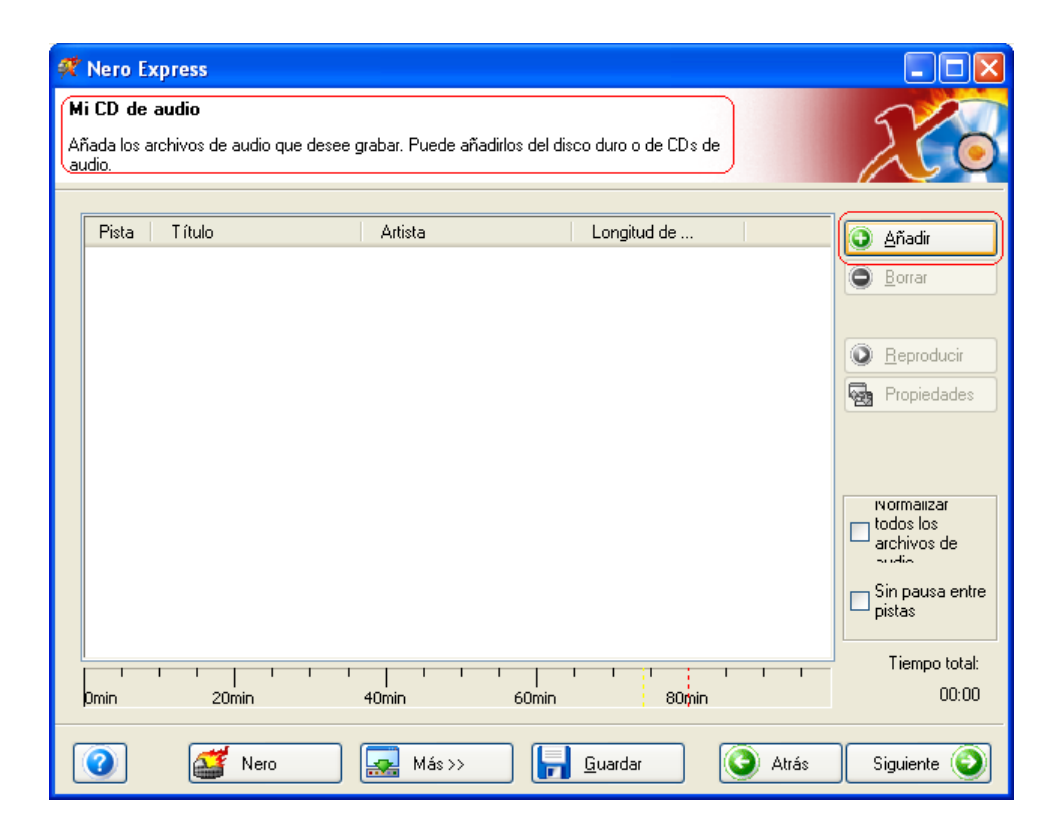
**Tercer paso**: Existen tres métodos muy sencillos para añadir audio a la ventana de diseño con el fin de agilizar y facilitar este proceso.

**¡Para su información!** si desea crear CD de audio a partir de archivos de música MP3/mp3PRO, no tiene que convertirlos primero en archivos WAV. **Nero** incluye un descodificador gratuito de MP3/mp3PRO, que convierte automáticamente los archivos MP3/mp3PRO en el formato adecuado al grabar el CD de audio. Dicho CD se puede reproducir en todos los reproductores de CD comerciales (y en la mayoría de los reproductores de DVD), siempre y cuando el reproductor pueda leer discos CD-R (o CD-RW si realiza la grabación en un disco CD-RW).

Para crear sus propios archivos MP3/mp3PRO (utilizando un CD de audio o archivos de audio en formatos compatibles como WAV), necesita el codificador de MP3/mp3PRO de **Nero**, que se puede adquirir por separado. Puede obtener más información sobre el codificador de MP3/mp3PRO en el capítulo 5.3 o visitando el sitio Web de Ahead en [www.nero.com.](#page-4-0)

Primera opción: Hacer clic en el botón **D** Añadir para seleccionar los archivos que quiere grabar. Aparecerá una ventana de aspecto muy similar al explorador de Windows desde la que podrá seleccionar los archivos que quiera grabar y guardar en disco. Una vez seleccionados los archivos, haga clic en **Añadir.**

**Segunda opción**: Añadir el audio por medio del explorador de Windows. Vaya al botón **Inicio** situado en la esquina de la pantalla **Todos los programas > Accesorios > Explorador de Windows.**

**¡Para su información!** En algunos sistemas operativos encontrará **Inicio**  > **Programas** > **Explorador de Windows.**

Cuando aparezca el explorador de Windows, puede arrastrar el audio que quiera grabar al diseño de **Nero Express**.

**Tercera opción**: Añadir el audio por medio de Mi PC. Haga clic en el icono

. Desde esta ventana puede arrastrar y colocar los archivos en el diseño de **Nero Express**.

### **Edición de títulos en la ventana Contenido de audio**

Cuando haga clic en el título de su pista de audio, aparecerá una ventana de edición en la que puede editar el título de la canción.

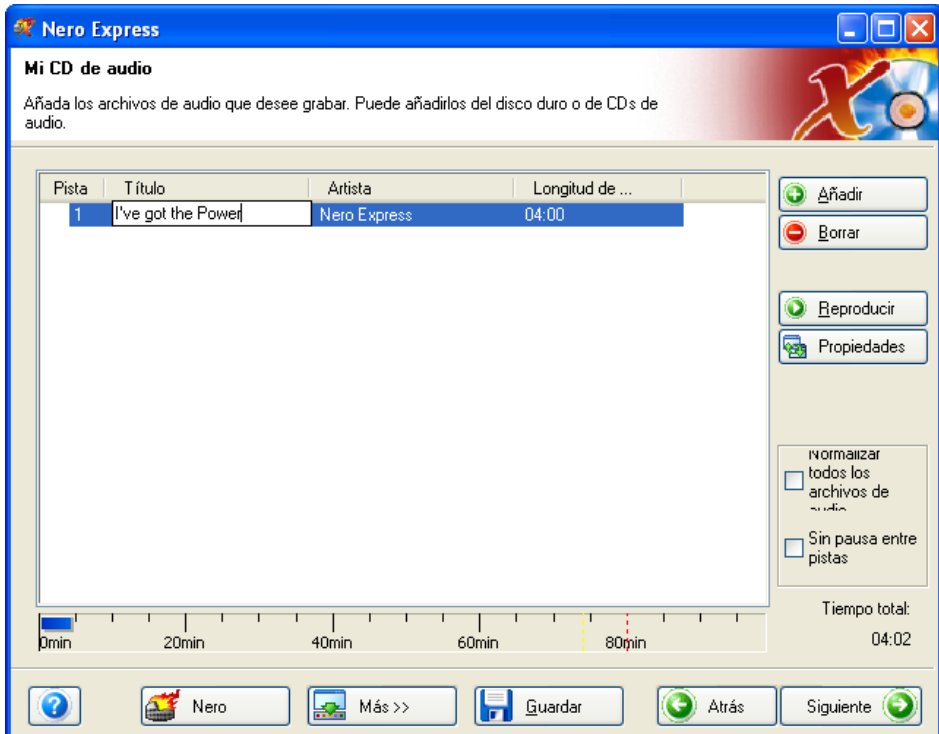

**Cuarto paso**: Una vez añadidos todos los archivos, haga clic en "Siguiente" para preparar el disco para la grabación.

Compruebe los ajustes finales antes de grabar el disco.

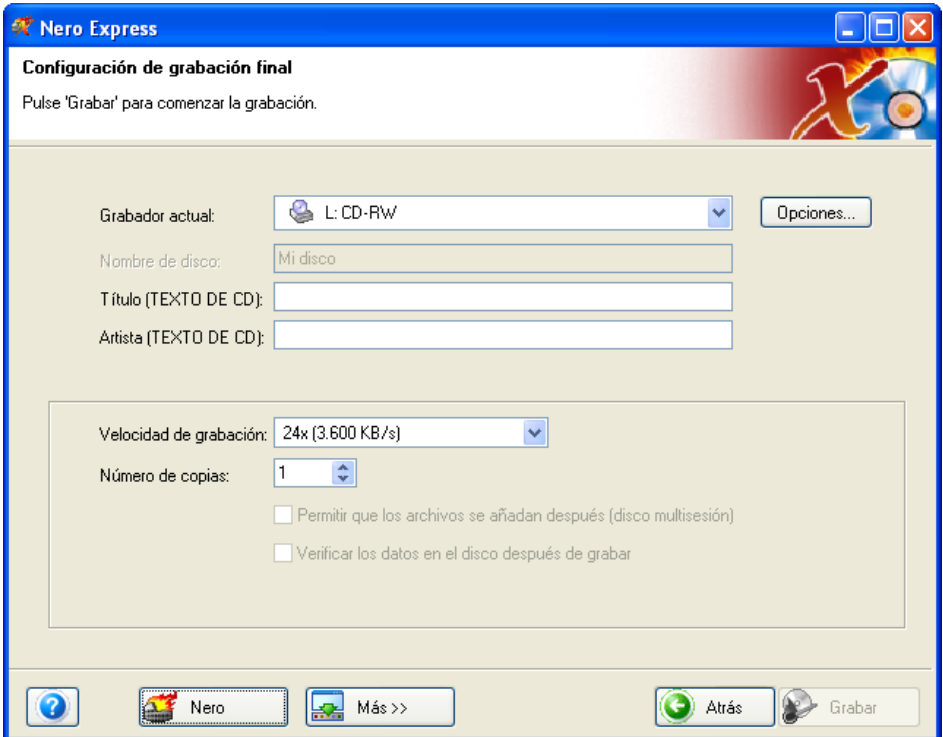

Para obtener más información sobre los ajustes de grabación, consulte el capítulo '[Preferencias'.](#page-96-0)

Si tiene problemas con la grabación del disco, consulte el capítulo ['Asistencia](#page-107-0)  [técnica'](#page-107-0) para obtener información sobre preguntas frecuentes y asistencia técnica.

**Quinto paso**: ¿Está listo para grabar? Cuando haga clic en el botón "Grabar" comenzará la grabación del primer disco de audio. Durante la grabación, aparecerá una ventana de estado del proceso de grabación.

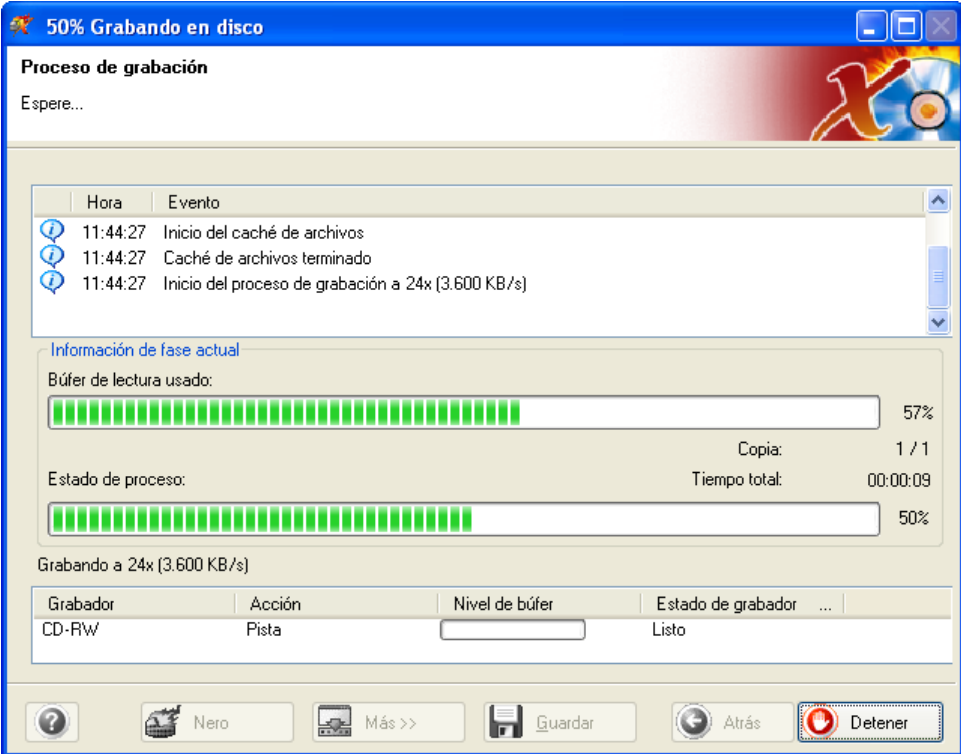

**Sexto paso**: Cuando haya finalizado, el sistema le notificará que el proceso de grabación se ha realizado correctamente.

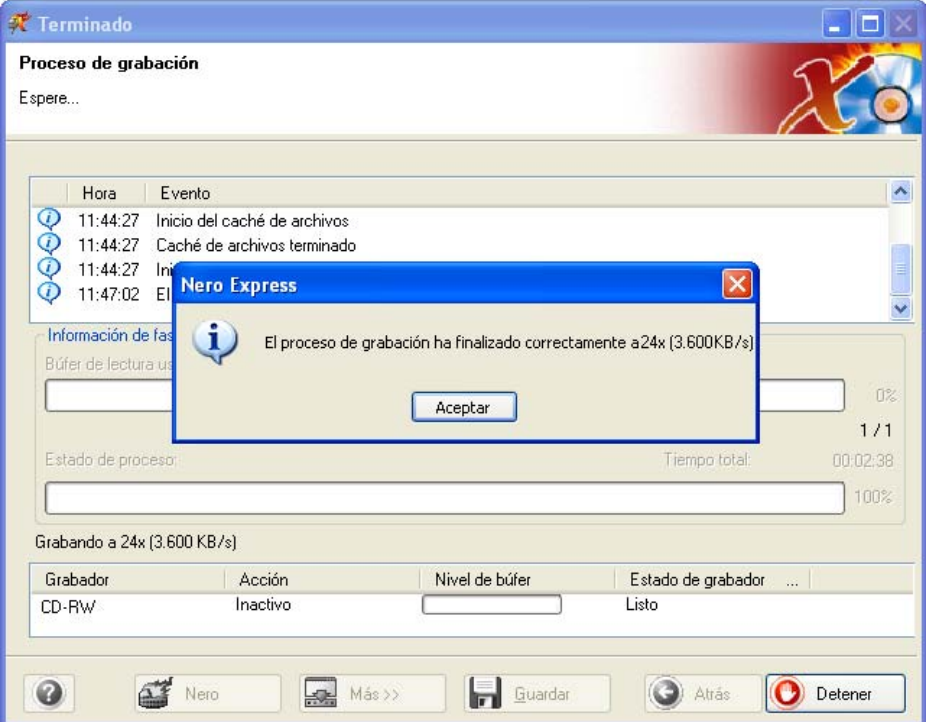

**Séptimo paso**: Si hace clic en Aceptar después de realizar una grabación correcta, volverá a la ventana de grabación. Haga clic en "Siguiente" para avanzar hasta la ventana siguiente.

Si quiere grabar de nuevo el mismo proyecto, iniciar otro proyecto, crear etiquetas o añadir más datos en el disco actual, puede hacerlo desde esta ventana.

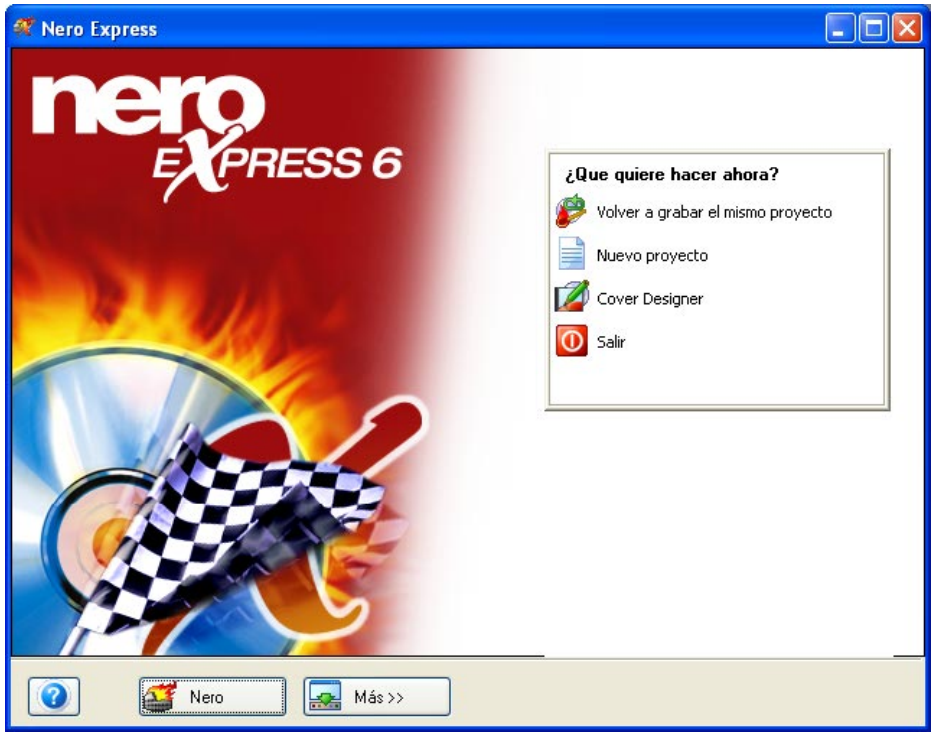

# **5.3 Creación de un disco con audio y datos**

**Primer paso**: Cuando cree un disco con audio y datos, podrá reproducir el audio en el estéreo de su casa o su automóvil y ver los archivos de datos en el PC. Desde la página de selección de proyecto, seleccione **Música > CD de audio y datos.** 

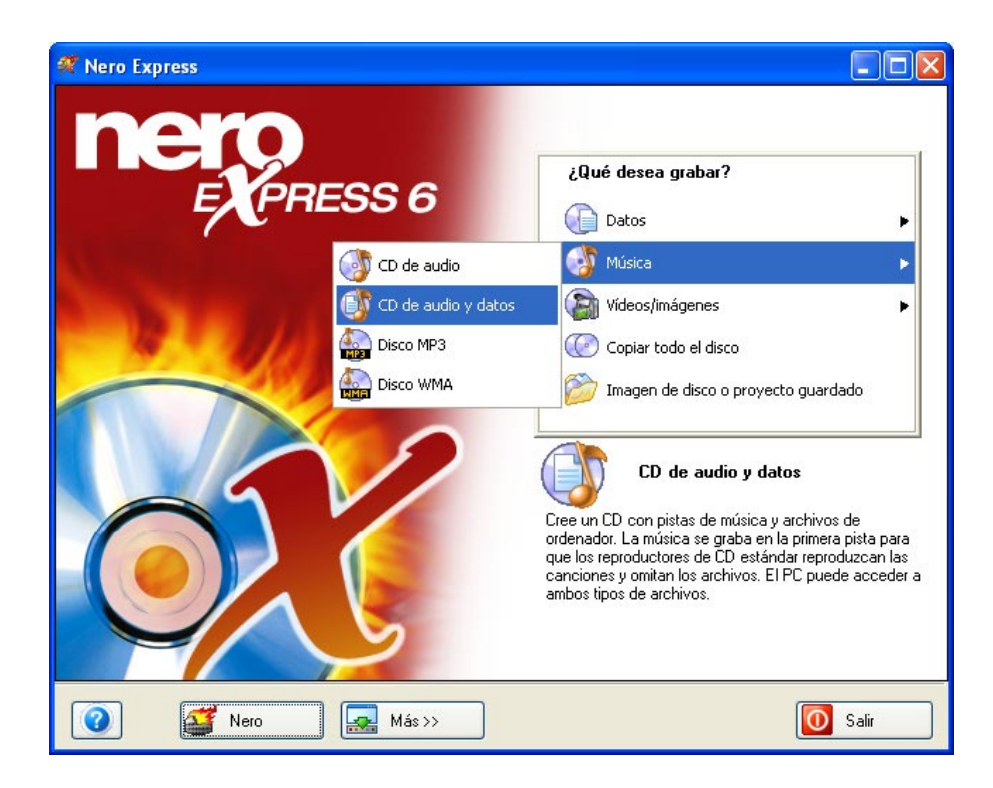

**Segundo paso**: Cuando aparezca la siguiente ventana, estará listo para comenzar a añadir datos al diseño. En primer lugar se añaden los datos y después la música.

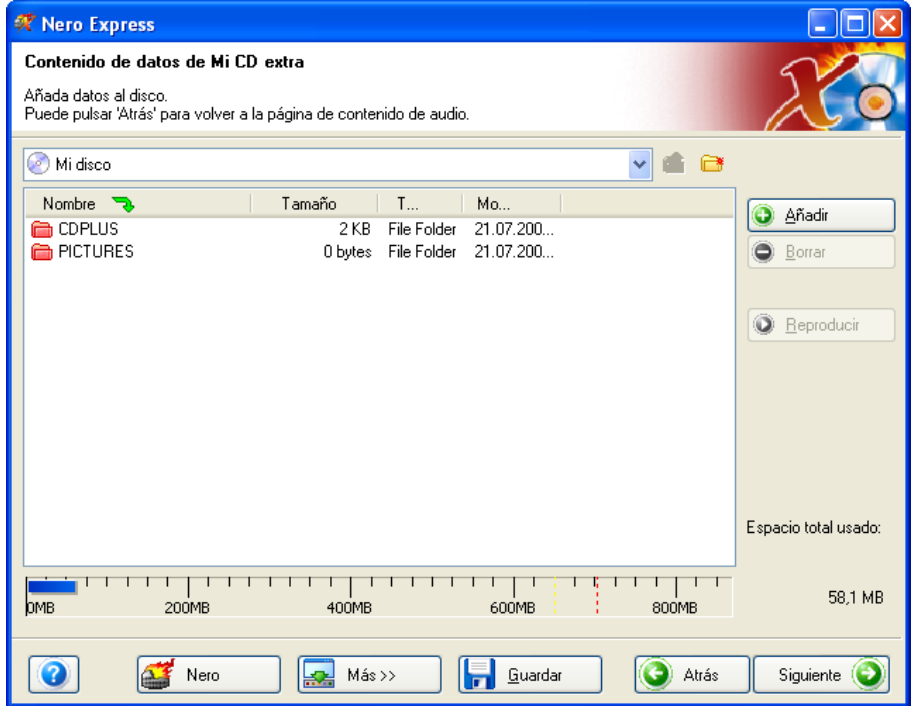

Existen tres métodos muy sencillos para añadir datos a la ventana de diseño con el fin de agilizar y facilitar este proceso.

**Primera opción**: Hacer clic en el botón **o Añadir** para seleccionar los archivos que quiere grabar. Aparecerá una ventana de aspecto muy similar al explorador de Windows desde la que podrá seleccionar los archivos que quiera grabar y guardar en disco. Una vez seleccionados los archivos, haga clic en **Añadir.**

**Segunda opción**: Añadir los datos por medio del explorador de Windows. Vaya al botón **Inicio** situado en la esquina de la pantalla **Todos los programas > Accesorios > Explorador de Windows.**

**¡Para su información!** En algunos sistemas operativos encontrará **Inicio**  > **Programas** > **Explorador de Windows.**

Cuando aparezca el explorador de Windows, puede arrastrar los datos que quiera grabar al diseño de **Nero Express**.

**Tercera opción**: Añadir los datos por medio de Mi PC. Haga clic en el icono

. Desde esta ventana puede arrastrar y colocar los archivos en el diseño de **Nero Express**.

Haga clic en **Siguiente**.

**Tercer paso**: Ahora añada las pistas musicales. Para añadir archivos musicales, siga el mismo método que usó anteriormente para los datos.

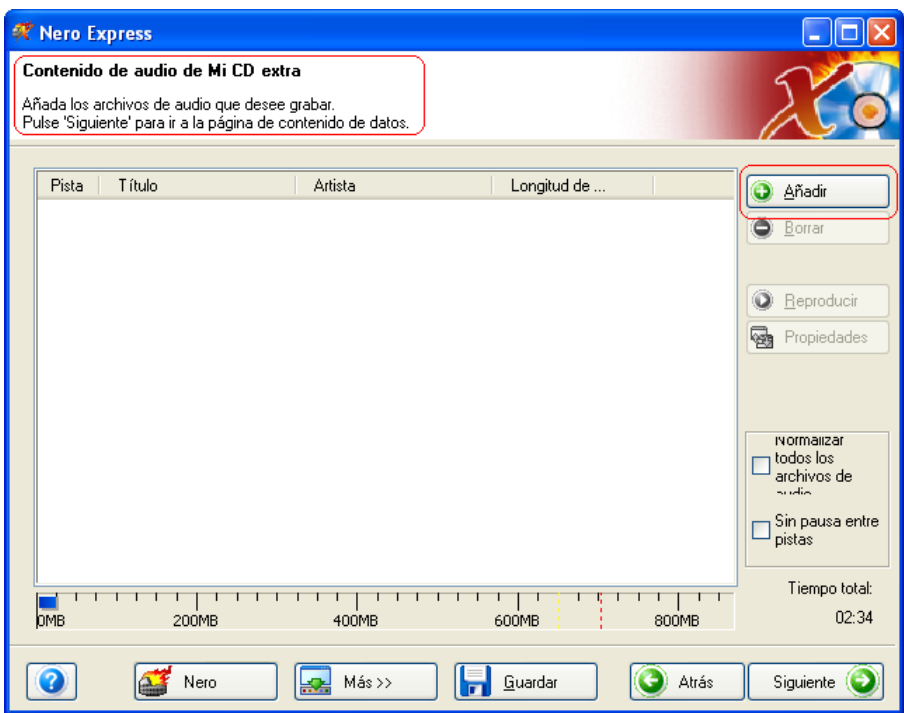

Una vez añadidos todos los archivos, haga clic en "Siguiente" para preparar el disco para la grabación.

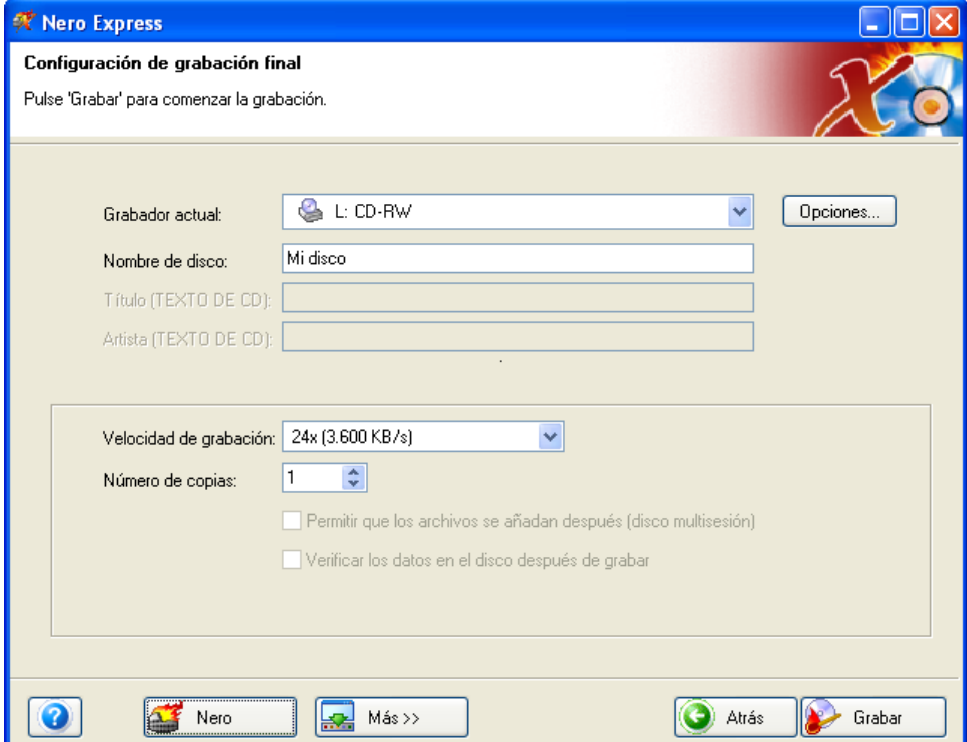

**Cuarto paso**: Compruebe los ajustes finales antes de grabar el disco.

Para obtener más información sobre los ajustes de grabación, consulte el capítulo '[Preferencias'.](#page-96-0)

Si tiene problemas con la grabación del disco, consulte el capítulo ['Asistencia](#page-107-0)  [técnica'](#page-107-0) para obtener información sobre preguntas frecuentes y asistencia técnica.

**Quinto paso**: ¿Está listo para grabar? Cuando haga clic en el botón "Grabar" comenzará la grabación del primer disco de datos. Durante la grabación, aparecerá una ventana de estado del proceso de grabación.

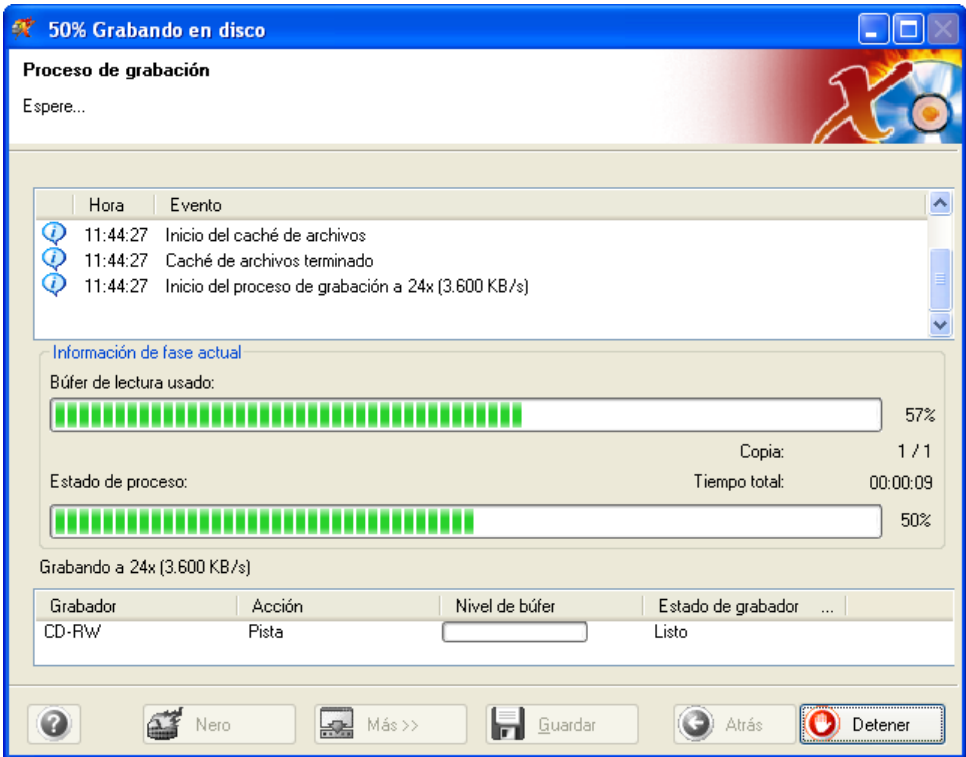

**Sexto paso**: Cuando haya finalizado, el sistema le notificará que el proceso de grabación se ha realizado correctamente.

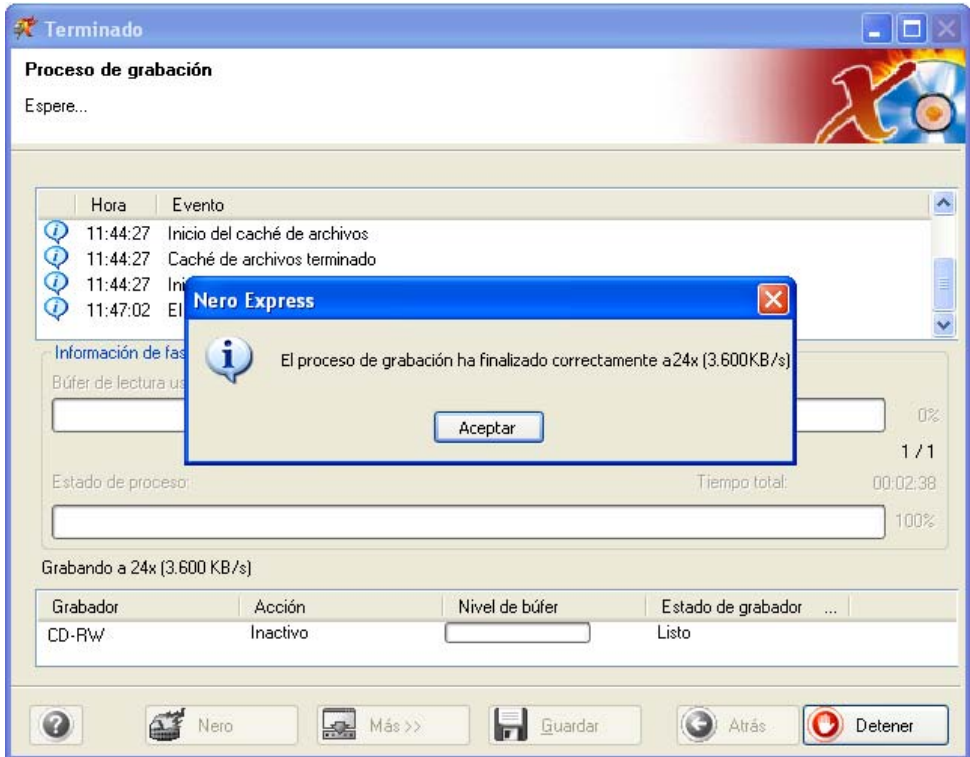

**Séptimo paso**: Cuando haga clic en Aceptar después de realizar una grabación correcta, volverá a la ventana de grabación. Haga clic en "Siguiente" para avanzar hasta la ventana siguiente.

Si quiere grabar de nuevo el mismo proyecto, iniciar otro proyecto, crear etiquetas o añadir más datos en el disco actual, puede hacerlo desde esta ventana.

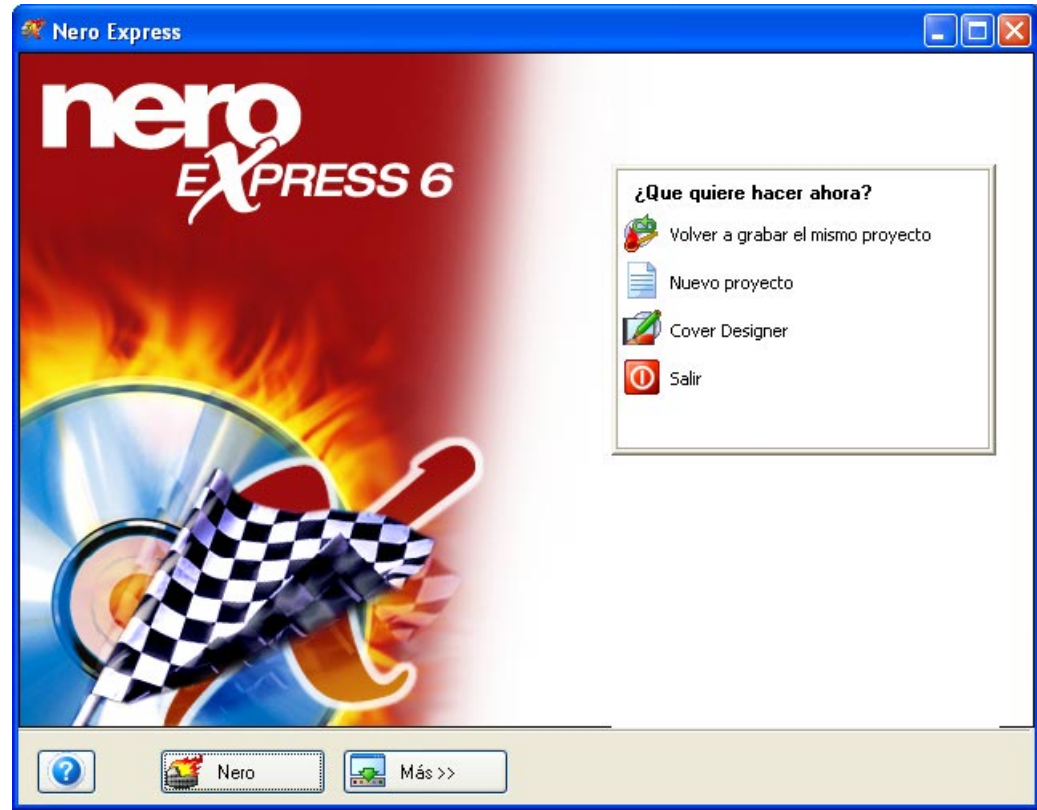

# **5.4 MP3**

**Primer paso**: Desde la página de selección de proyecto, seleccione **Música > Disco MP3**.

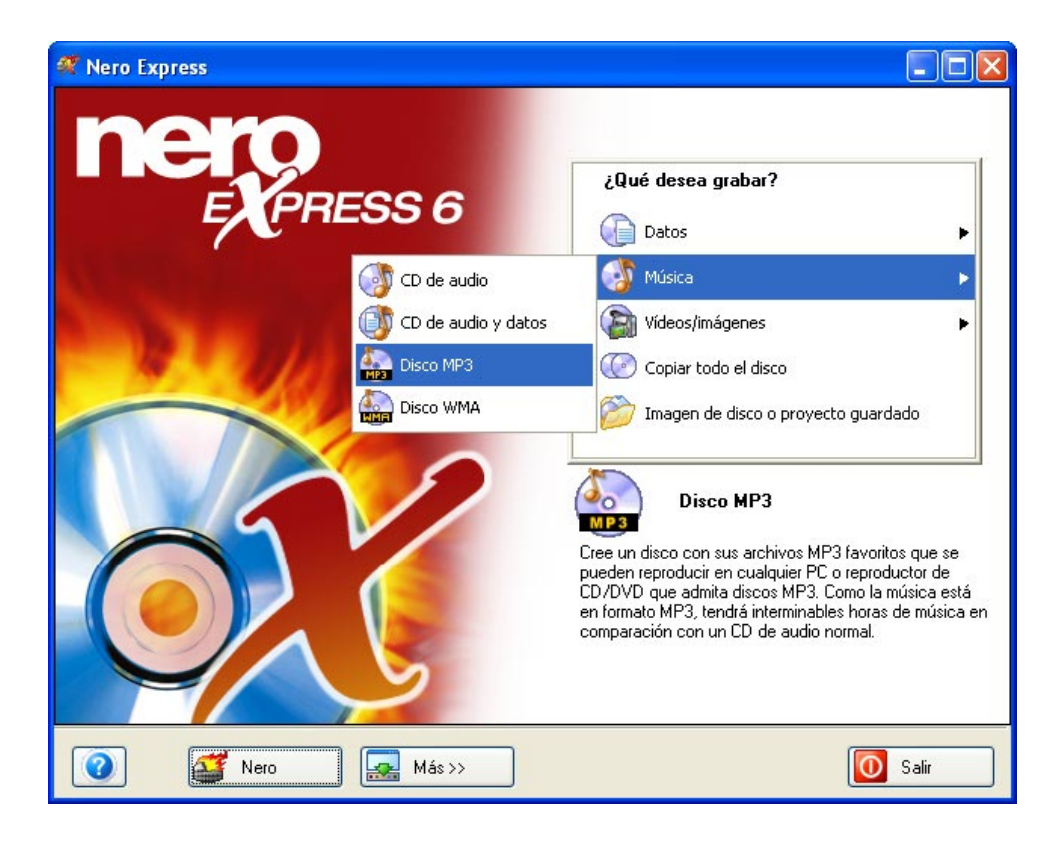

**Segundo paso**: Cuando aparezca la siguiente ventana, estará listo para comenzar a añadir archivos MP3 al diseño.

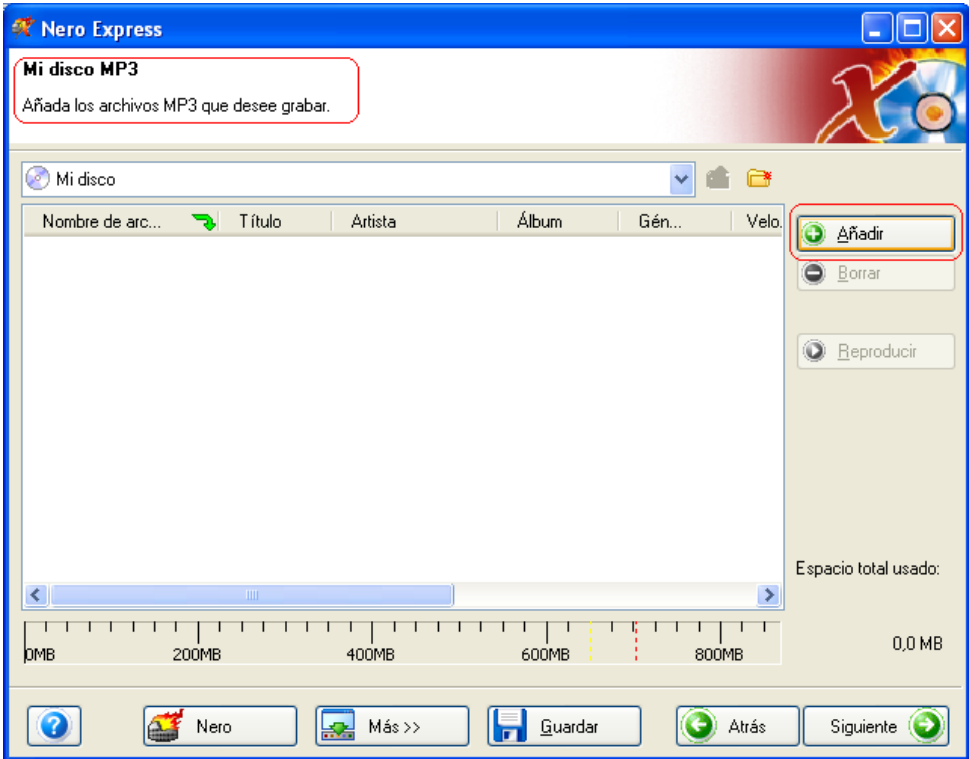

Existen tres métodos muy sencillos para añadir datos a la ventana de diseño con el fin de agilizar y facilitar este proceso.

**Primera opción**: Hacer clic en el botón **para anticarat el para seleccionar los** archivos que quiere grabar. Aparecerá una ventana de aspecto muy similar al explorador de Windows desde la que podrá seleccionar los archivos que quiera grabar y guardar en disco. Una vez seleccionados los archivos, haga clic en **Añadir.**

**Segunda opción**: Añadir los datos por medio del explorador de Windows. Vaya al botón **Inicio** situado en la esquina de la pantalla **Todos los programas > Accesorios > Explorador de Windows.**

**¡Para su información!** En algunos sistemas operativos encontrará **Inicio**  > **Programas** > **Explorador de Windows.**

Cuando aparezca el explorador de Windows, puede arrastrar los datos que quiera grabar al diseño de **Nero Express**.

**Tercera opción**: Añadir los datos por medio de Mi PC. Haga clic en el icono

. Desde esta ventana puede arrastrar y colocar los archivos en el diseño de **Nero Express**.

Una vez añadidos todos los archivos, haga clic en "Siguiente" para preparar el disco para la grabación.

**Tercer paso**: Compruebe los ajustes finales antes de grabar el disco.

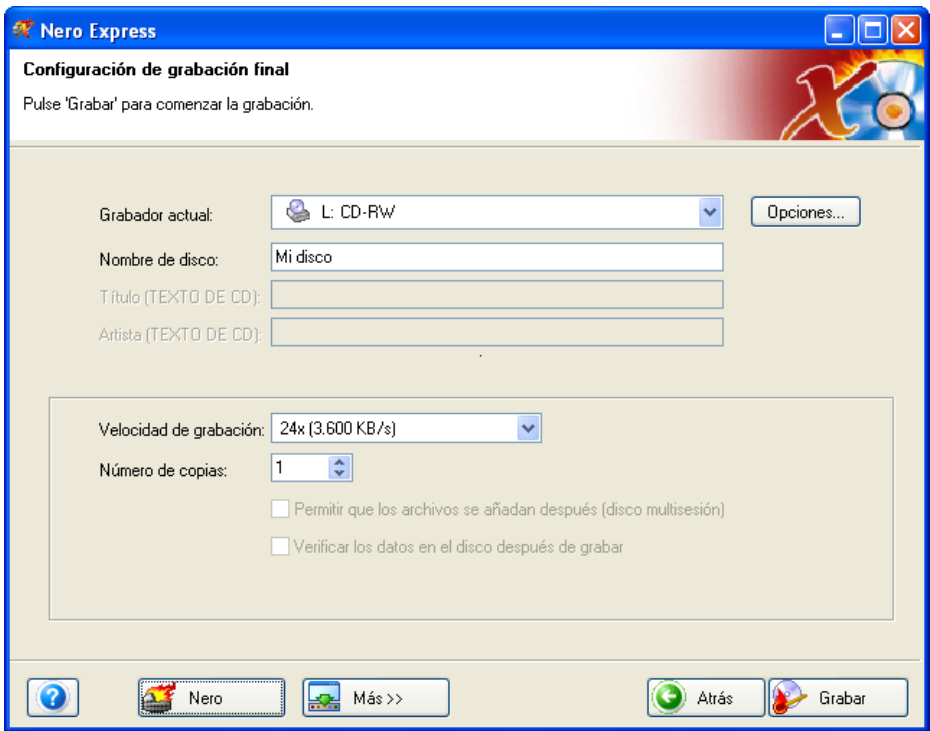

Si tiene problemas con la grabación del disco, consulte el capítulo ['Asistencia](#page-107-0)  [técnica'](#page-107-0) para obtener información sobre preguntas frecuentes y asistencia técnica.

**Cuarto paso**: ¿Está listo para grabar? Cuando haga clic en el botón "Grabar" comenzará la grabación del primer disco de datos (MP3). Durante la grabación, aparecerá una ventana de estado del proceso de grabación.

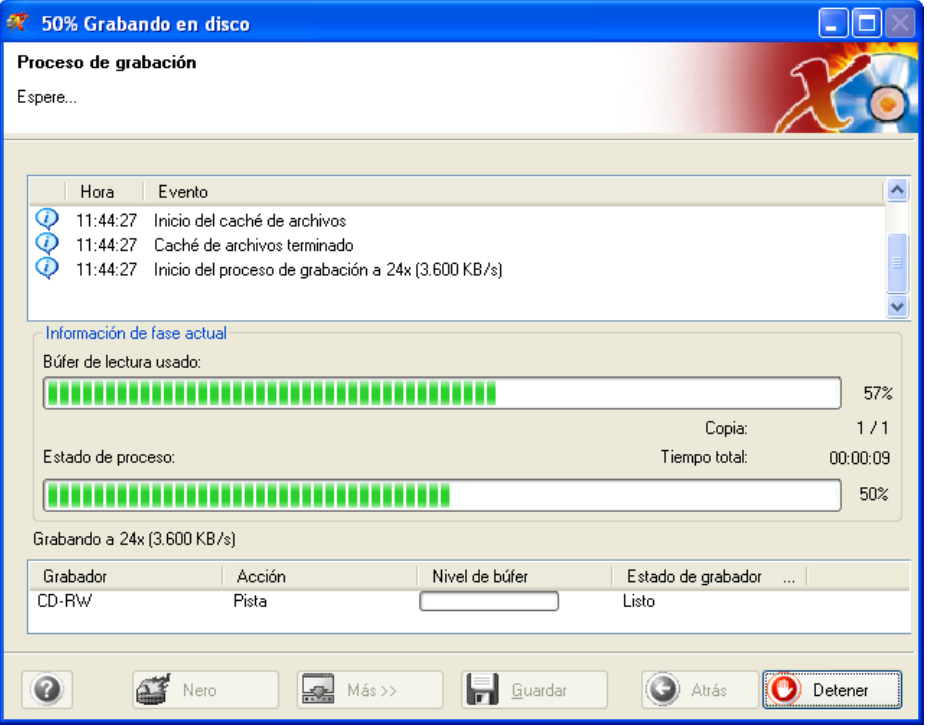

**Quinto paso**: Cuando haya finalizado, el sistema le notificará que el proceso de grabación se ha realizado correctamente.

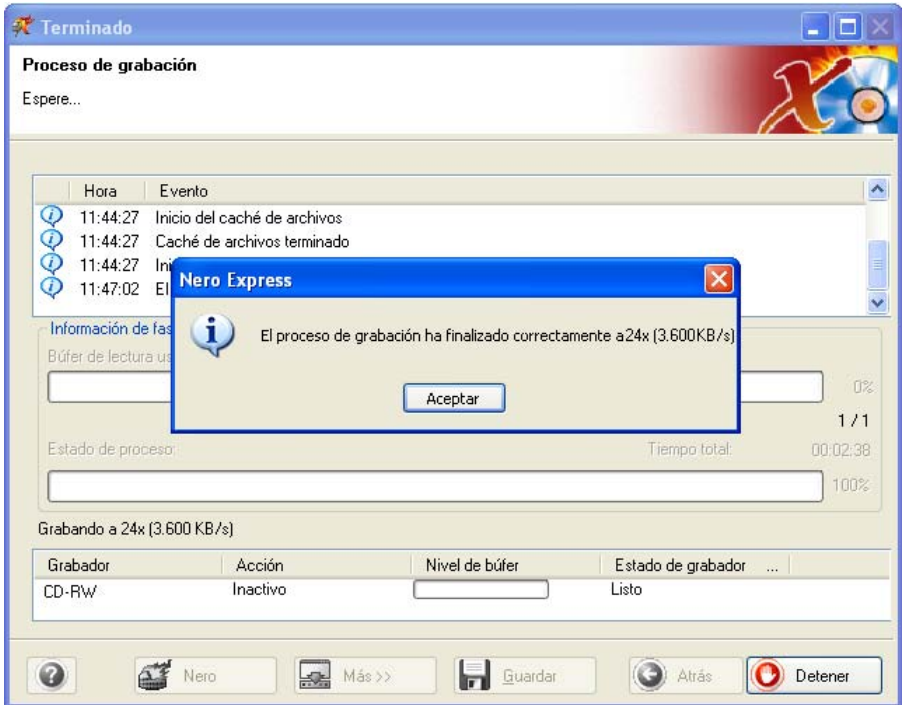

**Sexto paso**: Si hace clic en "Aceptar" después de realizar una grabación correcta, volverá a la ventana de grabación. Haga clic en "Siguiente" para avanzar hasta la ventana siguiente.

Si quiere grabar de nuevo el mismo proyecto, iniciar otro proyecto, crear etiquetas o añadir más datos en el disco actual, puede hacerlo desde esta ventana.

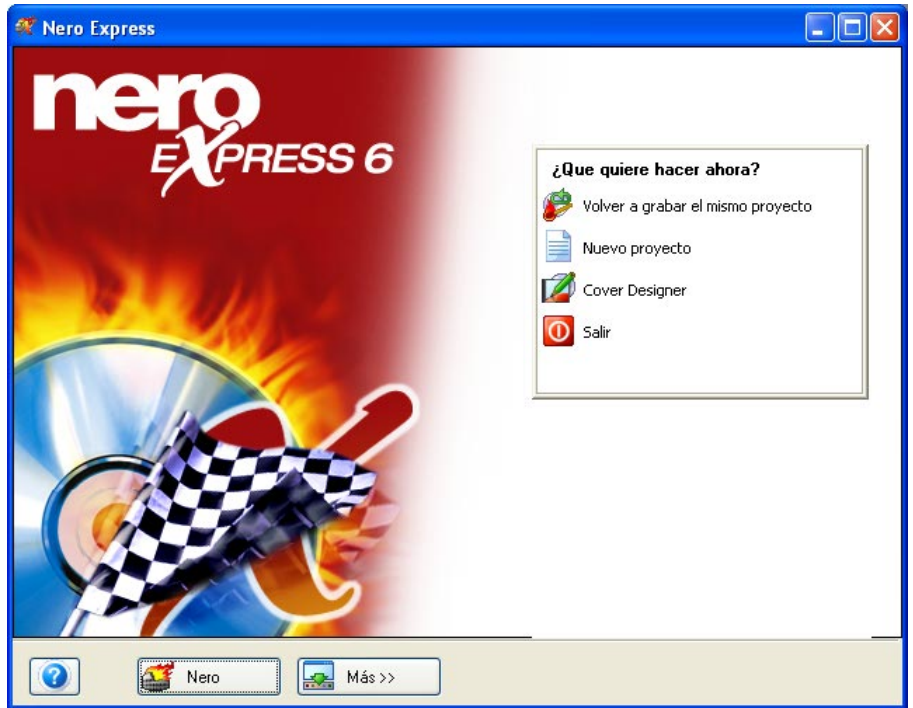

## **5.4.1 Información sobre el complemento de codificador mp3PRO**

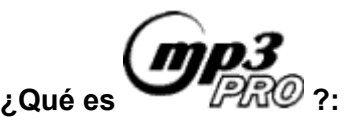

Mediante el uso de tecnología avanzada y análisis de estructura musical, mp3PRO crea archivos más compactos que los archivos mp3 originales con una calidad de sonido igual o superior y compatibilidad directa e inversa completa. Los archivos mp3 antiguos se reproducen sin problemas en los reproductores de mp3PRO nuevos. Los archivos mp3PRO nuevos se reproducen correctamente en los reproductores de mp3 antiguos, aunque sin las grandes mejoras de mp3PRO. Por supuesto, los archivos mp3PRO nuevos reproducidos en un descodificador mp3PRO nuevo ofrecerán una experiencia de audición óptima.

#### **Cómo funciona la tecnología mp3PRO:**

Al crear un archivo mp3PRO, el nuevo codificador mp3PRO divide las grabaciones de audio en dos partes. Una parte analiza la información de banda de frecuencia baja y la codifica en un flujo mp3 normal. Esto permite al codificador concentrarse en menor cantidad de información y, por tanto, mejorar la tarea de codificación. Además, mantiene una compatibilidad completa en los reproductores de mp3 antiguos. La segunda parte analiza la información de banda de frecuencia alta y la codifica en una parte del flujo mp3 que suele ser ignorado por los descodificadores mp3 antiguos. Los descodificadores mp3PRO nuevos o actualizados aprovechan esta parte del flujo y vuelven a unir las dos bandas, lo que da como resultado un ancho de banda de audio completo.

#### **Más música en el disco:**

Al ofrecer un rendimiento de 128 kbps (kilobits por segundo) a una velocidad de codificación de 64 kbps, mp3PRO duplica la capacidad de música digital de la memoria flash y de los discos compactos. Por ejemplo, los CD de audio tradicionales contienen unas 15 canciones, mientras que los CD mp3 tienen capacidad para 150 o más canciones codificadas a 128 kbps. En un futuro próximo, cuando los reproductores de CD mp3 incorporen el descodificador mp3PRO, los consumidores podrán almacenar más de 300 canciones en un disco compacto codificado mp3PRO.

#### **Calidad del sonido:**

Es un hecho que mp3PRO proporciona una calidad de sonido superior a velocidades de bits más bajas que el mp3 tradicional. Cuando lo pruebe, notará la diferencia.

[Descargue](http://www.nero.com/en/download.htm) la nueva versión de demostración de **Nero** que incluye 30 veces de prueba del codificador mp3PRO.

Si ya es propietario de la versión 5.5.4.0 de **Nero** o una versión posterior (no la versión de demostración), añada el soporte de codificación de mp3PRO Y MP3 ILIMITADO con el "complemento de codificador mp3PRO de Nero".

Sin embargo, si tiene una versión de **Nero** más antigua (anterior a la 5.5.4.0) podrá solicitar el codificador MP3 (sin "PRO").

La versión de demostración y actualización de **Nero** 5.5.4.0 (y actualizaciones futuras) incluye 30 veces de prueba del codificador mp3PRO de las que podrá disfrutar. Después de probar el codificador 30 veces, puede decidir si quiere [adquirir el complemento de codificador mp3PRO ilimitado.](https://secure.nero.com/en/Secure.asp) El codificador le permite crear archivos mp3 estándar y archivos mp3PRO mejorados.

Si ya es propietario de la versión 5.0.0.0 de **Nero** o una versión posterior (incluida la versión 5.5, pero no la versión de demostración), añada el soporte de codificación de MP3 ILIMITADO con el "complemento de codificador MP3 de Nero".

El codificador (sin "PRO") no se puede actualizar posteriormente a mp3PRO.

# **5.5 WMA**

**Primer paso**: Desde la página de selección de proyecto, seleccione **Música > Disco WMA**.

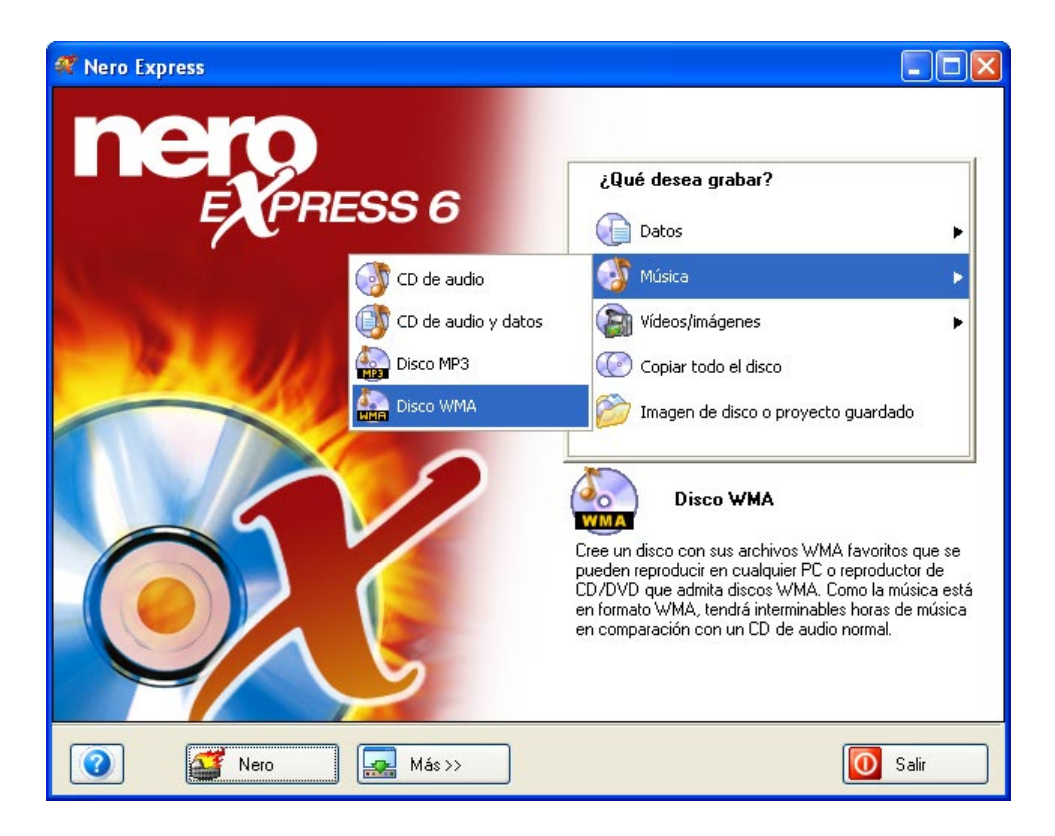

**Segundo paso**: En la siguiente ventana, estará listo para comenzar a añadir archivos WMA al diseño.

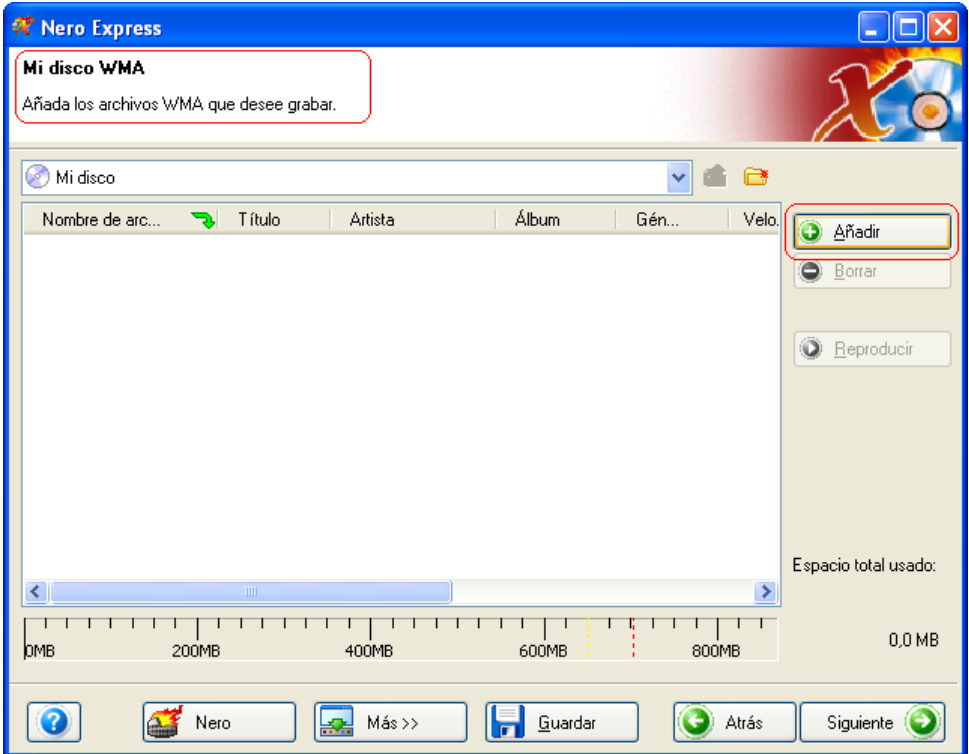

Existen tres métodos muy sencillos para añadir datos a la ventana de diseño con el fin de agilizar y facilitar este proceso.

**Primera opción**: Hacer clic en el botón **o Añadir** para seleccionar los archivos que quiere grabar. Aparecerá una ventana de aspecto muy similar al explorador de Windows desde la que podrá seleccionar los archivos que quiera grabar y guardar en disco. Una vez seleccionados los archivos, haga clic en **Añadir.**

**Segunda opción**: Añadir los datos por medio del explorador de Windows. Vaya al botón **Inicio** situado en la esquina de la pantalla **Todos los programas > Accesorios > Explorador de Windows.**

**¡Para su información!** En algunos sistemas operativos encontrará **Inicio**  > **Programas** > **Explorador de Windows.**

Cuando aparezca el explorador de Windows, puede arrastrar los datos que quiera grabar al diseño de **Nero Express**.

**Tercera opción**: Añadir los datos por medio de Mi PC. Haga clic en el icono

. Desde esta ventana puede arrastrar y colocar los archivos en el diseño de **Nero Express**.

Una vez añadidos todos los archivos, haga clic en "Siguiente" para preparar el disco para la grabación.

**Tercer paso**: Compruebe los ajustes finales antes de grabar el disco.

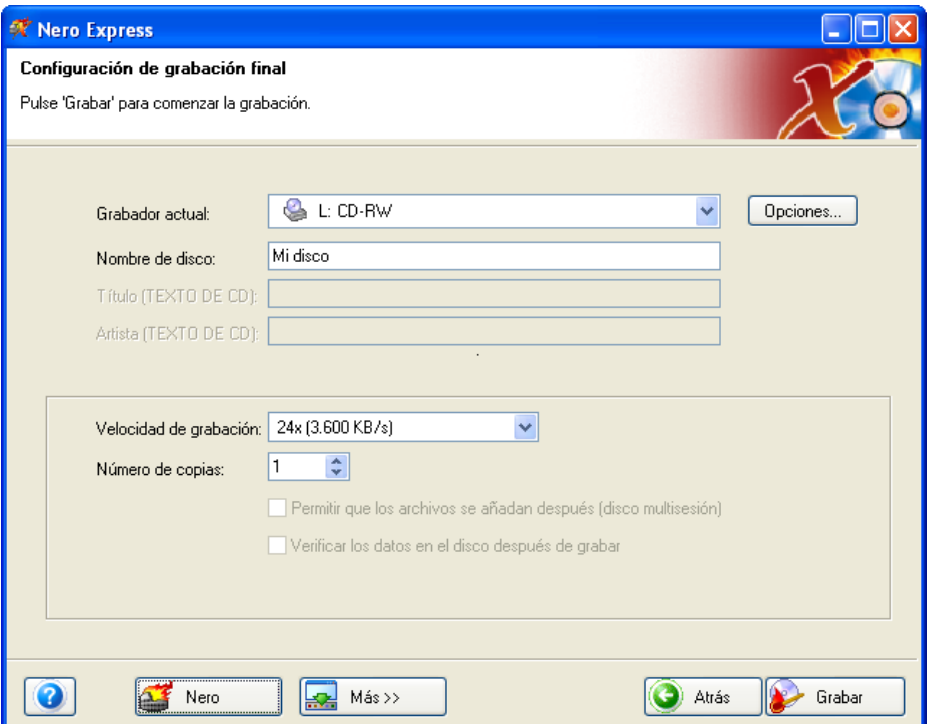

**Grabador actual**: Los grabadores admitidos que estén conectados al PC se mostrarán, así como el grabador de imágenes, si opta por guardar en el disco duro.

**Nombre de disco**: Seleccione un título para el disco.

**Velocidad de escritura**: Seleccione la velocidad a la que desea grabar.

**Número de copias**: Seleccione el número de copias que quiera grabar.

Si tiene problemas con la grabación del disco, consulte el capítulo ['Asistencia](#page-107-0)  [técnica'](#page-107-0) para obtener información sobre preguntas frecuentes y asistencia técnica.

**¡Para su información!** El complemento WMA instalará el soporte de WMA dentro de **Nero** 5.5. Para ello, sólo tiene que descargar y ejecutar el archivo.

**Cuarto paso**: ¿Está listo para grabar? Cuando haga clic en el botón "Grabar" comenzará la grabación del primer disco de datos (WMA). Durante la grabación, aparecerá una ventana de estado del proceso de grabación.

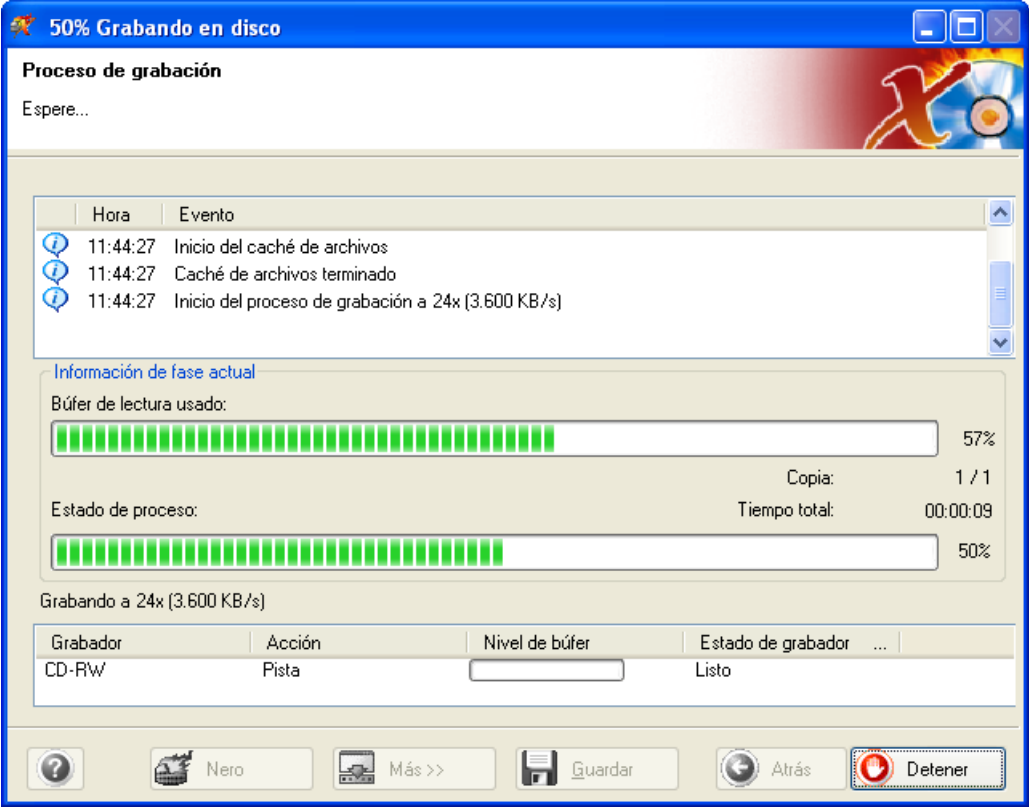

**Quinto paso**: Cuando haya finalizado, el sistema le notificará que el proceso de grabación se ha realizado correctamente.

**Sexto paso**: Cuando haga clic en "Aceptar" después de realizar una grabación correcta, volverá a la ventana de grabación. Haga clic en "Siguiente" para avanzar hasta la ventana siguiente.

Si quiere grabar de nuevo el mismo proyecto, iniciar otro proyecto, crear etiquetas o añadir más datos en el disco actual, puede hacerlo desde esta ventana.

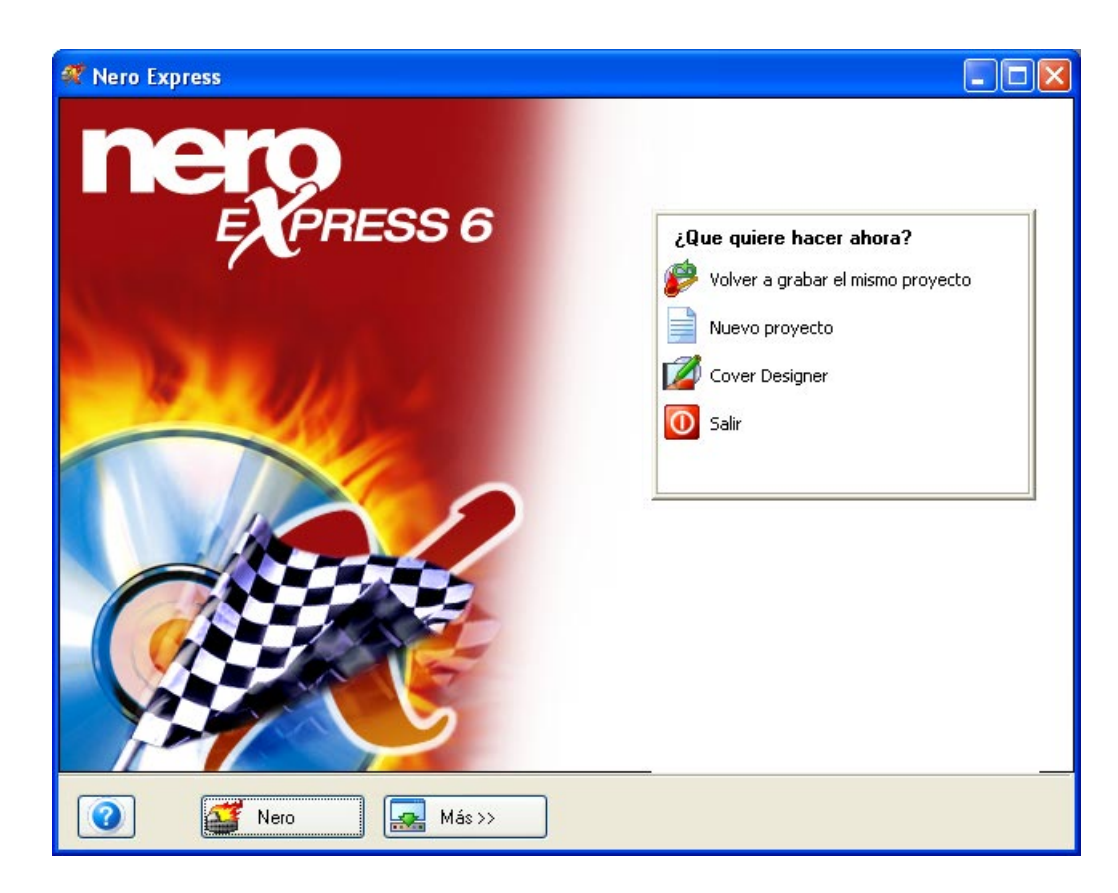

# **5.6 Para usuarios avanzados**

## **5.6.1 Grabador de imágenes**

**Para obtener información detallada sobre el método de creación de un archivo de imagen, consulte el manual de Nero.** 

**Activar el grabador de imagen para todos los formatos de grabador admitidos**: Cuando está activada, esta opción permite ver el grabador de imágenes para todos los formatos admitidos en la ventana principal.

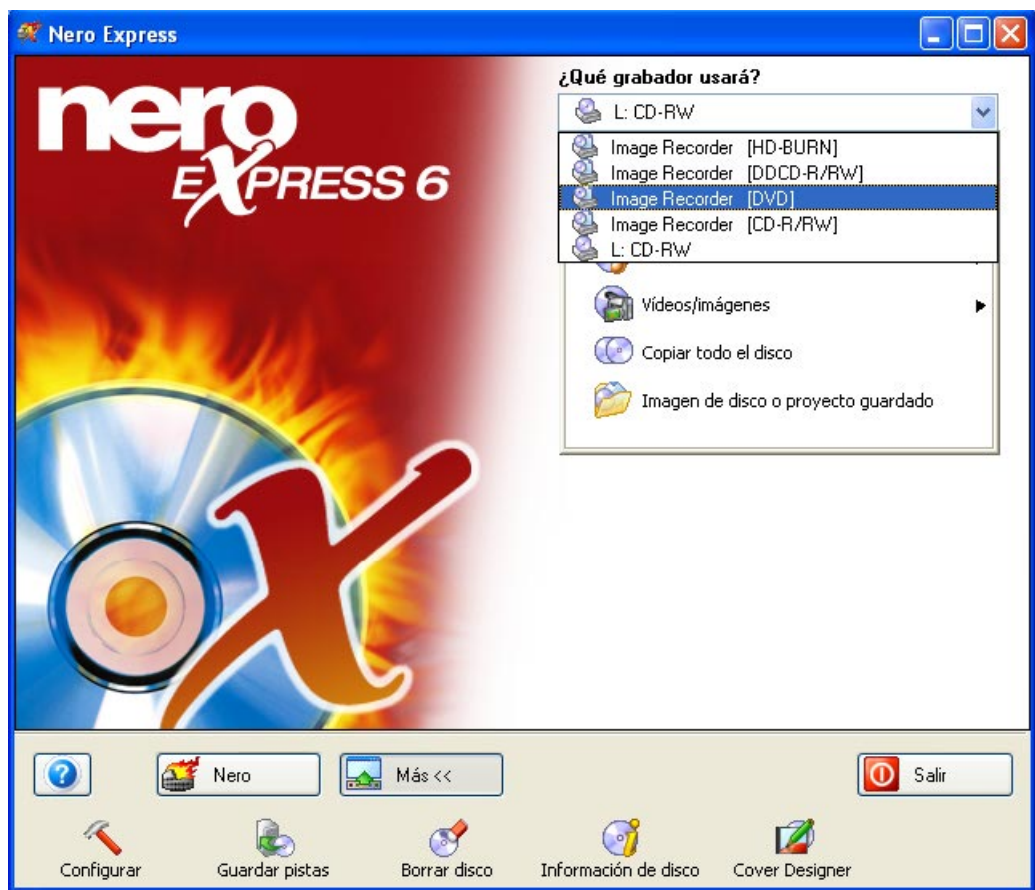

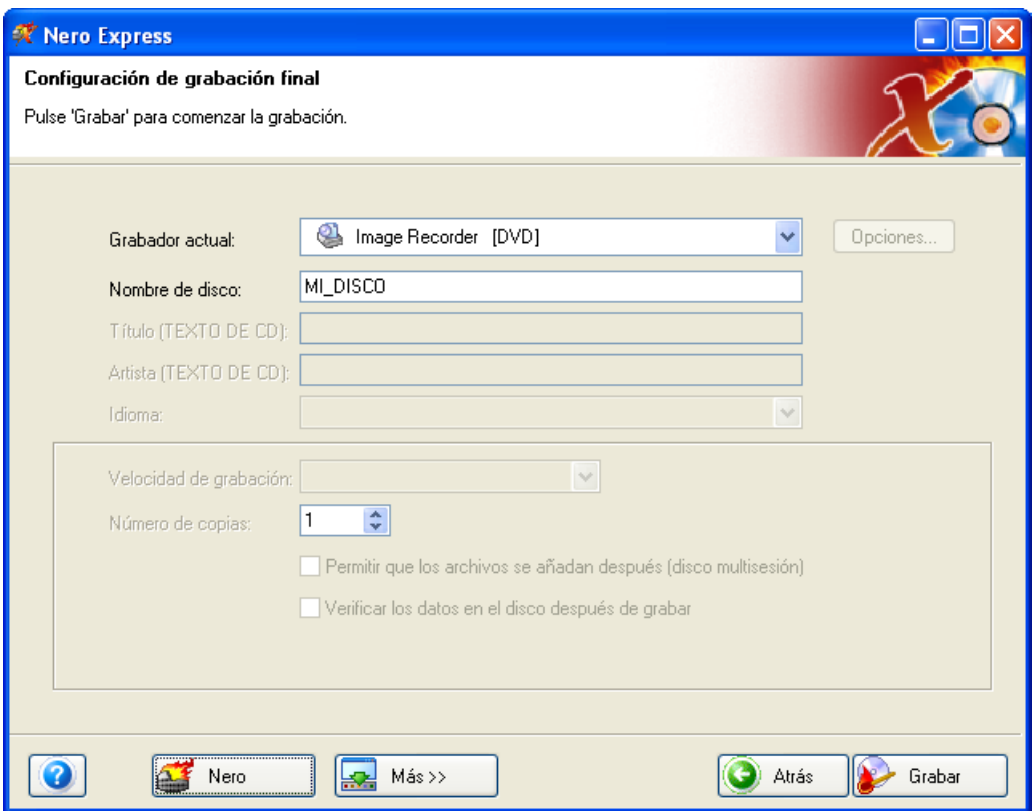

**Grabador actual**: Si se ha seleccionado el grabador de imágenes para el proyecto de audio, dispondrá de otras dos opciones nuevas.

**Título (texto de CD)**: Seleccione un título para el disco, que aparecerá en la pantalla LCD del estéreo de su casa o automóvil siempre que admita la función de texto de CD. No todos los reproductores lo permiten.

**Artista (texto de CD)**: Seleccione un nombre de artista para el disco, que aparecerá en la pantalla LCD del estéreo de su casa o automóvil siempre que admita la función de texto de CD.

**Número de copias**: Seleccione el número de copias del disco que quiere realizar.

## **5.6.2 Propiedades de audio**

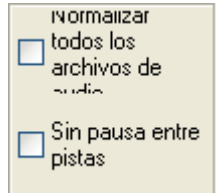

**Normalizar archivos de audio**: Equilibra los niveles de todas las pistas de audio (volumen, etc.).

**Sin pausa entre pistas**: Cuando se aplica esta opción, todas las pistas de audio que se graban en disco pierden el espacio de dos segundos entre cada canción.

Propiedades Seleccione la pista musical en el diseño de audio y luego haga clic en el botón "Propiedades". Podrá ver los recursos de cada archivo de audio y tendrá la posibilidad de cambiar y editar la pista.

## **5.6.2.1 Ficha Propiedades de la pista**

Podrá ver información básica sobre la pista, así como editar las propiedades de los archivos de audio.

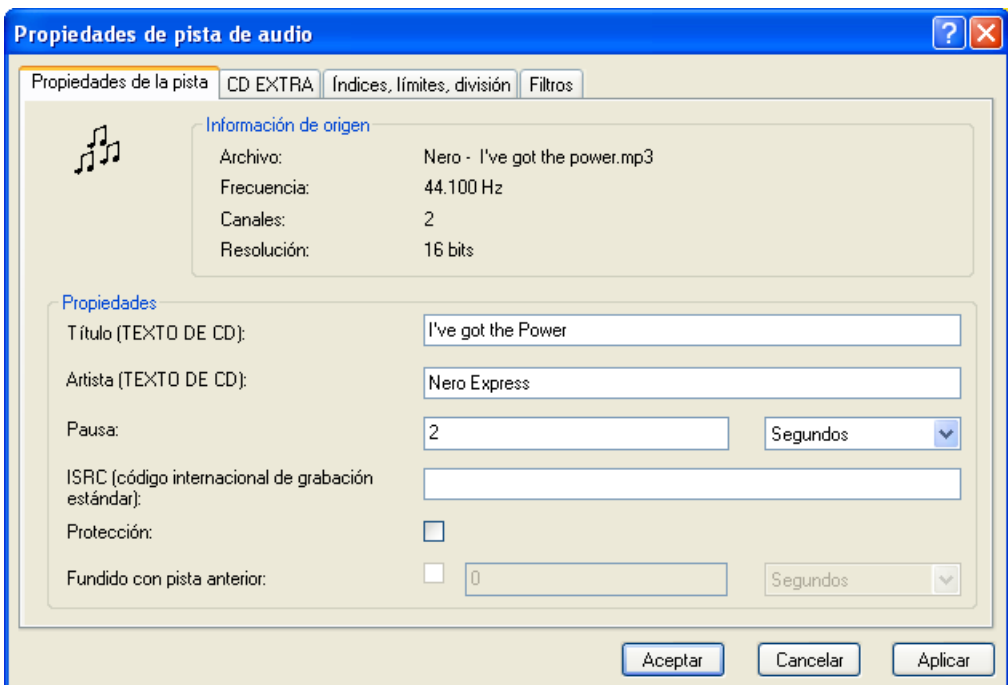

**Archivo:** Nombre del archivo MP3

**Frecuencia:** Requisitos de estéreo del audio

**Canales:** Requisitos de estéreo del audio

**Resolución:** Requisitos de estéreo del audio

**Título (Texto de CD):** El nombre de la canción y del artista se mostrarán en el panel LCD del estéreo. Asegúrese de que el equipo admite texto de CD.

**Artista:** Aquí se puede introducir el nombre del artista de la canción.

**Pausa:** Puede definir la pausa entre las canciones en segundos o imágenes.

**ISRC (código internacional de grabación estándar):** Código de identificación internacional para música que se desarrolló para identificar las grabaciones de vídeo de sonido y música.

**Protección:** Cuando se aplica esta opción, se añade protección al disco para que no se pueda copiar en el futuro.

**Fundido con pista anterior:** Cuando se aplica esta opción, las pistas de audio se funden en una. Puede especificar la cantidad de segundos que quiere que dure el fundido entre las pistas.

## **5.6.2.2 Ficha CD EXTRA**

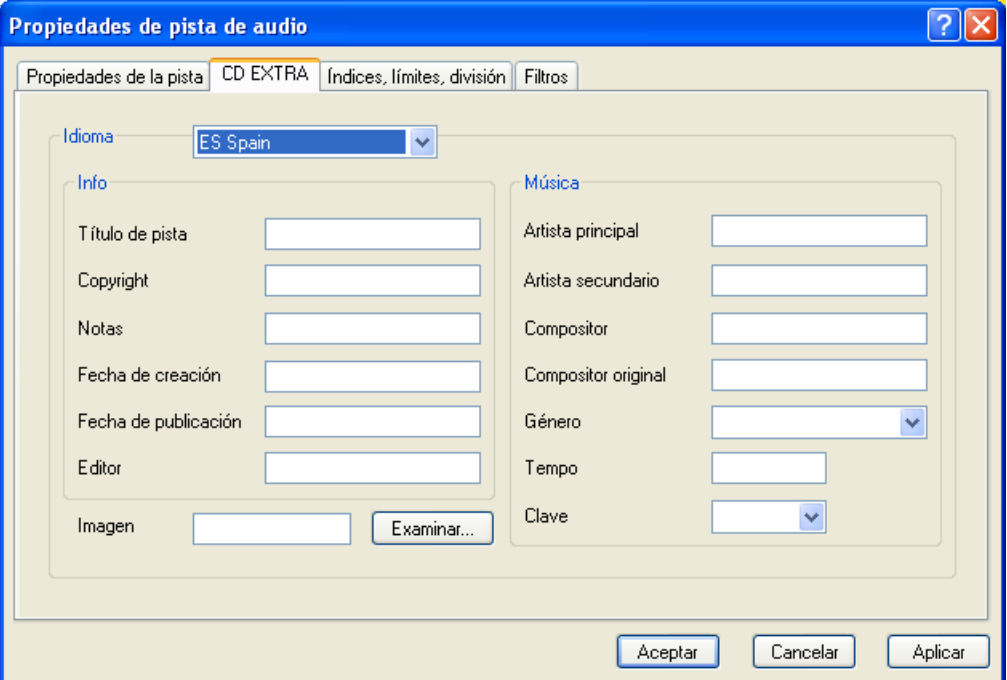

Toda la información relativa a la pista musical se define en esta ventana, incluidas las preferencias de idioma.

## **5.6.2.3 Ficha Índices, límites, división**

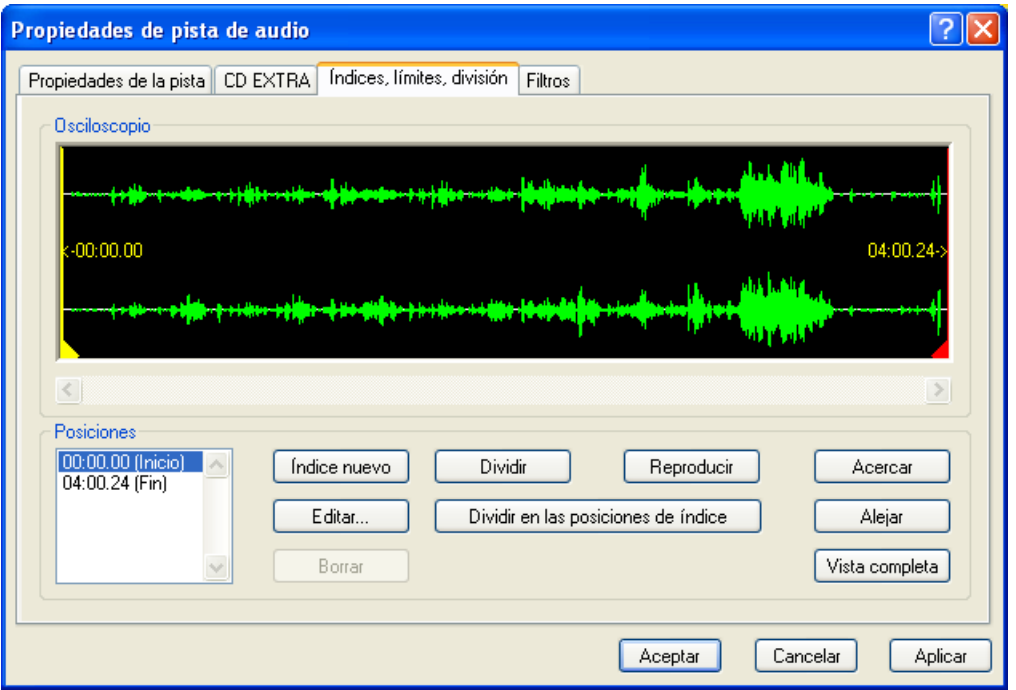

**Posiciones:** Define el comienzo y el final de la pista musical.

**Índice nuevo:** Puede crear un nuevo índice dentro de la canción. Con él podrá saltar a través de los índices con el reproductor de audio para encontrar el área de audio concreta que busca. Seleccione un área de la canción y haga clic en "Índice nuevo".

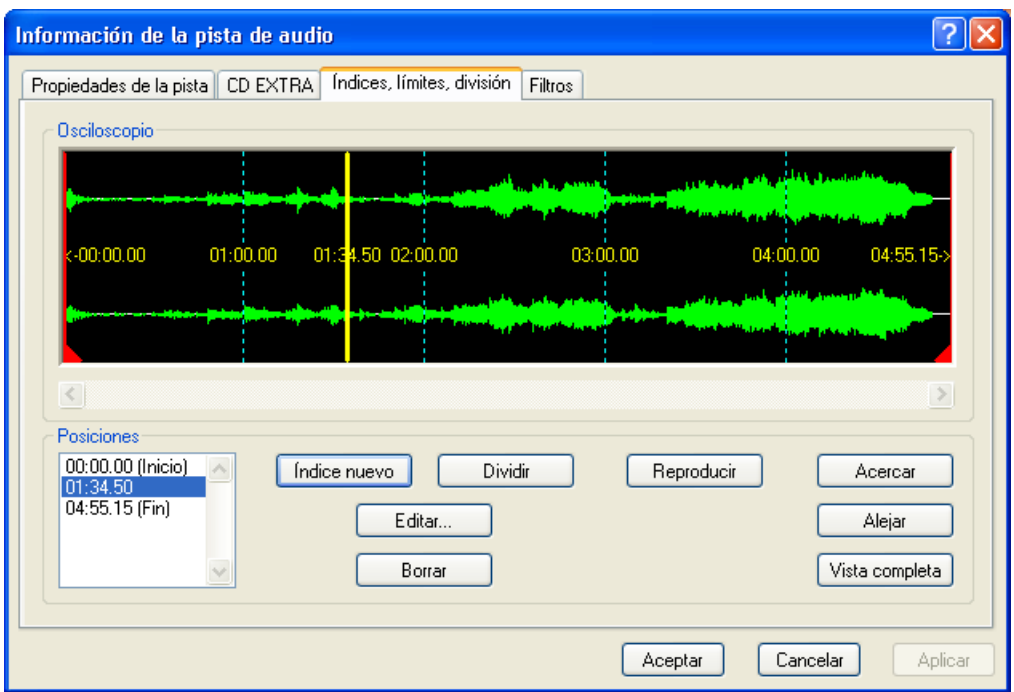

Defina una posición en la pista de audio y haga clic en ella con el ratón. Haga clic en el botón "Índice nuevo" y se colocará un marcador en esa posición para señalarla. Si quiere una precisión absoluta, puede utilizar el botón "Acercar" para ver las pistas más de cerca.

**Dividir:** Esta función divide la canción en las áreas que se especifiquen. Seleccione un área de la canción y haga clic en "Dividir". Por ejemplo, si tiene un archivo de audio grande de un concierto en directo en el que se tocan 12 canciones y quiere dividir el audio en 12 pistas, puede utilizar esta función. Luego puede reproducir el audio en un reproductor de CD y cada pista se identificará como una canción independiente de forma que puede utilizar la función de búsqueda para reproducir cada pista sin tener que escuchar toda la pieza musical.

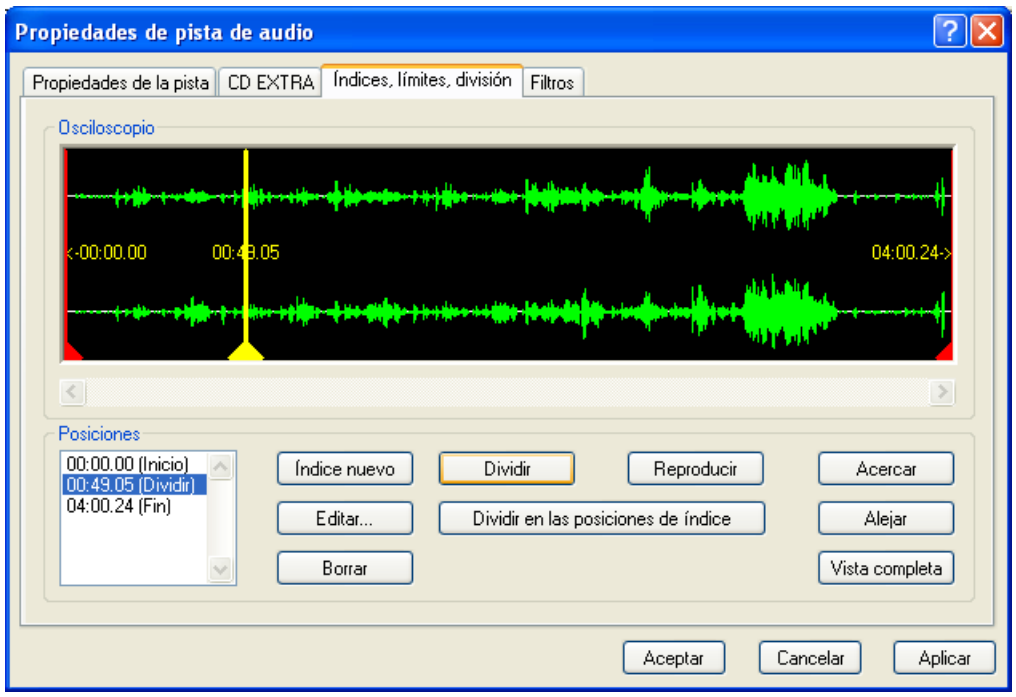

Defina una posición en la pista de audio y haga clic en ella con el ratón. Haga clic en el botón "Dividir" y se colocará un marcador en esa posición para señalarla. Si quiere una precisión absoluta, puede utilizar el botón "Acercar" para ver las pistas más de cerca.

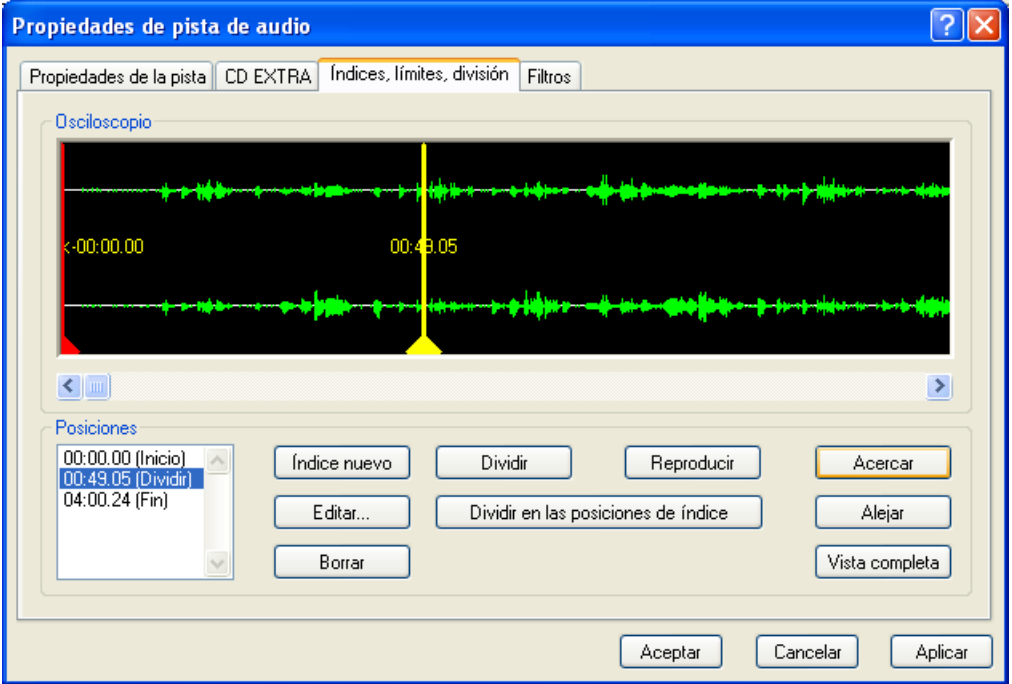

**Reproducir:** Para reproducir una canción en su totalidad o una parte seleccionada resaltando el área, haga clic en "Reproducir".

**Editar:** Puede editar los marcadores de índice o división en minutos, segundos o imágenes.

Seleccione el marcador y haga clic en "Editar".

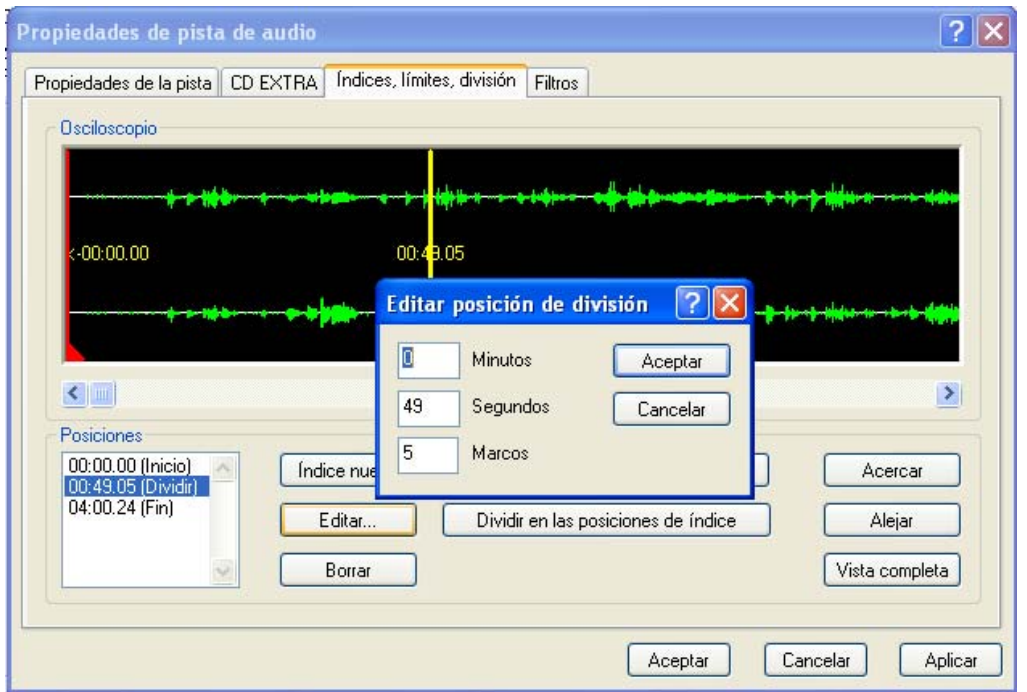

Puede editar los minutos, segundos e imágenes reales del archivo de audio.

**Borrar:** Para suprimir los marcadores de índice o división creados, selecciónelos y haga clic en "Borrar".

**Acercar:** Muestra la canción más de cerca.

**Alejar:** Muestra una imagen global de gran tamaño de la canción.

**Vista completa:** Muestra la canción en su totalidad.

## **5.6.2.4 Ficha Filtros**

Puede cambiar los efectos de audio mediante la selección de una o varias de las casillas de verificación siguientes. Después de seleccionar los filtros, puede comprobar los efectos mediante la selección de "Probar filtros seleccionados".

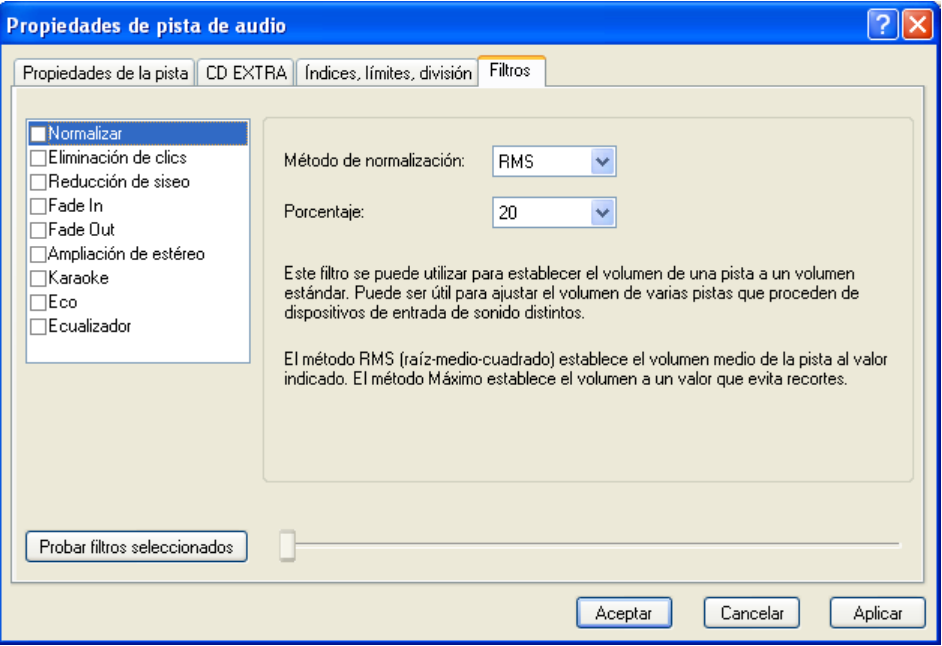

**Normalizar:** Este filtro se puede utilizar para definir el volumen de una pista en un nivel estándar. Puede resultar útil para ajustar el volumen de varias pistas leídas desde distintos dispositivos de entrada de sonido.

**Eliminación de clics:** Este filtro se puede usar para quitar sonidos de clics/chasquidos/chisporroteos como los que provocan los viejos LP rayados.

**Reducción de siseo:** Este filtro reduce el nivel de siseo de un sonido determinado. Se eliminará el audio en todas las frecuencias que estén por debajo de un determinado umbral (nivel de siseo). Si el audio tiene un siseo de fondo constante, no se podrá quitar o enmascarar el ruido por completo.

**Fade In:** Este filtro aumenta gradualmente el sonido y une las pistas desde el silencio hasta el volumen completo. Resulta especialmente útil para acortar las pistas. Para ello, deberá editar también la página de propiedades de límites de la pista.

**Fade Out:** Este filtro reduce gradualmente el sonido de las pistas desde el volumen completo hasta el silencio. Resulta especialmente útil para acortar las pistas. Para ello, deberá editar también la página de propiedades de límites de la pista.

**Ampliación de estéreo:** Este filtro permite ampliar o reducir el efecto estéreo de una pista de audio. Este filtro sólo funcionará si la pista original está grabada en estéreo. Las pistas mono no se alterarán.

**Karaoke:** Este filtro se puede utilizar para eliminar las voces de una canción. Para ello, elimina las partes de la canción que son iguales en ambos canales estéreo.

**Eco:** Este filtro permite añadir un efecto de eco en la pista de audio.

**Ecualizador:** Este filtro permite cambiar la frecuencia, ganancia, bajos y agudos de la pista de audio.

# **6 Vídeo/imágenes**

# **6.1 Vídeo/imágenes**

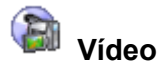

Prepare sus películas domésticas. Ahora puede filmar películas o vídeoclips y almacenarlos en CD con formato de vídeo o supervídeo. El CD de supervídeo (o SVCD) es muy similar a un CD de vídeo. Sin embargo, este formato utiliza un estándar de compresión denominado MPEG para almacenar el audio y los datos. Los VCD se pueden reproducir en la mayoría de los reproductores de vídeo domésticos que admiten este formato y los reproductores de CD-ROM y DVD con un software adecuado. Los discos SVCD se pueden reproducir en reproductores de DVD y en PC equipados con unidades de DVD-ROM o de CD-ROM y con software que permita la presentación de este tipo de formato de vídeo.

# **6.2 Creación del primer disco de vídeo**

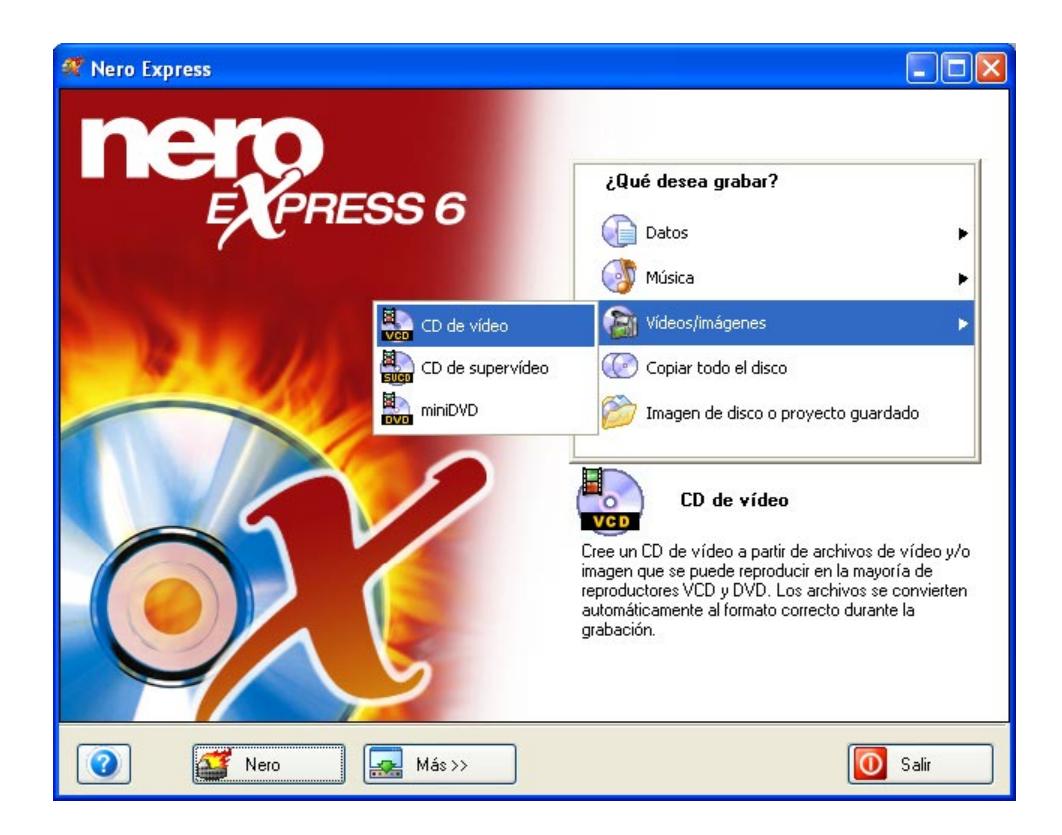

**Primer paso**: Desde la página de selección de proyecto, seleccione **Vídeo > CD de vídeo**.

**Segundo paso**: Cuando aparezca la siguiente ventana, estará listo para comenzar a añadir datos al diseño para la grabación en disco.

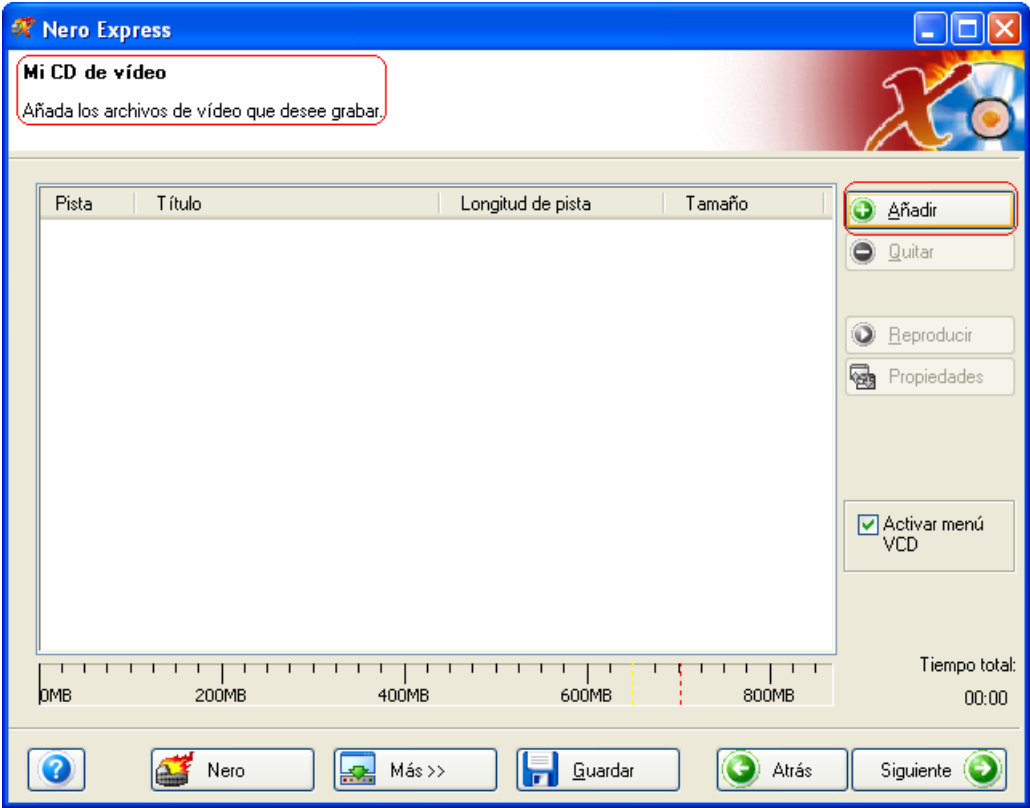

**Tercer paso**: Existen tres métodos muy sencillos para añadir datos a la ventana de diseño con el fin de agilizar y facilitar este proceso.

**Primera opción**: Hacer clic en el botón **c** Añadir para seleccionar los archivos que quiere grabar. Aparecerá una ventana de aspecto muy similar al explorador de Windows desde la que podrá seleccionar los archivos que quiera grabar y guardar en disco. Una vez seleccionados los archivos, haga clic en **Añadir.**

**Segunda opción**: Añadir los datos por medio del explorador de Windows. Vaya al botón **Inicio** situado en la esquina de la pantalla **Todos los programas > Accesorios > Explorador de Windows.**

**¡Para su información!** En algunos sistemas operativos encontrará **Inicio**  > **Programas** > **Explorador de Windows.**

Cuando aparezca el explorador de Windows, puede arrastrar los datos que quiera grabar al diseño de **Nero Express**.

**Tercera opción**: Añadir los datos por medio de Mi PC. Haga clic en el icono

. Desde esta ventana puede arrastrar y colocar los archivos en el diseño de **Nero Express**.

**Cuarto paso**: Una vez añadidos todos los archivos, haga clic en "Siguiente" para preparar el disco para el diseño.

En el menú Mi CD de vídeo (VCD), puede cambiar el aspecto del menú haciendo clic en los botones de diseño, fondo y texto.

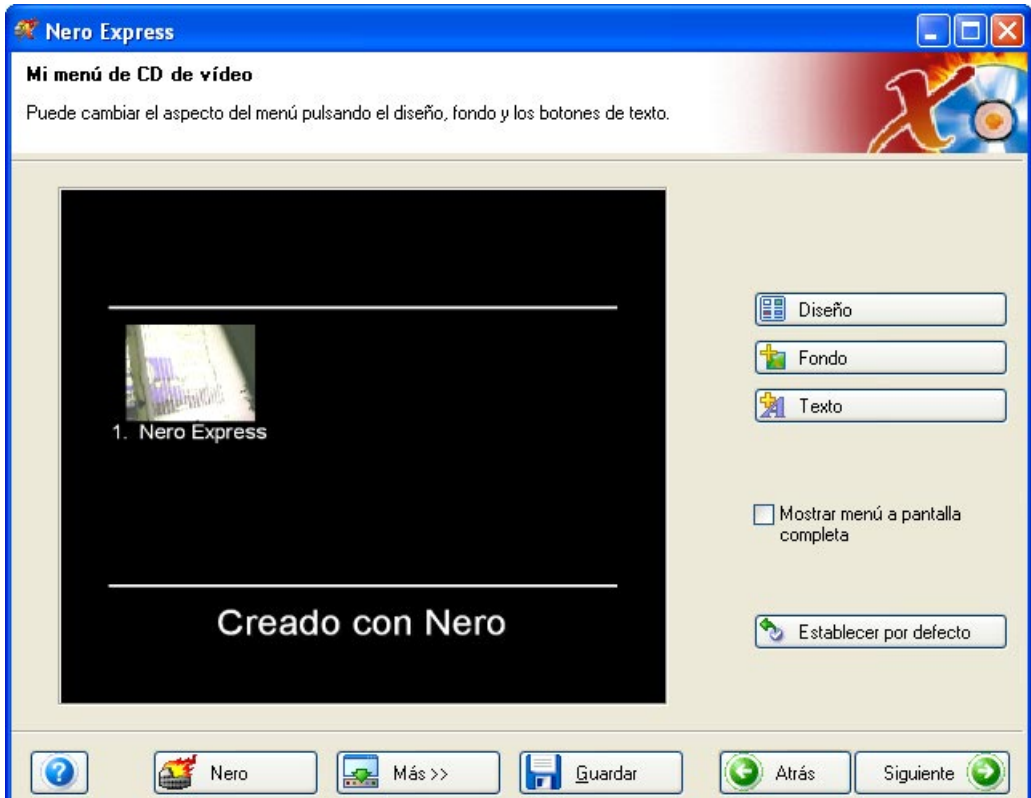

**Diseño**: Puede cambiar las miniaturas y añadir o eliminar la cabecera y el pie.

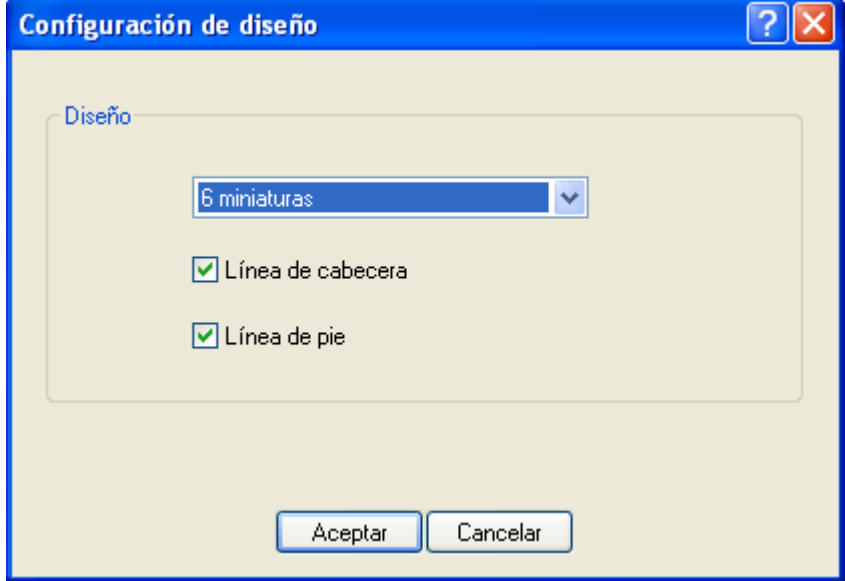

**Fondo**: Puede añadir una imagen al fondo o color. También puede cambiar el modo de fondo para escalar y ajustar, centrar, etc.

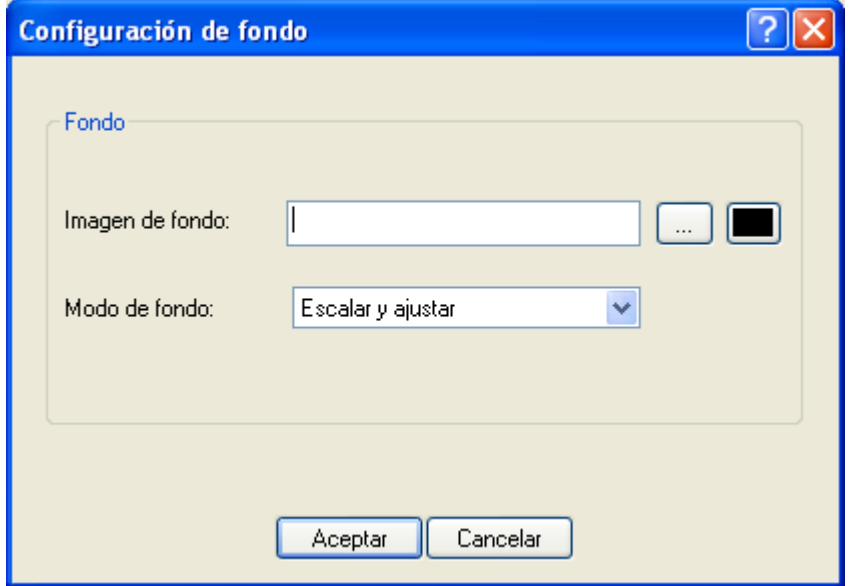

**Texto**: Puede cambiar el estilo de fuente y el tamaño e introducir texto de pie y cabecera.

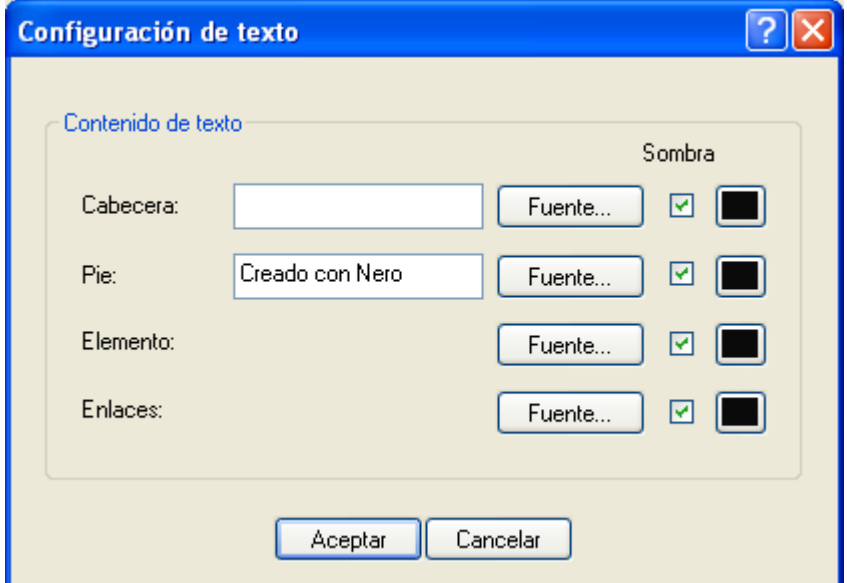

**Mostrar menú de pantalla completa**: Cuando se aplica esta opción, la pantalla aumenta hasta el tamaño completo.

**Establecer por defecto**: Mantenga los ajustes que acaba de realizar como opciones por defecto si le gusta el diseño que ha creado.

**Quinto paso**: Compruebe los ajustes finales antes de grabar el disco.

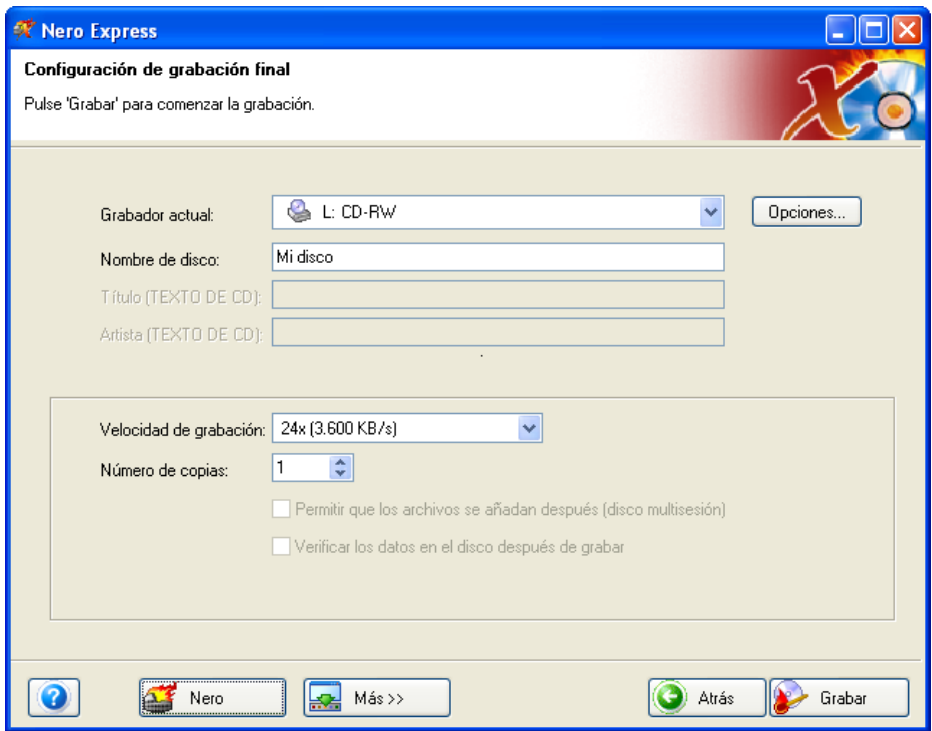

Si tiene problemas con la grabación del disco, consulte el capítulo ['Asistencia](#page-107-0)  [técnica'](#page-107-0) para obtener información sobre preguntas frecuentes y asistencia técnica.

**Sexto paso**: ¿Está listo para grabar? Cuando haga clic en el botón "Grabar" comenzará la grabación del primer disco de datos (VCD). Durante la grabación, aparecerá una ventana de estado del proceso de grabación.

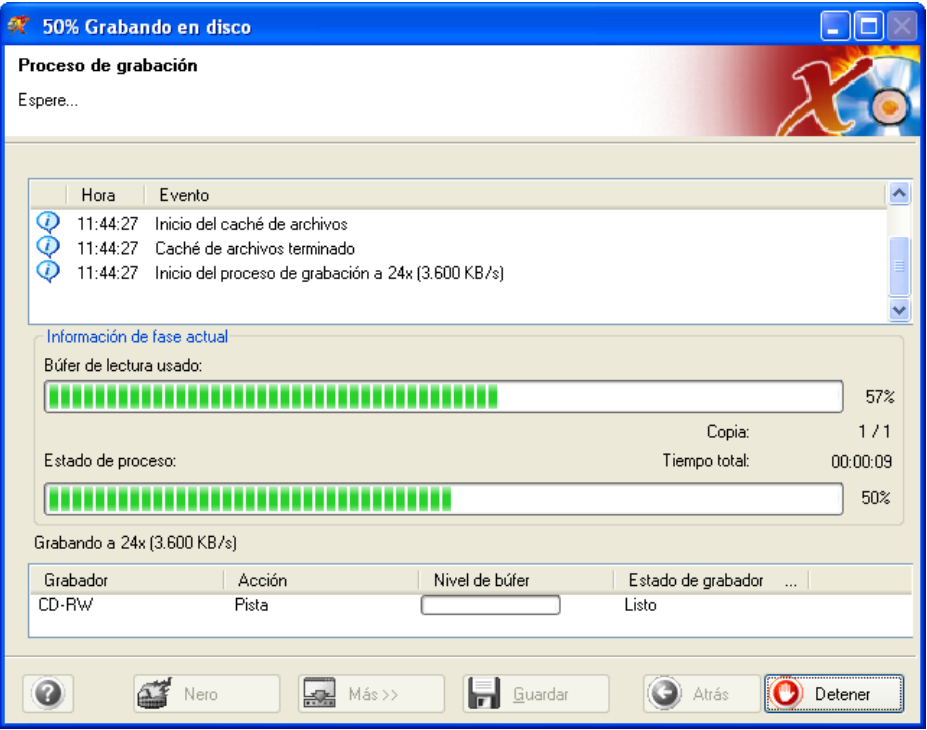

**Séptimo paso**: Cuando haya finalizado, el sistema le notificará que el proceso de grabación se ha realizado correctamente.

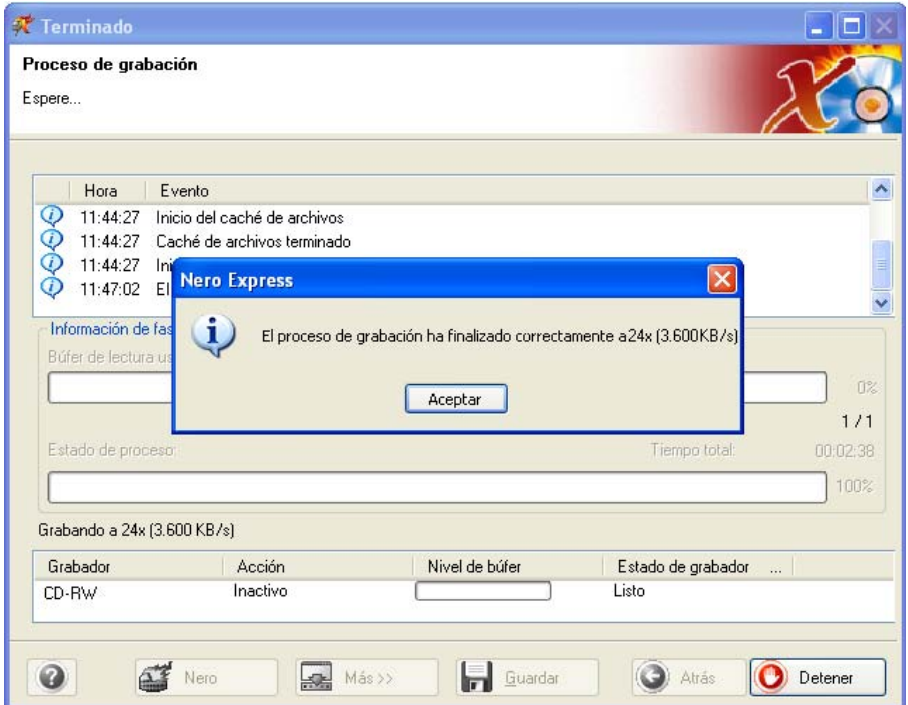

**Octavo paso**: Si hace clic en Aceptar después de realizar una grabación correcta, volverá a la ventana de grabación. Haga clic en "Siguiente" para avanzar hasta la ventana siguiente.

Si quiere grabar de nuevo el mismo proyecto, iniciar otro proyecto, crear etiquetas o añadir más datos en el disco actual, puede hacerlo desde esta ventana.

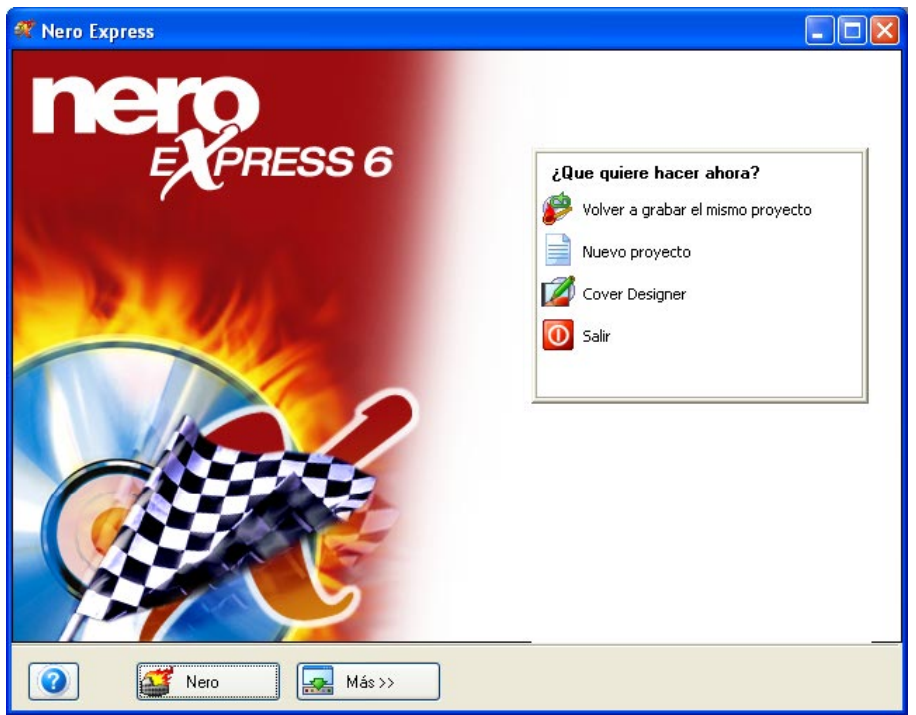

# **6.3 Creación del primer disco de supervídeo**

**Primer paso**: Desde la página de selección de proyecto, seleccione **Vídeos/Imágenes > CD de supervídeo (SVCD)**.

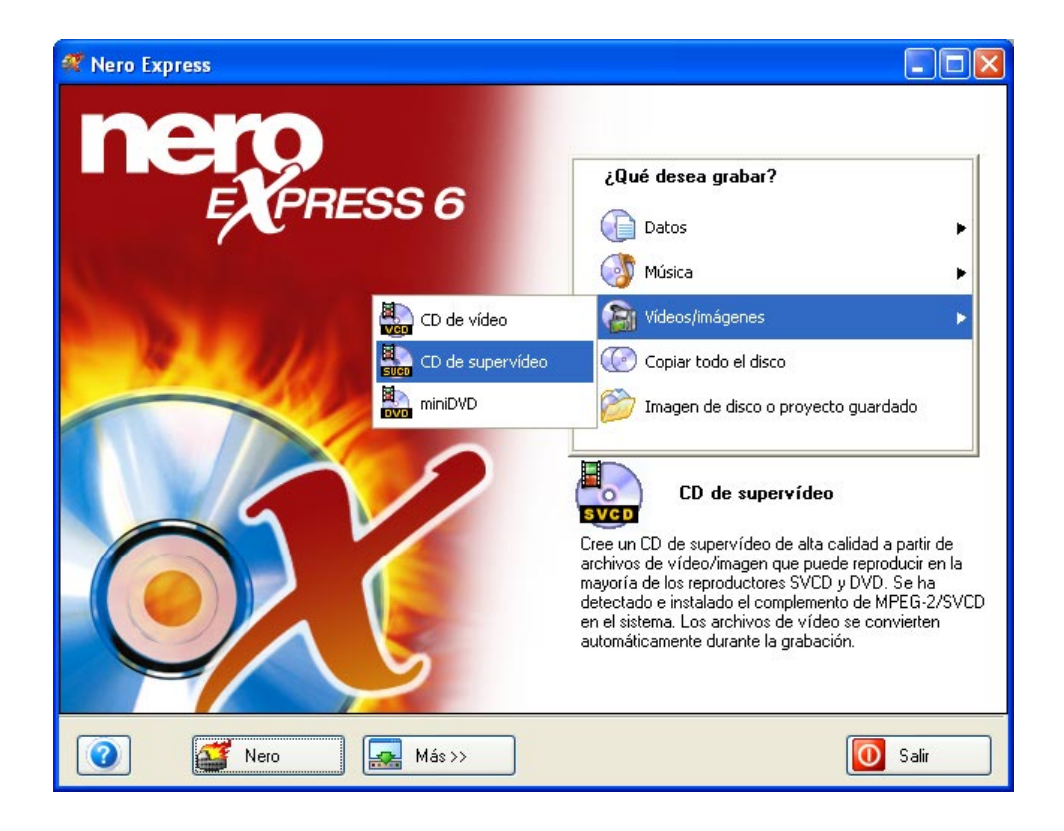

**Segundo paso**: Cuando aparezca la siguiente ventana, estará listo para comenzar a añadir datos al diseño para la grabación en disco.

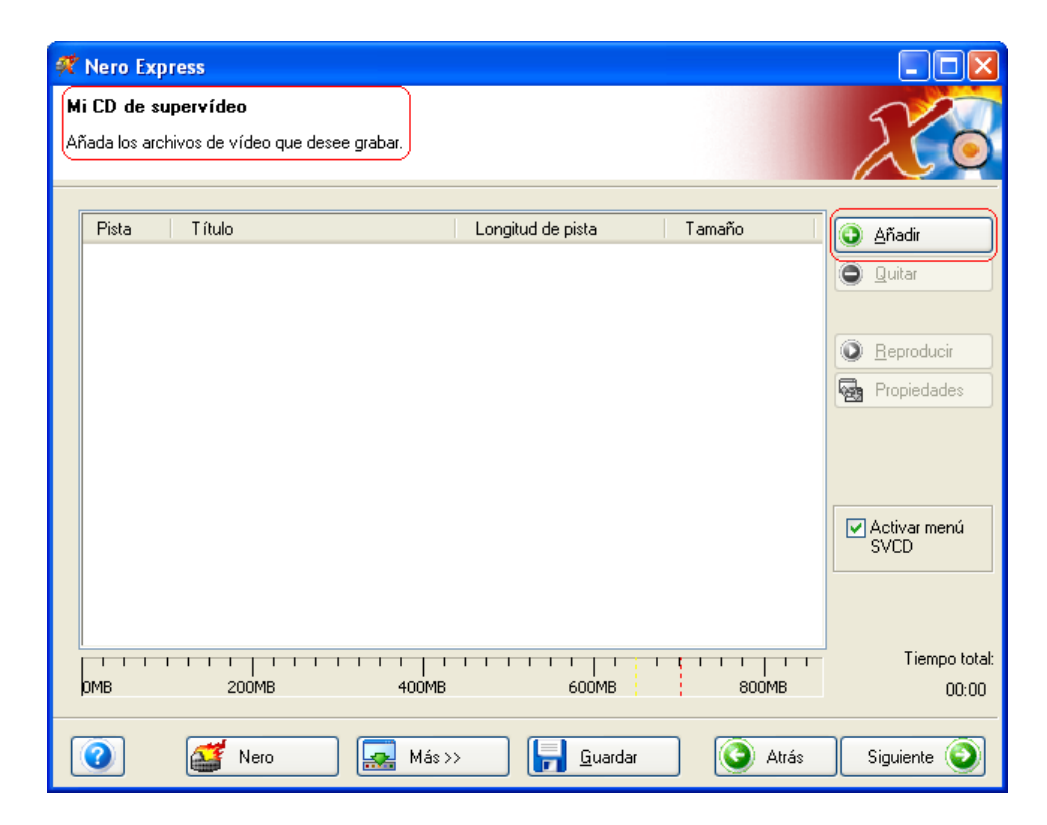

**Tercer paso**: Existen tres métodos muy sencillos para añadir datos a la ventana de diseño con el fin de agilizar y facilitar este proceso.

**Primera opción**: Hacer clic en el botón **c** Añadir para seleccionar los archivos que quiere grabar. Aparecerá una ventana de aspecto muy similar al explorador de Windows desde la que podrá seleccionar los archivos que quiera grabar y guardar en disco. Una vez seleccionados los archivos, haga clic en **Añadir.**

**Segunda opción**: Añadir los datos por medio del explorador de Windows. Vaya al botón **Inicio** situado en la esquina de la pantalla **Todos los programas > Accesorios > Explorador de Windows.**

**¡Para su información!** En algunos sistemas operativos encontrará **Inicio**  > **Programas** > **Explorador de Windows.**

Cuando aparezca el explorador de Windows, puede arrastrar los datos que quiera grabar al diseño de **Nero Express**.

**Tercera opción**: Añadir los datos por medio de Mi PC. Haga clic en el icono

東 . Desde esta ventana puede arrastrar y colocar los archivos en el diseño de **Nero Express**.
**Cuarto paso**: Una vez añadidos todos los archivos, haga clic en "Siguiente" para preparar el disco para el diseño.

En el menú Mi CD de supervídeo (SVCD), puede cambiar el aspecto del menú haciendo clic en los botones de diseño, fondo y texto.

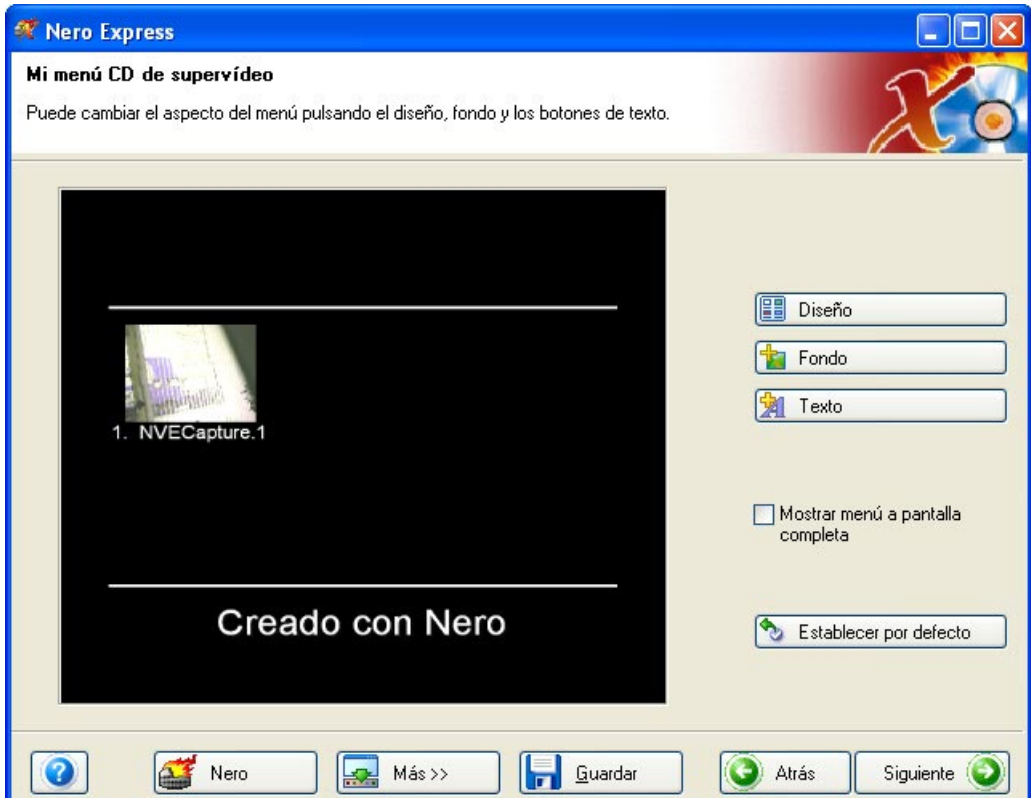

**Diseño**: Puede cambiar las miniaturas y añadir o eliminar la cabecera y el pie.

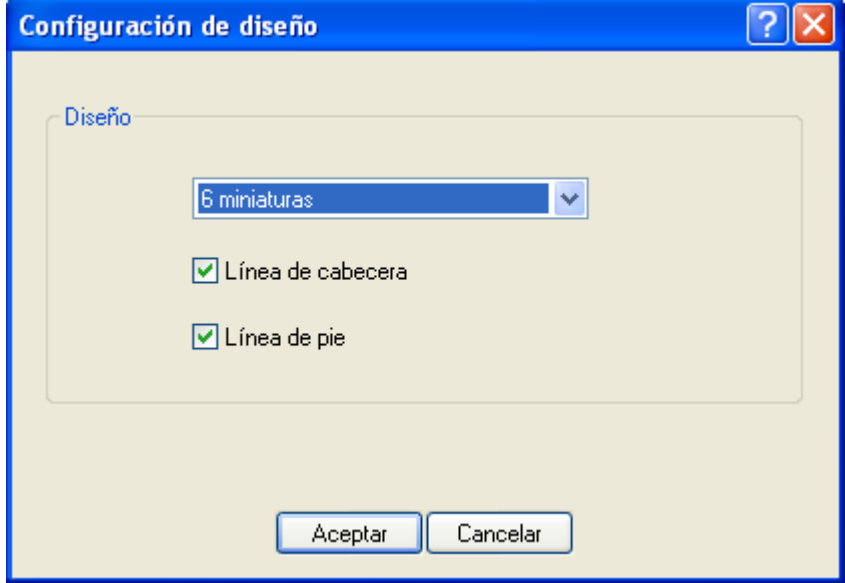

**Fondo**: Puede añadir una imagen al fondo o color. También puede cambiar el modo de fondo para escalar y ajustar, centrar, etc.

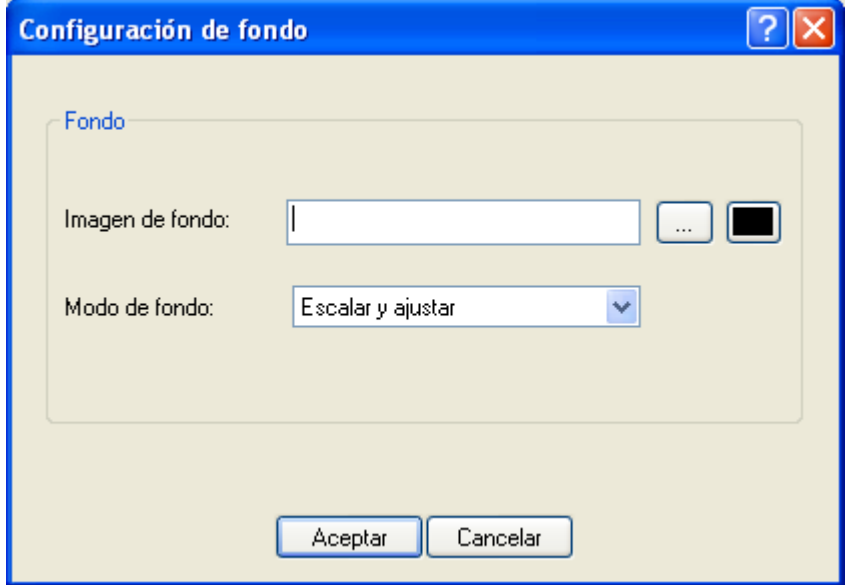

**Texto**: Puede cambiar el estilo de fuente y el tamaño e introducir texto de pie y cabecera.

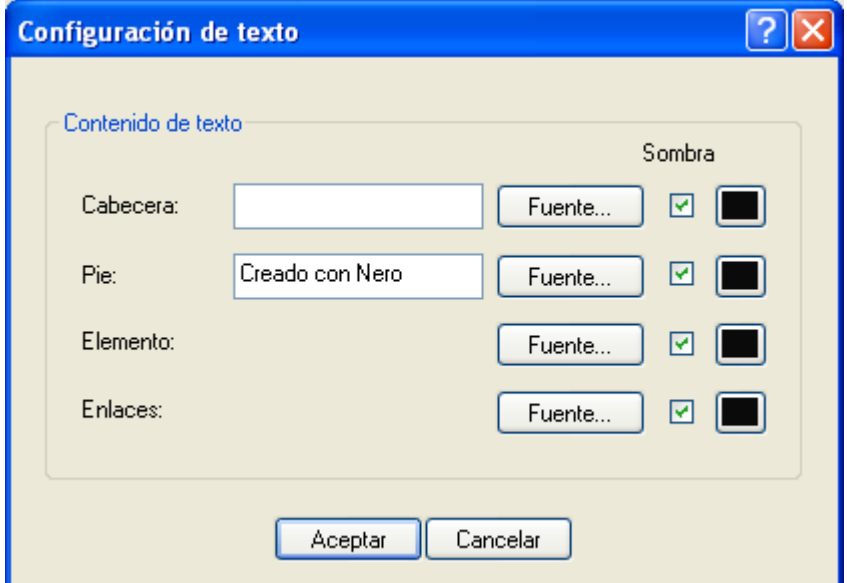

**Mostrar menú de pantalla completa**: Cuando se activa esta opción, la pantalla aumenta hasta el tamaño completo.

**Establecer por defecto**: Mantenga los ajustes que acaba de realizar como opciones por defecto si le gusta el diseño que ha creado.

**Quinto paso**: Compruebe los ajustes finales antes de grabar el disco.

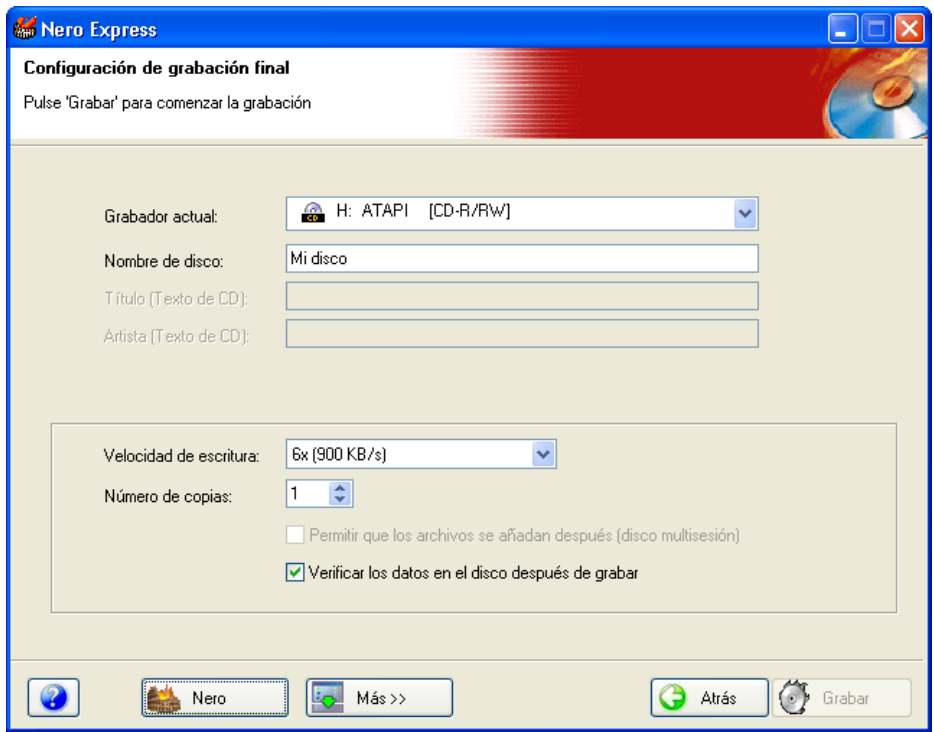

Si tiene problemas con la grabación del disco, consulte el capítulo ['Asistencia](#page-107-0)  [técnica'](#page-107-0) para obtener información sobre preguntas frecuentes y asistencia técnica.

**Sexto paso**: ¿Está listo para grabar? Cuando haga clic en el botón "Grabar" comenzará la grabación del primer disco de datos (SVCD). Durante la grabación, aparecerá una ventana de estado del proceso de grabación.

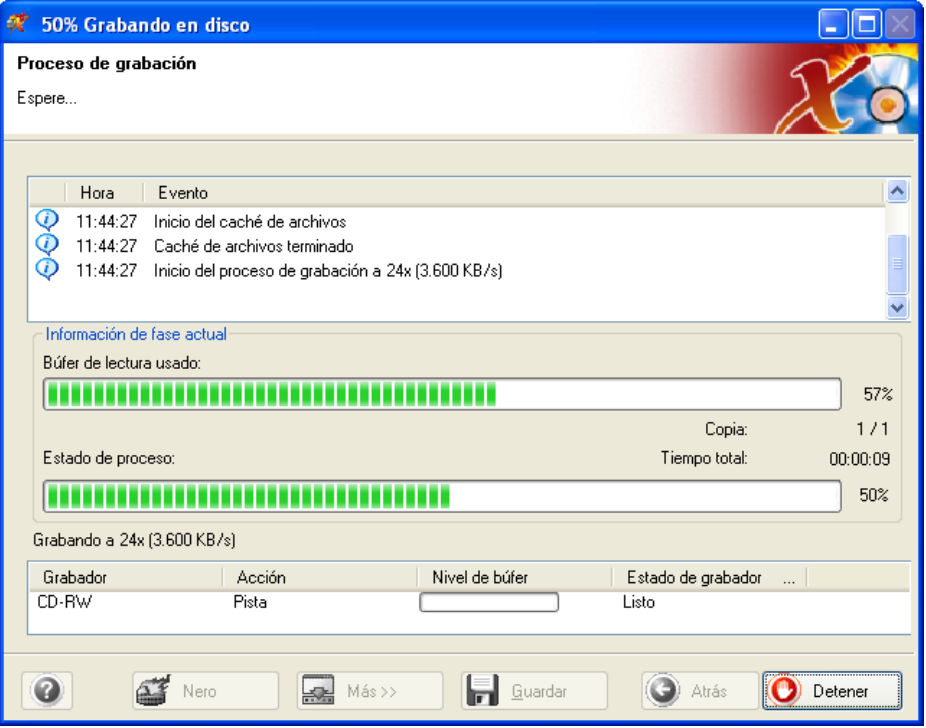

**Séptimo paso**: Cuando haya finalizado, el sistema le notificará que el proceso de grabación se ha realizado correctamente.

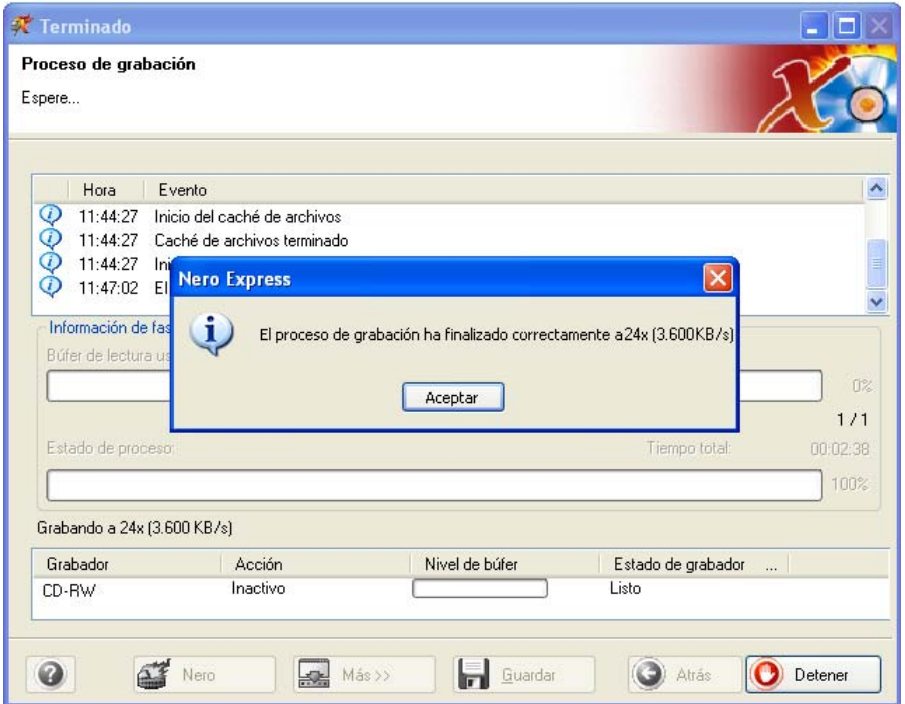

**Octavo paso**: Si hace clic en Aceptar después de realizar una grabación correcta, volverá a la ventana de grabación. Haga clic en "Siguiente" para avanzar hasta la ventana siguiente.

Si quiere grabar de nuevo el mismo proyecto, iniciar otro proyecto, crear etiquetas o añadir más datos en el disco actual, puede hacerlo desde esta ventana.

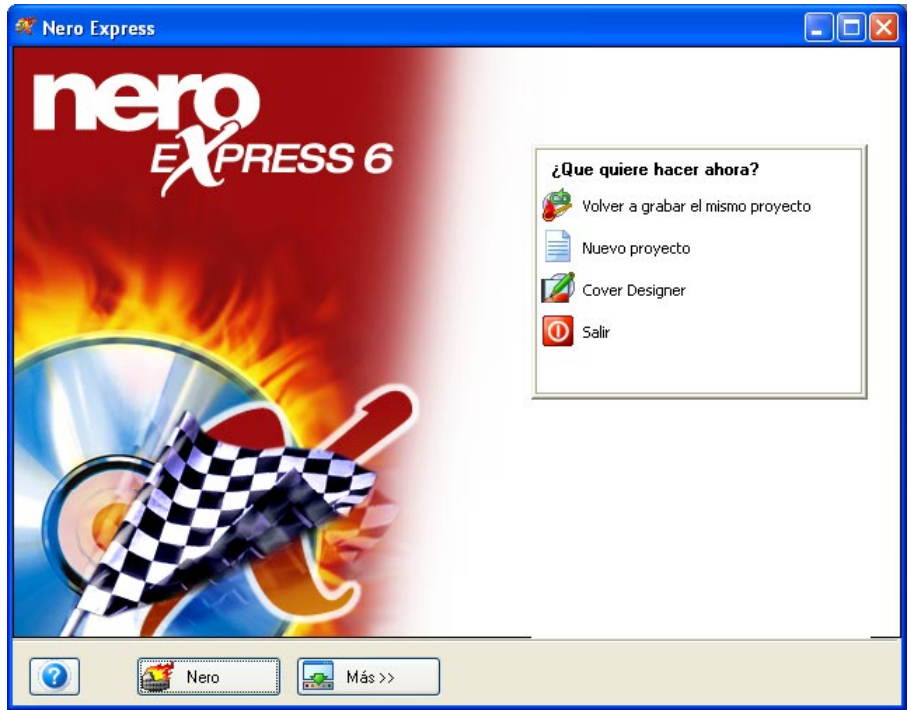

## **6.4 Usuarios avanzados**

#### **6.4.1 Propiedades de vídeo y supervídeo**

Puede cambiar los parámetros de vídeo dentro del diseño de vídeo y supervídeo. En la ventana de diseño, seleccione el archivo y haga clic en "Propiedades".

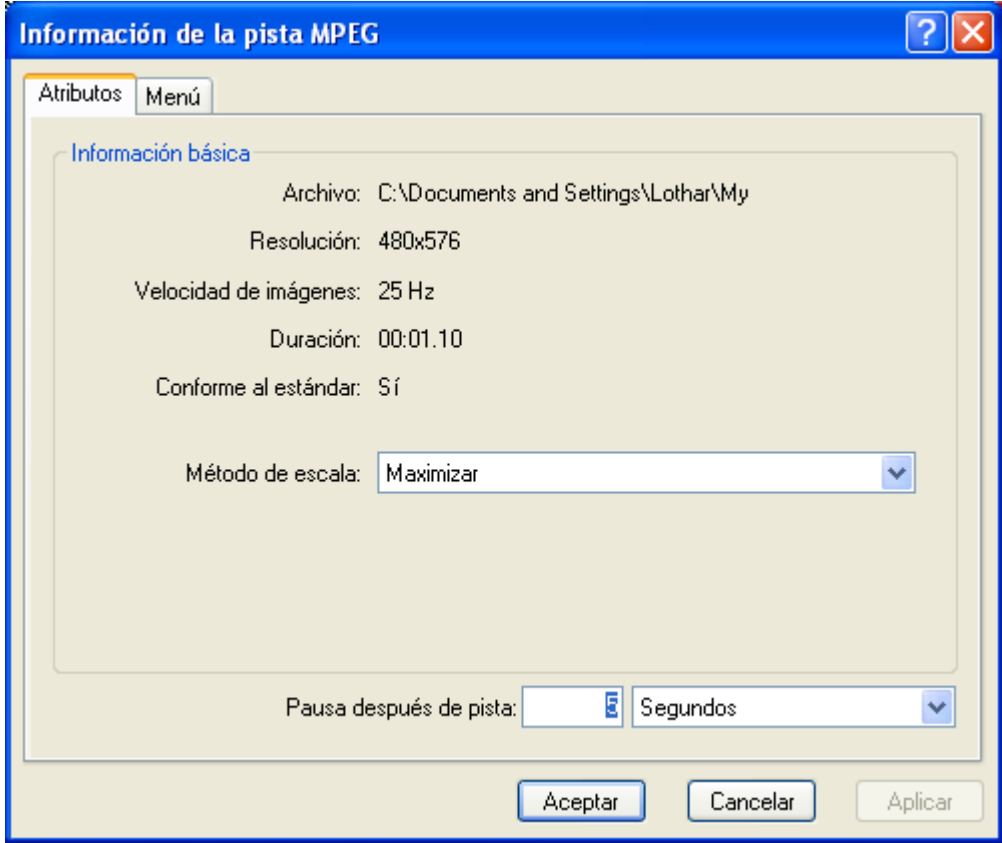

**Método de escala**: Cuando ponga a escala el tamaño del vídeo, tendrá la opción de maximizar, escalar y recortar o escalar y ajustar.

**Pausa después de pista**: Después de cada recorte de imagen o vídeo, tiene la opción de reproducir indefinidamente hasta que pare el programa o ajuste la pausa después de la pista en segundos.

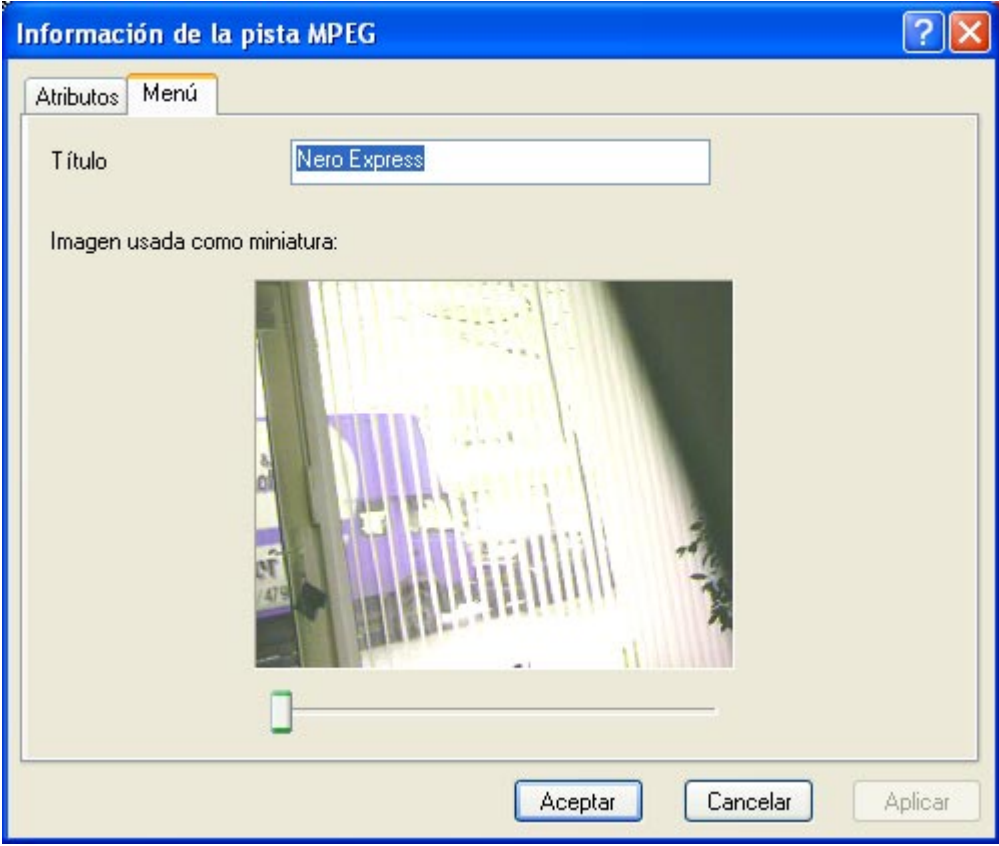

**Seleccionar imagen para utilizar como miniatura**: El deslizador puede desplazar el vídeo imagen por imagen. Seleccione la imagen en la que quiera representar su miniatura.

**Título**: Seleccione el título del vídeo.

# **7 DVD**

## **7.1 DVD**

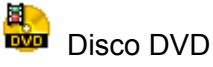

Si tiene un grabador de DVD admitido (visite [www.nero.com](#page-4-0) la lista de grabadores de DVD+R/+RW/-R/-RW admitidos actualmente), puede grabar discos DVD de la misma forma que lo haría con los CD. No todos los formatos distintos que existen para CD tienen su equivalente en DVD. Por tanto, una vez que haya decidido grabar un DVD, la página de selección de proyecto tendrá un aspecto ligeramente distinto. Tiene la opción de grabar un disco de datos, un disco de audio MP3 o un disco de audio WMA, grabar archivos de DVD de vídeo existentes en DVD de vídeo, copiar un DVD completo, abrir un proyecto guardado previamente o grabar una imagen de disco DVD creada previamente.

Tenga en cuenta que para crear un título de DVD de vídeo a partir de archivos de vídeo (como AVI, etc) debe utilizar una herramienta de creación de DVD como **NeroVision Express**. En **Nero Express** sólo puede grabar archivos que ya existen en el formato y la estructura de archivos que exige el estándar sobre DVD de vídeo.

 ¡Para su información! No es posible leer ni copiar DVD o CD protegidos contra copiado con **Nero Express**.

## **7.2 Selección del grabador**

Si su grabador de DVD está admitido y se ha detectado, sólo tiene que seleccionarlo desde el cuadro desplegable "¿Qué grabador usará?". Algunos grabadores de DVD pueden grabar también CD. Estos denominados "grabadores combo" se indican dos veces en el menú desplegable, seguidos por las extensiones "CD-R/RW" y "DVD". Si quiere utilizar el grabador para grabar discos DVD, seleccione la entrada que tiene la extensión "DVD".

Si no tiene un grabador de DVD disponible, tiene la posibilidad de grabar imágenes de disco DVD por medio del grabador de imágenes de DVD. Estas imágenes se pueden abrir posteriormente en **Nero Express** y grabar en DVD si hay un grabador de DVD disponible.

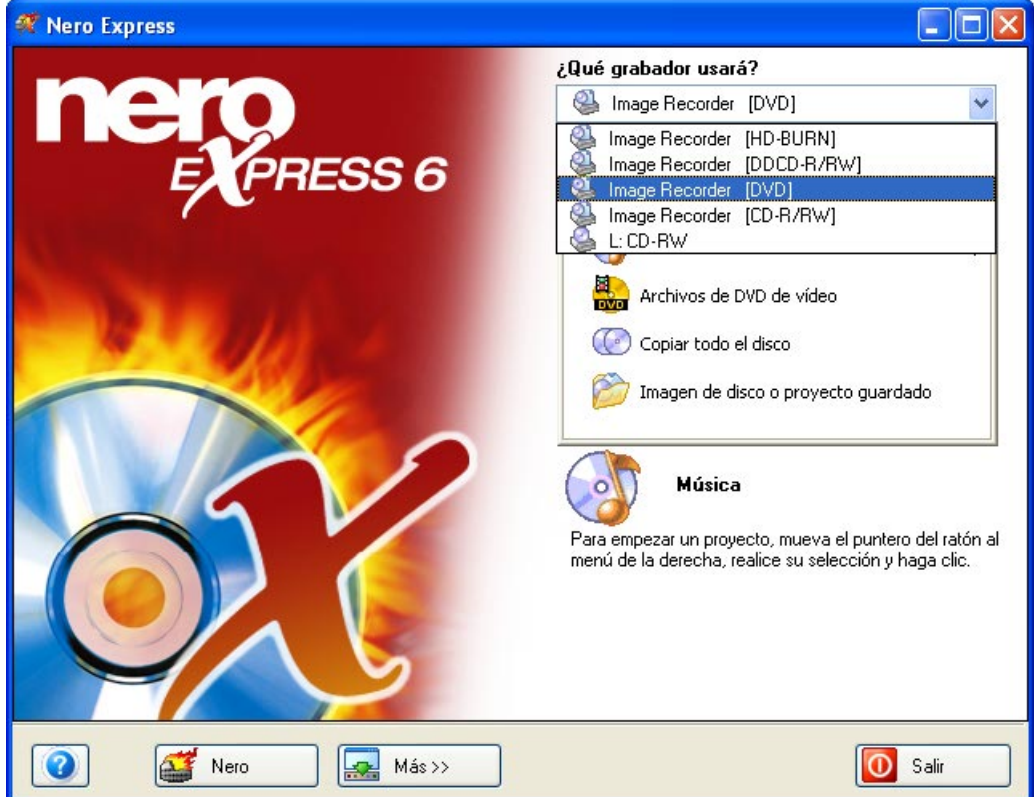

Si el grabador de imágenes (DVD) no está disponible como opción, es muy probable que la función no se haya activado.

Haga clic en los botones "Más" y "Configurar".

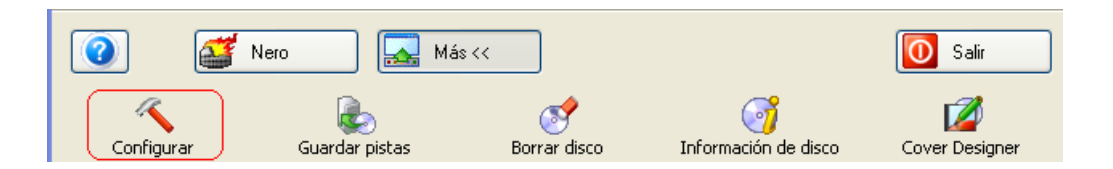

En la ficha Características avanzadas, cerca del botón, verá una opción denominada "Activar el grabador de imagen para todos los formatos de grabador admitidos". Active este cuadro y la opción de grabador de imágenes (DVD) aparecerá en la pantalla "Inicio".

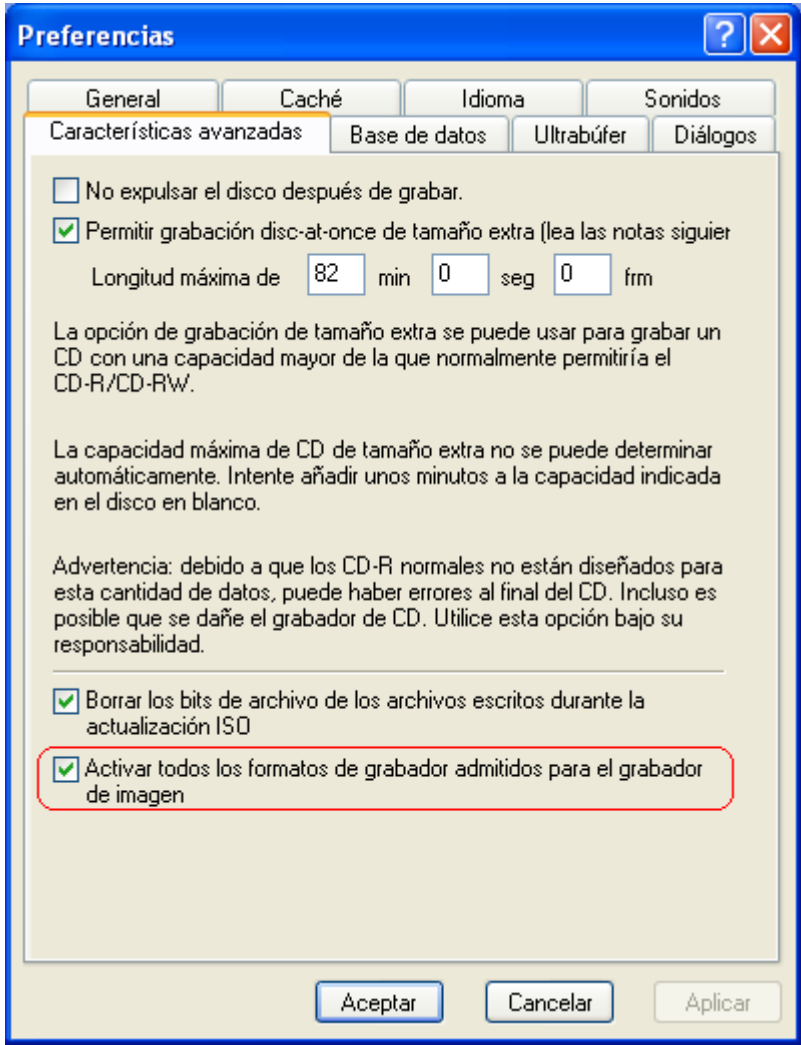

## **7.3 Creación del primer disco DVD**

Para crear discos de datos o música, o para copiar un disco DVD completo, los pasos son los mismos que para los CD. Consulte las secciones correspondientes de la guía del usuario. Sólo el proyecto "Archivos de DVD de vídeo" es ligeramente diferente y se explicará con detalle a continuación.

## **7.4 Creación de un disco DVD de vídeo a partir de archivos de DVD de vídeo**

Una vez seleccionado el grabador de DVD o el grabador de imágenes de DVD, la opción de grabar archivos de DVD aparecerá en el menú "Inicio".

**Primer paso**: Desde la página de selección de proyecto, seleccione **Archivos de DVD de vídeo**.

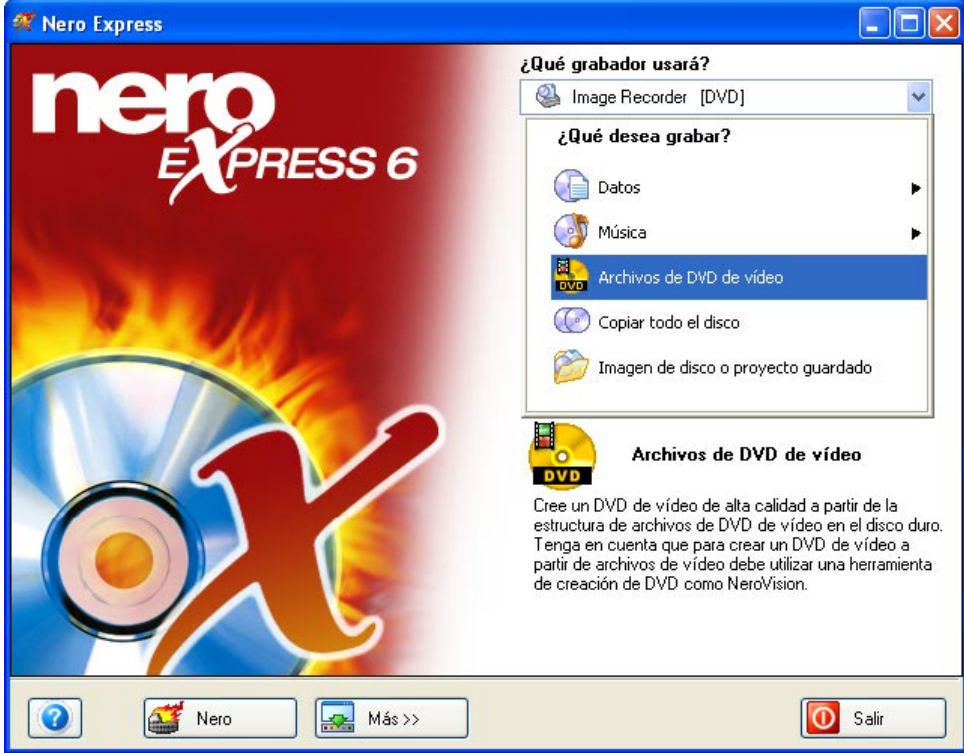

**Segundo paso**: Cuando aparezca la siguiente ventana, estará listo para comenzar a añadir archivos de DVD de vídeo existentes con extensiones como, por ejemplo, .VOB, .IFO, .BUP. Para garantizar el funcionamiento correcto del disco DVD de vídeo lo más adecuado es añadir todos los archivos de la carpeta VIDEO\_TS.

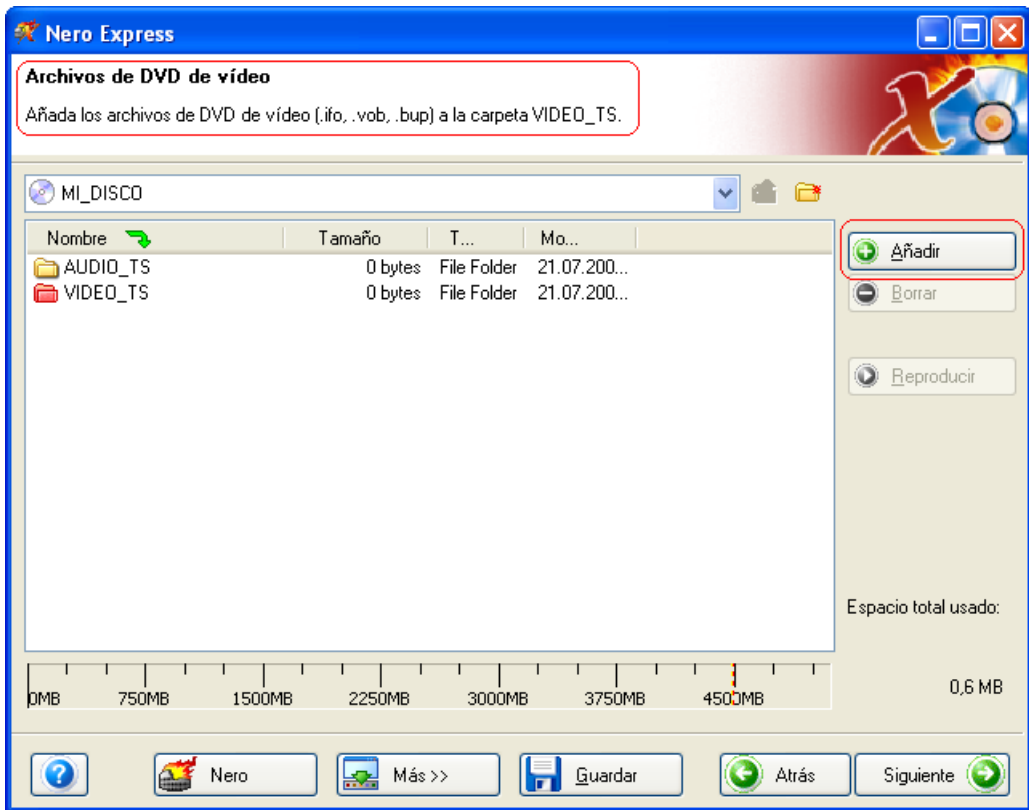

**Tercer paso**: Cuando esté listo, haga clic en "Siguiente" para pasar a la ventana siguiente e

iniciar el proceso de grabación.

En la ventana "Configuración de grabación final", sólo tendrá la opción de cambiar entre el grabador de DVD (si dispone de uno) y el grabador de imágenes de DVD y etiquetar el disco en la opción "Nombre de disco". Todas las demás opciones están atenuadas y, por tanto, no disponibles.

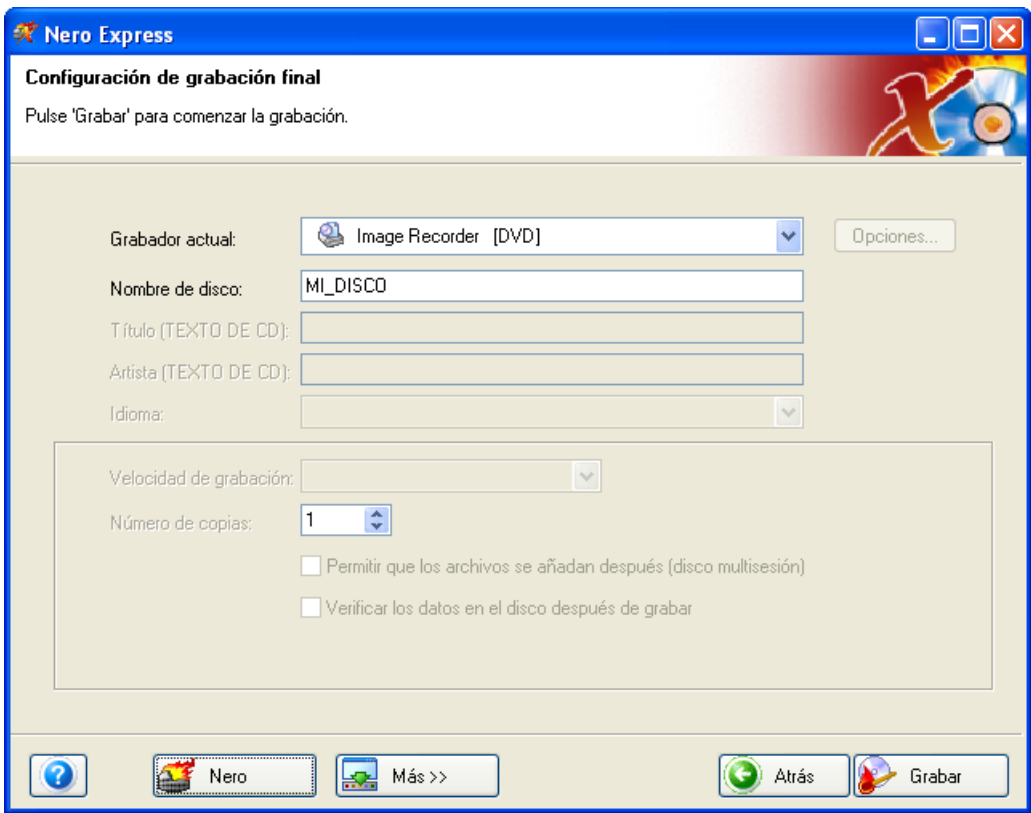

**Cuarto paso**: Cuando esté listo, haga clic en "Grabar".

## **8 Copiar todo el disco**

## **8.1 Copiar todo el disco**

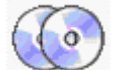

### **Copiar todo el disco**

Copia todo el contenido de un disco en un CD en blanco bit a bit. Si va a hacer una copia de seguridad de un disco o una copia para su uso personal, esta función permite crear una copia exacta.

**Primer paso**: Desde la página de selección de proyecto, seleccione **Copiar todo el disco**.

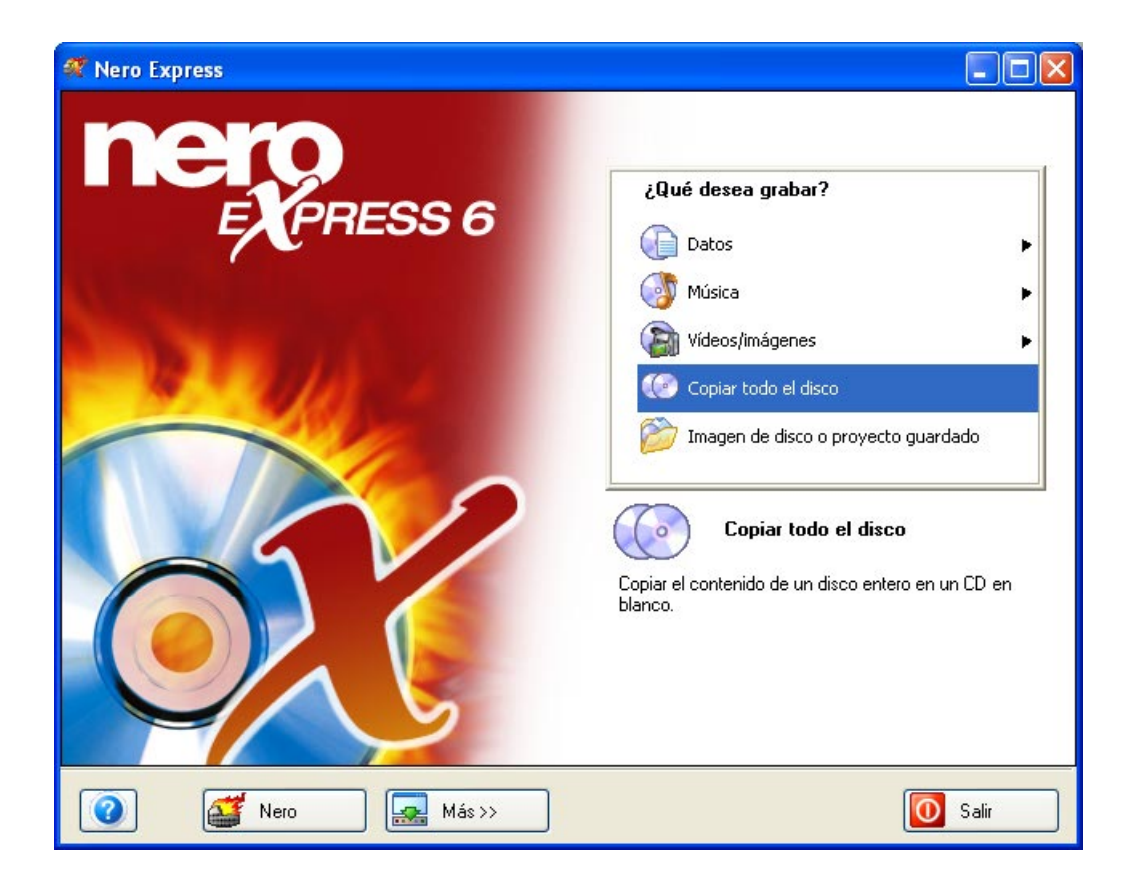

**Segundo paso**: Cuando aparezca la siguiente ventana, estará listo para comenzar el proceso de copiado de disco a disco.

Si tiene más de una unidad de CD-ROM o CD-R/RW en el PC, seleccione en el cuadro desplegable la que prefiera utilizar.

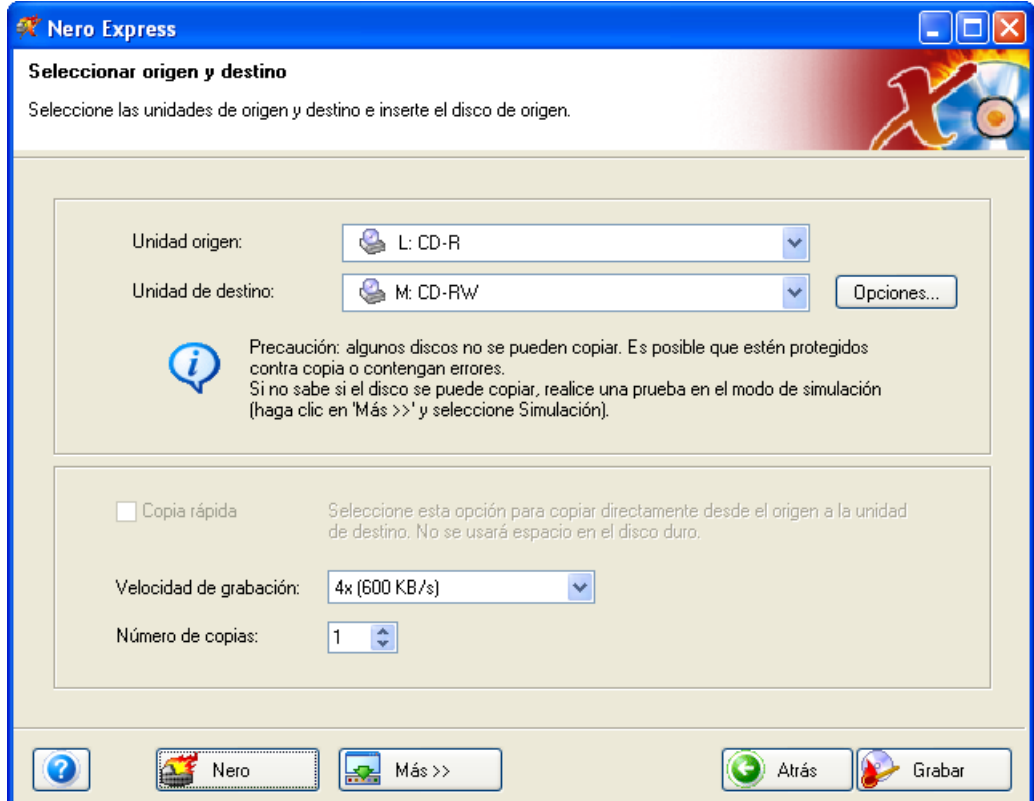

**Unidad origen**: Se trata de la unidad que contiene el disco que quiere copiar.

**Unidad de destino**: Esta unidad contiene el disco en blanco que se grabará.

**Copia rápida**: Seleccione esta opción si quiere copiar directamente desde la unidad de origen a la unidad de destino. No se utilizará espacio del disco duro.

Si tiene problemas con la grabación del disco, consulte el capítulo ['Asistencia](#page-107-0)  [técnica'](#page-107-0) para obtener información sobre preguntas frecuentes y asistencia técnica.

Si ha seleccionado "Copiar todo el disco" como proyecto, aparecerá esta opción cuando seleccione el botón "Más".

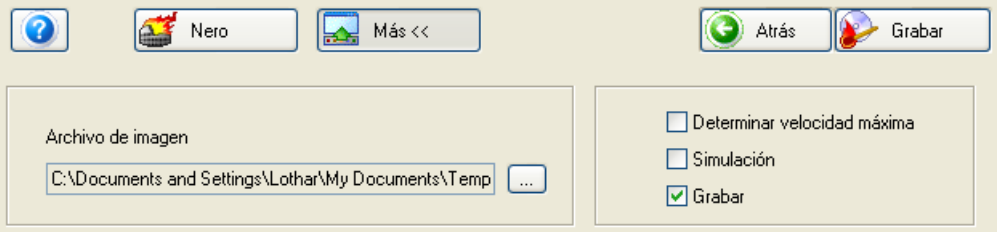

Dispondrá de las opciones de grabación del disco.

**Determinar velocidad máxima**: Cuando se activa esta opción, el software determina la velocidad máxima más segura para la grabación del disco.

**Simulación**: Cuando se activa esta opción, el software simula una grabación real en disco sin escribir en él realmente.

**Grabar**: Cuando se activa esta opción, el software graba el disco de inmediato.

**Tercer paso**: ¿Está listo para grabar? Cuando haga clic en el botón "Grabar" comenzará la grabación del disco. En primer lugar se analizará el disco de origen para comprobar los derechos de autor y los errores que pueda contener. Durante la grabación, aparecerá una ventana de estado del proceso de grabación.

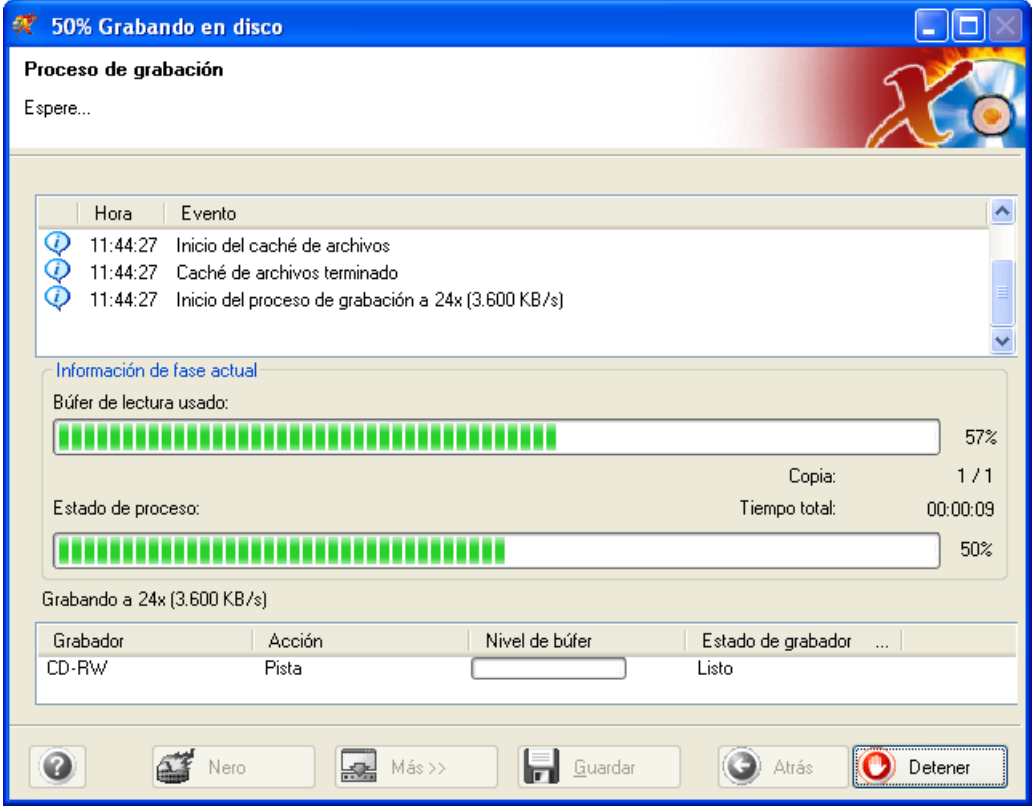

**Cuarto paso**: Cuando haya finalizado, el sistema le notificará que el proceso de grabación se ha realizado correctamente.

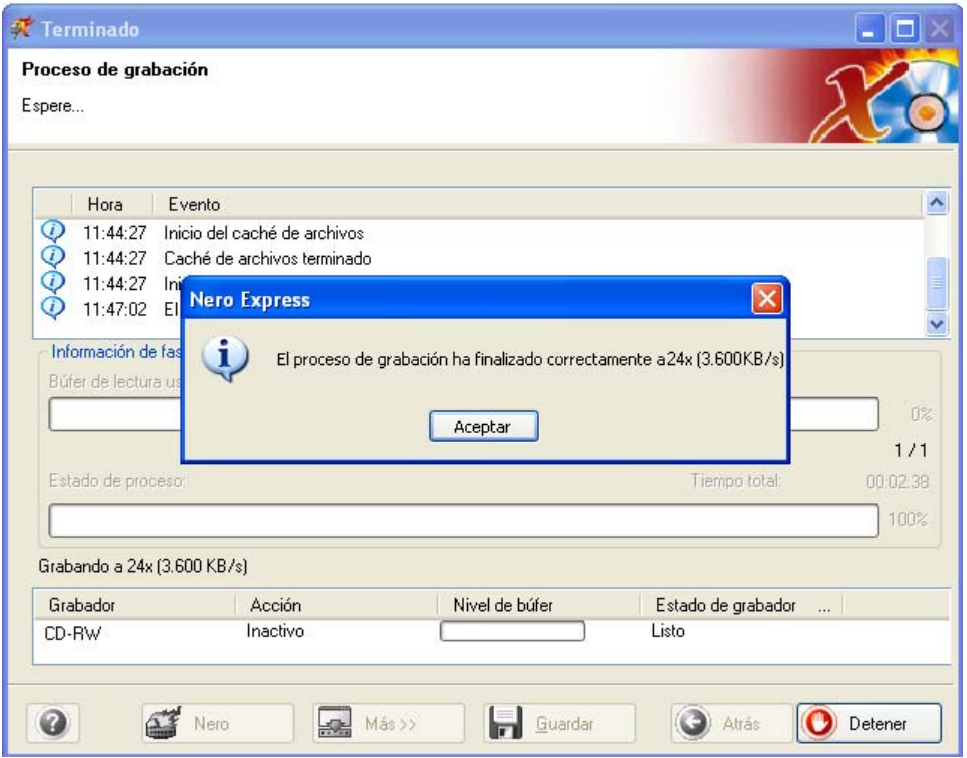

**Quinto paso**: Cuando haga clic en Aceptar después de realizar una grabación correcta, volverá a la ventana de grabación. Haga clic en "Siguiente" para avanzar hasta la ventana siguiente.

Si quiere grabar de nuevo el mismo proyecto, iniciar otro proyecto, crear etiquetas o añadir más datos en el disco actual, puede hacerlo desde esta ventana.

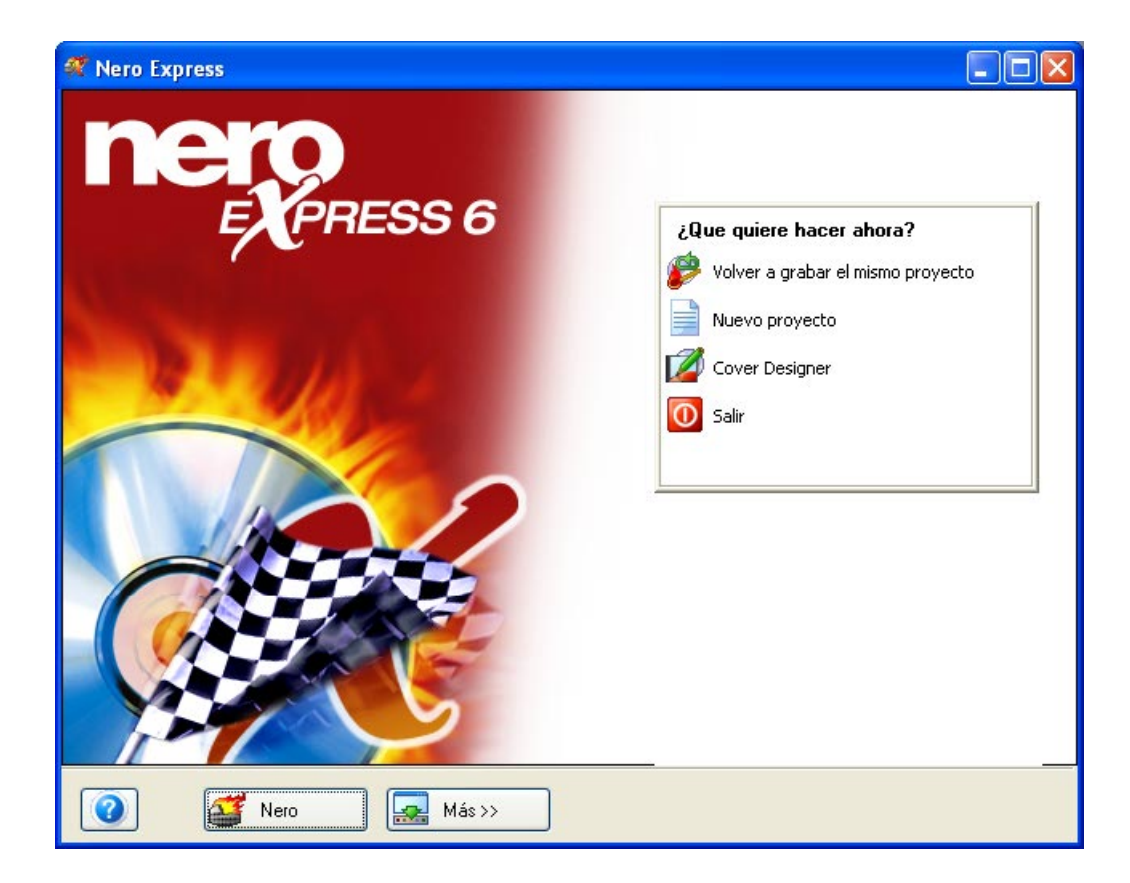

## **9 Imagen de disco o proyecto guardado**

### **9.1 Imagen de disco o proyecto guardado**

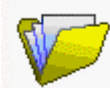

#### **Imagen de disco o proyecto guardado**

Si no puede terminar el proyecto o le gustaría guardarlo para grabar varias copias, puede guardar el trabajo y abrirlo posteriormente.

También puede guardar en una imagen de disco si tiene problemas con discos de origen dañados o con el rendimiento del PC. La imagen de disco es la forma más segura de grabar los datos en disco.

## **9.2 Creación de un disco a partir de una imagen de disco**

**Primer paso**: Desde la página de selección de proyecto, seleccione **Imagen de disco o proyecto guardado**

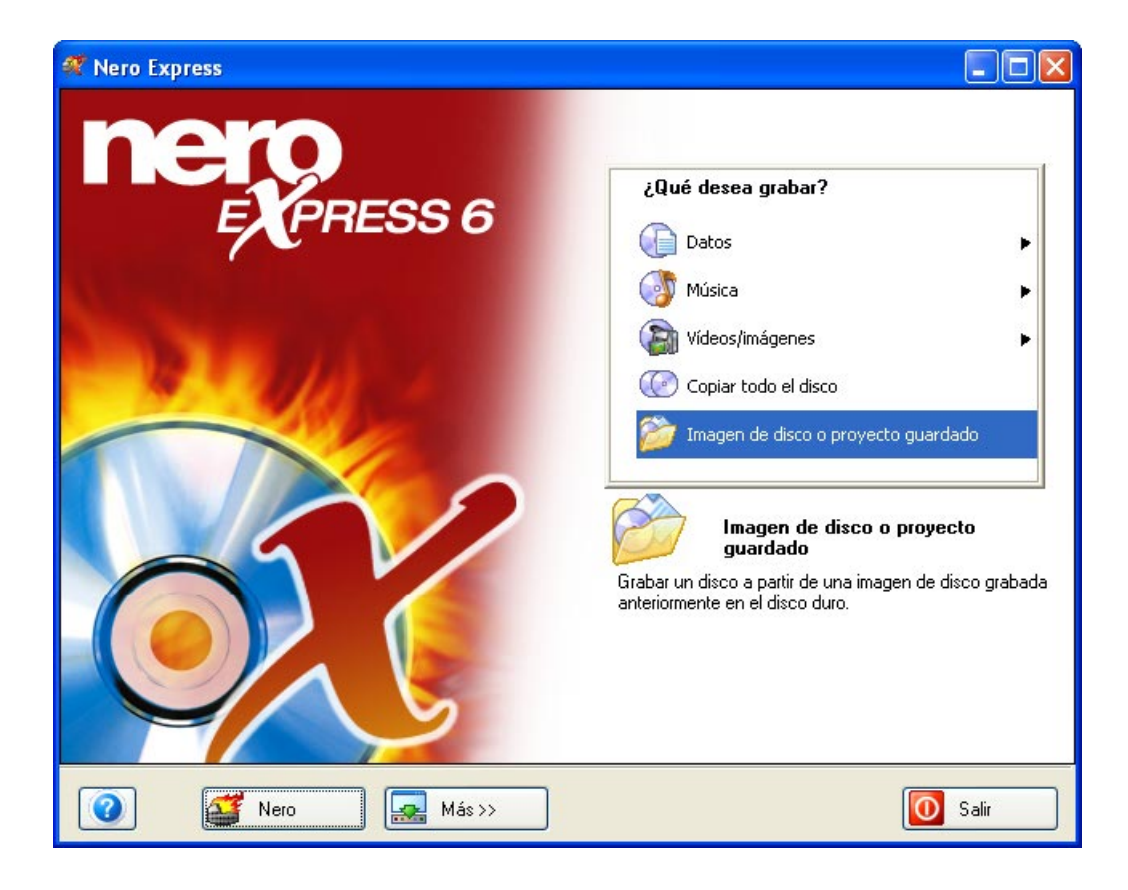

**Segundo paso**: Cuando aparezca la siguiente ventana, estará listo para recuperar la imagen de disco o proyecto guardado.

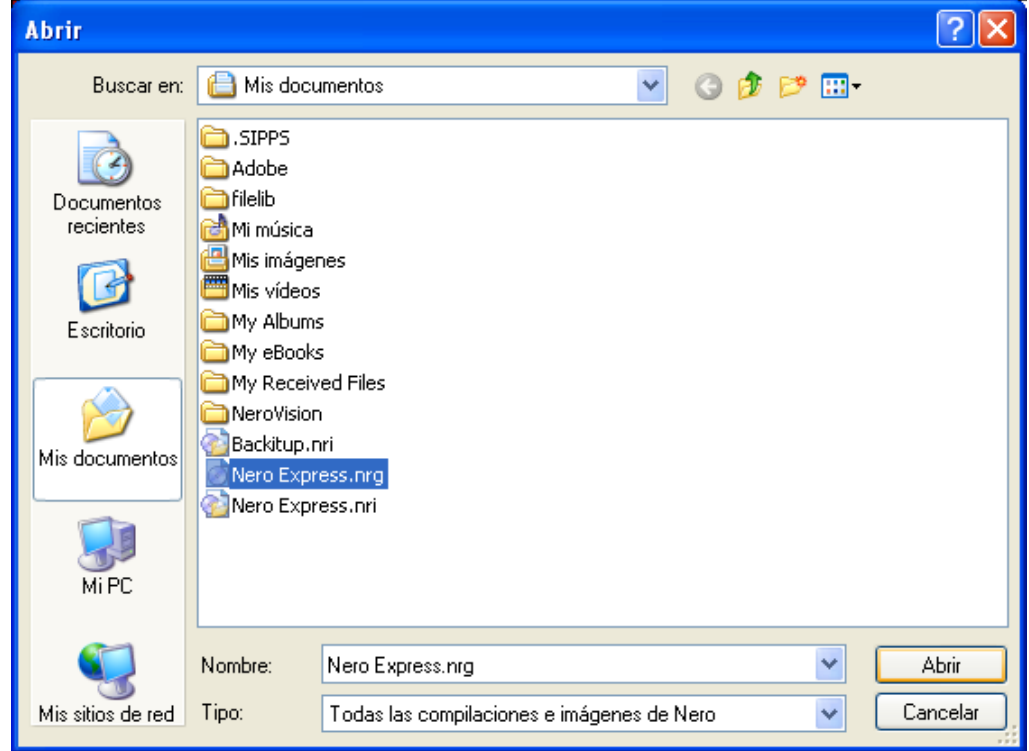

**Tercer paso**: Compruebe los ajustes finales antes de grabar el disco.

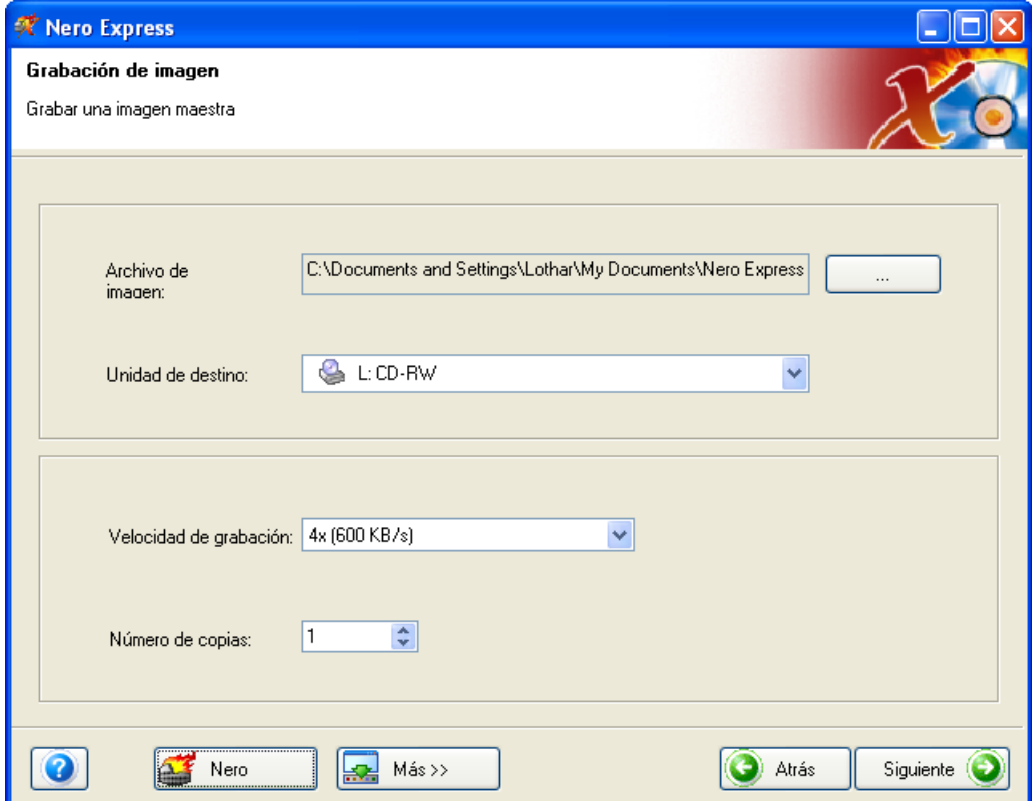

Para obtener más información sobre los ajustes de grabación, consulte el capítulo '[Preferencias'.](#page-96-0)

Si tiene problemas con la grabación del disco, consulte el capítulo ['Asistencia](#page-107-0)  [técnica'](#page-107-0) para obtener información sobre preguntas frecuentes y asistencia técnica.

**Cuarto paso**: ¿Está listo para grabar? Cuando haga clic en el botón "Grabar" comenzará la grabación del primer disco de datos. (Imagen de disco o proyecto guardado) Durante la grabación, aparecerá una ventana de estado del proceso de grabación.

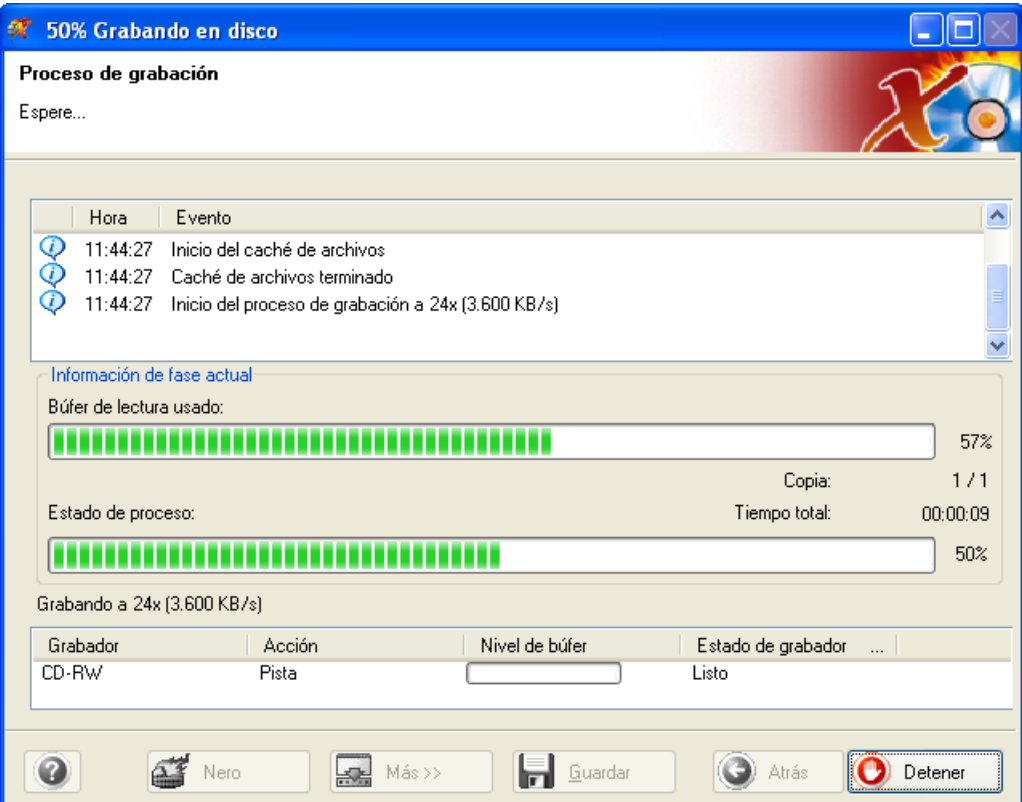

**Quinto paso**: Cuando haya finalizado, el sistema le notificará que el proceso de grabación se ha realizado correctamente.

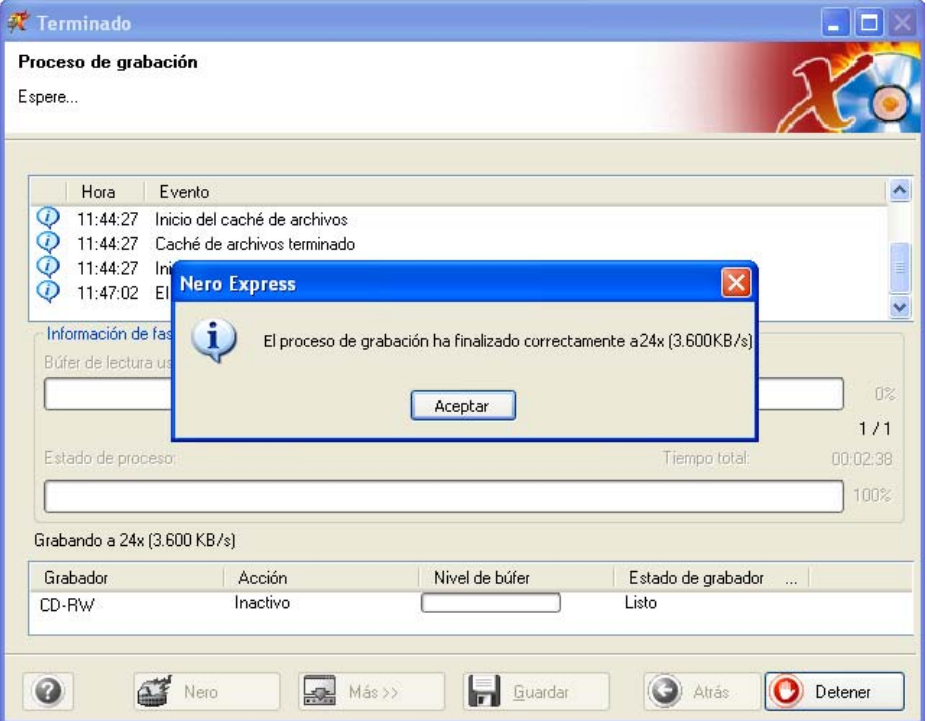

**Sexto paso**: Si hace clic en Aceptar después de realizar una grabación correcta, volverá a la ventana de grabación. Haga clic en "Siguiente" para avanzar hasta la ventana siguiente.

Si quiere grabar de nuevo el mismo proyecto, iniciar otro proyecto, crear etiquetas o añadir más datos en el disco actual, puede hacerlo desde esta ventana.

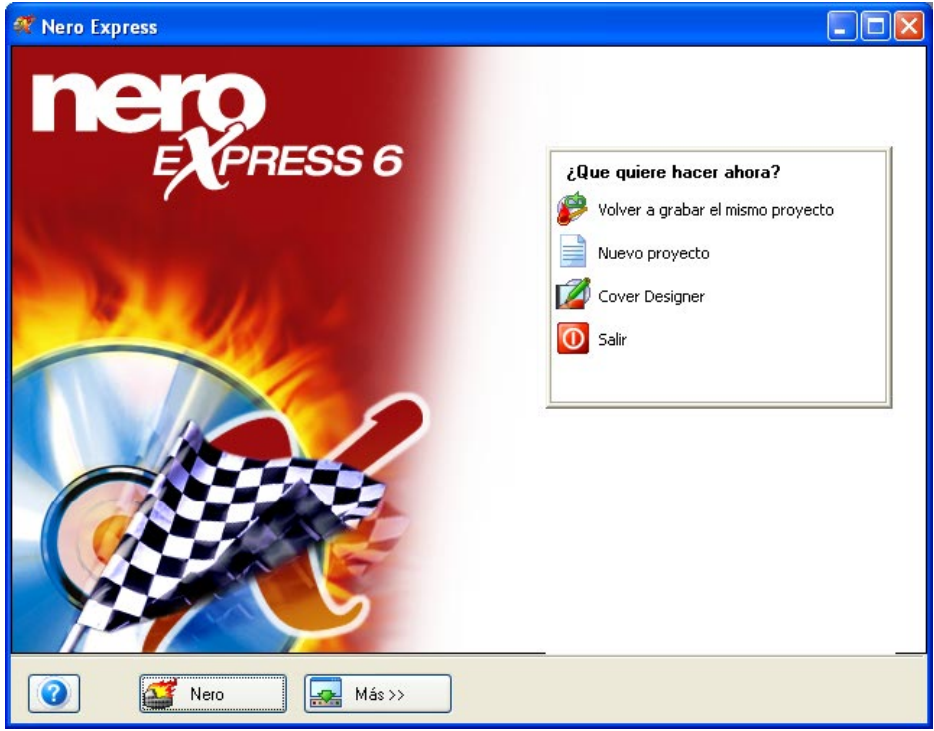

## **9.3 Creación de un disco a partir de un proyecto guardado**

**Primer paso**: Desde la página de selección de proyecto, seleccione **Imagen de disco o proyecto guardado**

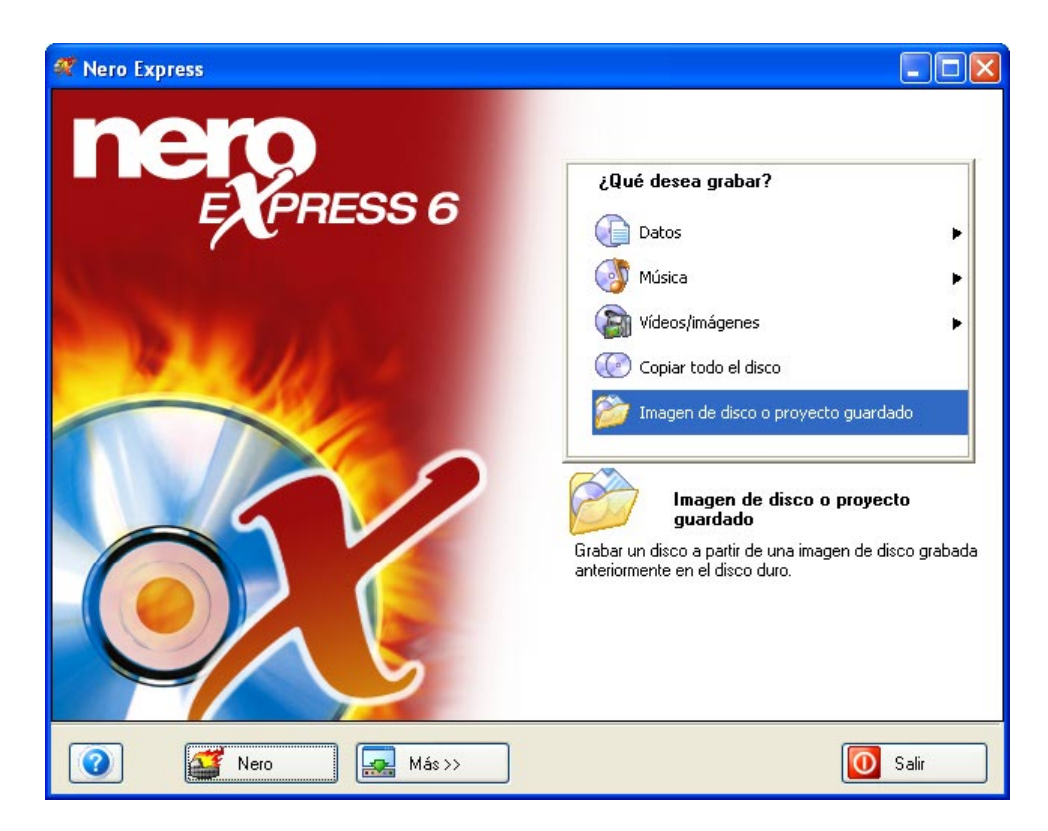

**Segundo paso**: Cuando aparezca la siguiente ventana, estará listo para recuperar la imagen de disco o proyecto guardado.

Seleccione el archivo que quiera grabar y haga clic en "Abrir".

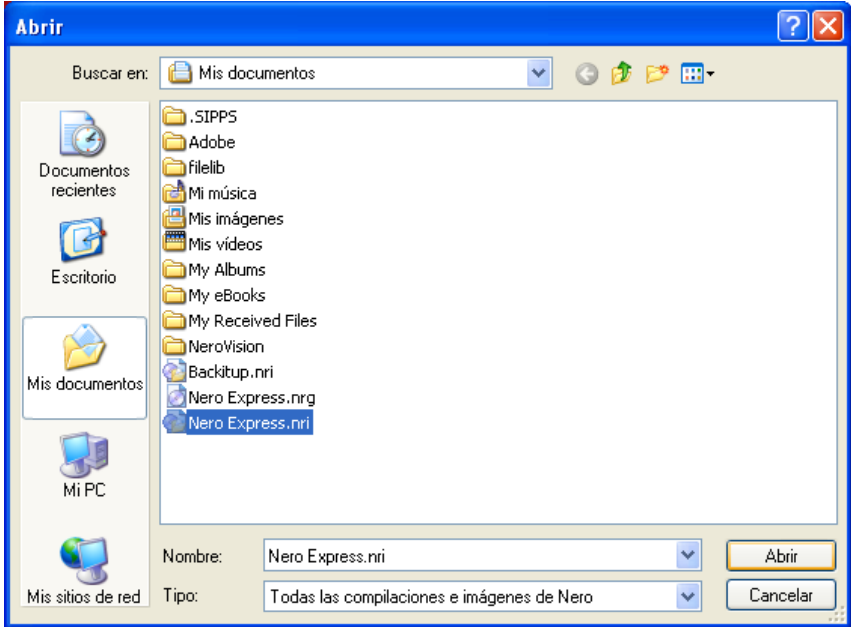

**Tercer paso**: Los archivos de la imagen de disco o proyecto guardado se mostrarán y estarán listos para grabarse.

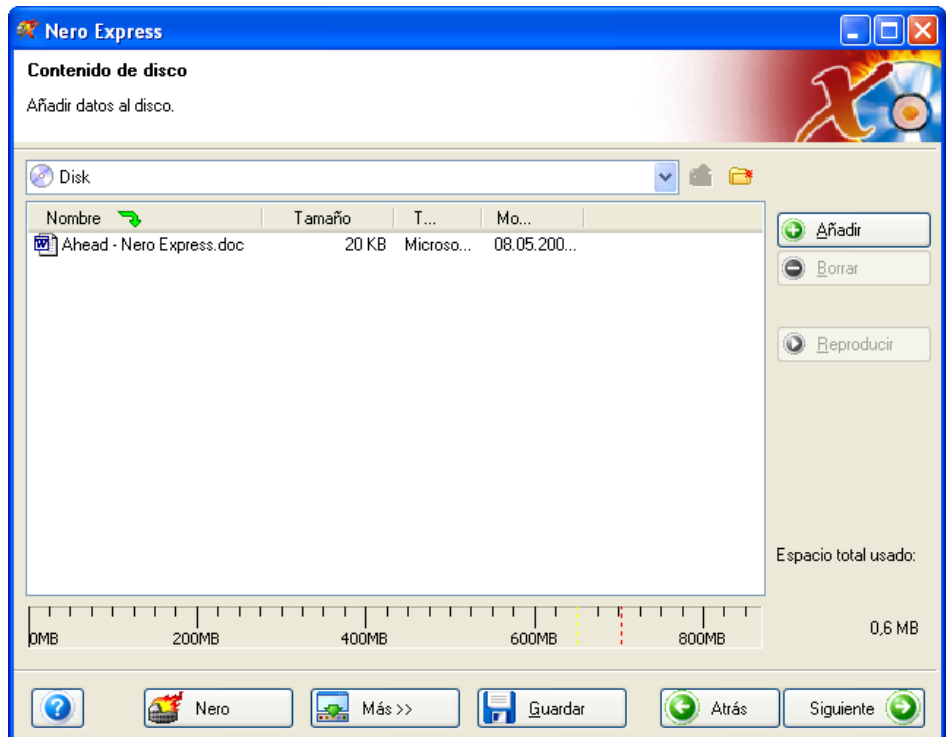

**Cuarto paso**: Cuando esté preparado, haga clic en "Siguiente" para preparar el disco para la grabación.

Compruebe los ajustes finales antes de grabar el disco.

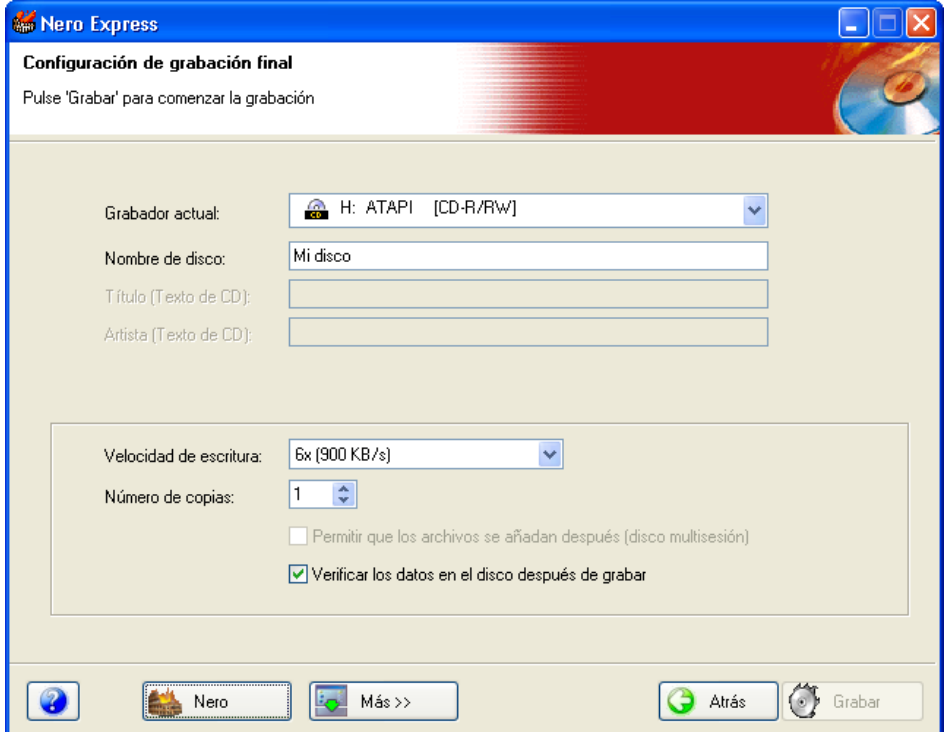

Para obtener más información sobre los ajustes de grabación, consulte el capítulo '[Preferencias'.](#page-96-0)

Si tiene problemas con la grabación del disco, consulte el capítulo ['Asistencia](#page-107-0)  [técnica'](#page-107-0) para obtener información sobre preguntas frecuentes y asistencia técnica.

**Quinto paso**: ¿Está listo para grabar? Cuando haga clic en el botón "Grabar" comenzará la grabación del primer disco de datos. (Imagen de disco o proyecto guardado) Durante la grabación, aparecerá una ventana de estado del proceso de grabación.

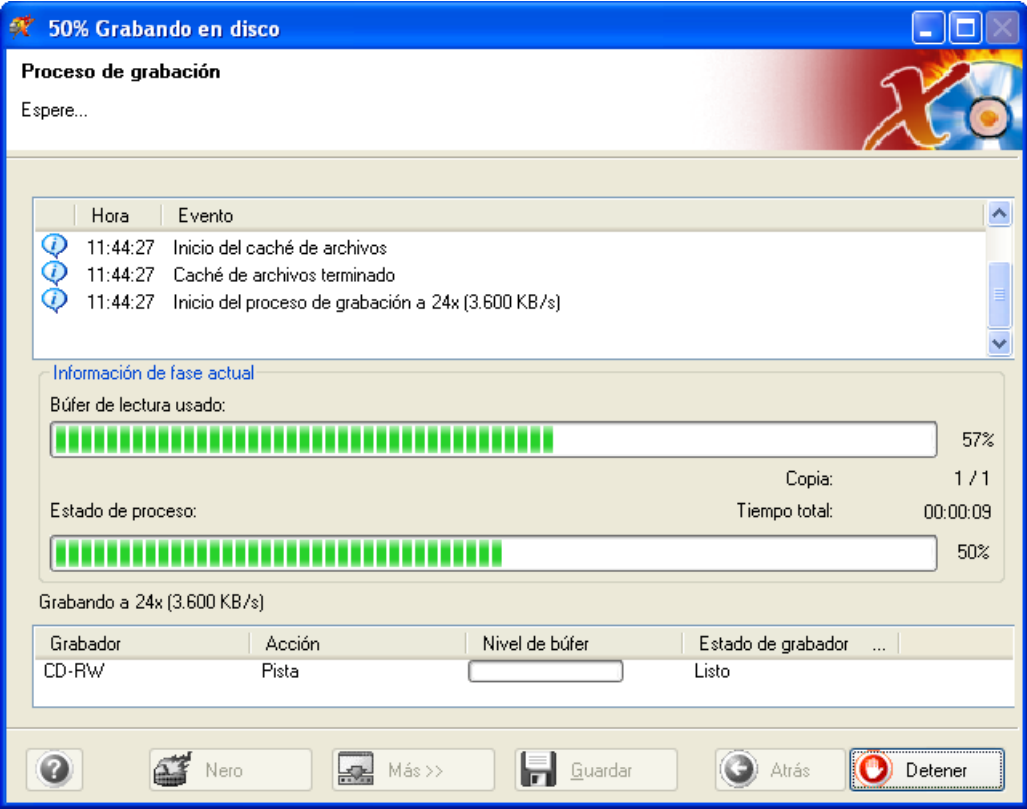

**Sexto paso**: Cuando haya finalizado, el sistema le notificará que el proceso de grabación se ha realizado correctamente.

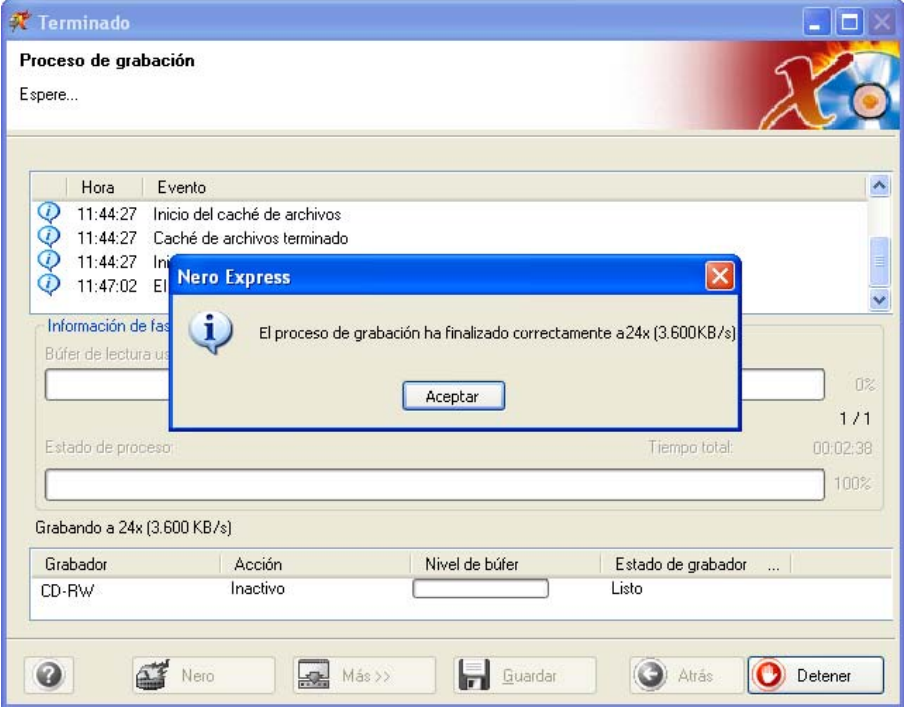

**Séptimo paso**: Si hace clic en Aceptar después de realizar una grabación correcta, volverá a la ventana de grabación. Haga clic en "Siguiente" para avanzar hasta la ventana siguiente.

Si quiere grabar de nuevo el mismo proyecto, iniciar otro proyecto, crear etiquetas o añadir más datos en el disco actual, puede hacerlo desde esta ventana.

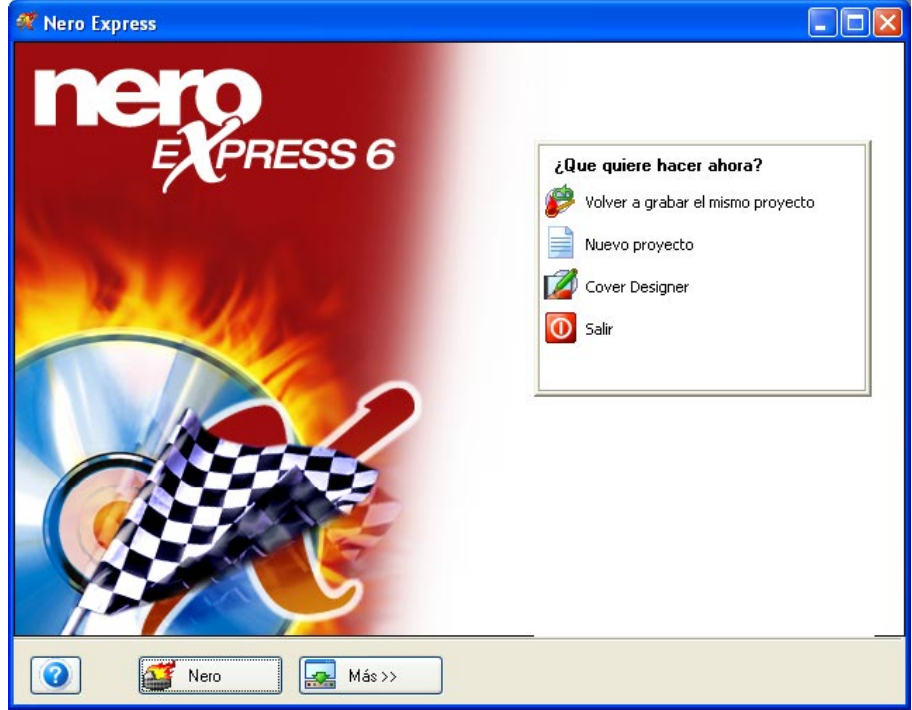

## <span id="page-96-0"></span>**10 Preferencias**

En **Nero Express** tiene la posibilidad de cambiar muchos ajustes para configurar el software para un uso óptimo. Cuando haga clic en los botones "Más" y "Configurar", aparecerá la ventana "Preferencias". Los ajustes están agrupados en varias fichas para facilitar la realización de los cambios necesarios.

## **10.1 Ficha General**

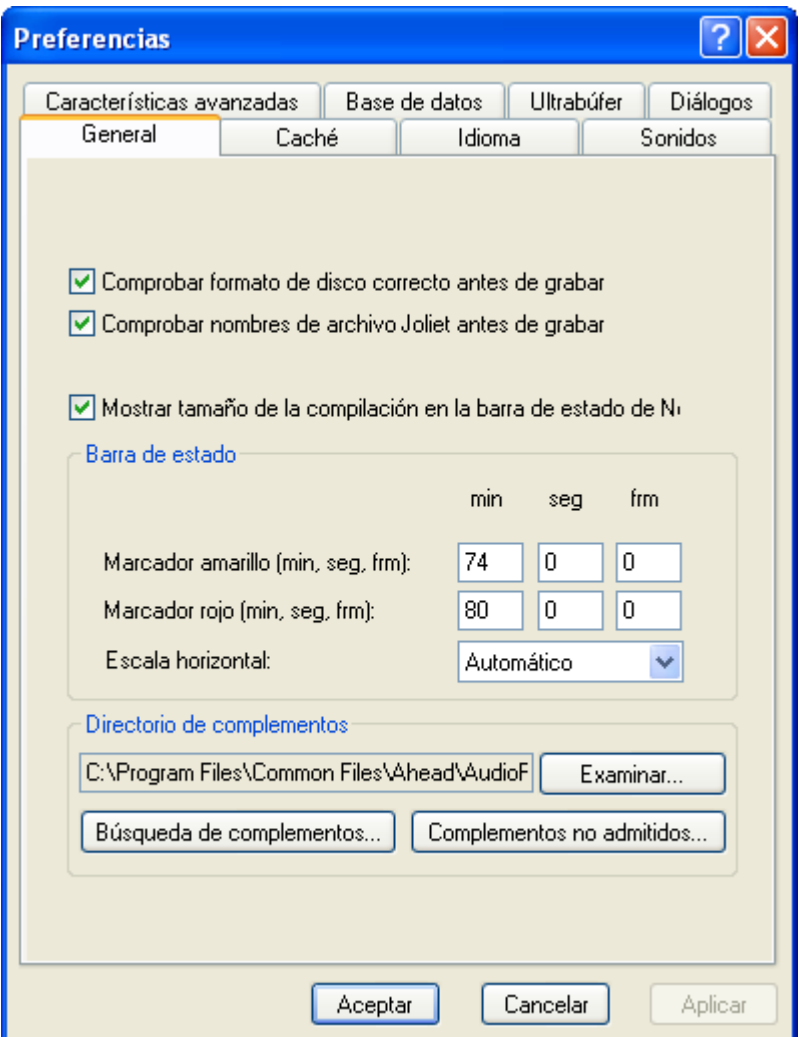

Comprobar formato de disco correcto antes de grabar: Cuando se activa esta opción, el software comprueba que el disco utilizado tiene el formato correcto y es adecuado para grabar.

Comprobar nombres de archivo Joliet antes de grabar: El estándar para nombres de archivo Joliet admite hasta 64 caracteres en el nombre de archivo, sin incluir la extensión (los caracteres que siguen al signo "."). Cuando se activa esta opción, el software comprueba este estándar antes de grabar.

Mostrar tamaño de la compilación en la barra de estado de **Nero**: Durante la creación de la compilación aparece una barra de estado en la parte inferior de la ventana donde se muestra el espacio que se va a utilizar en el disco en blanco.

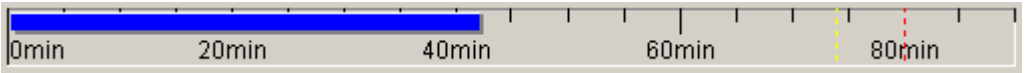

Barra de estado: Esta función es de gran utilidad, especialmente cuando se crea un disco completo de una compilación de audio. Funciona como contador a medida que se añaden pistas o datos. Dependiendo del tamaño del disco que se utiliza como origen, podría ser de 74 o de 80 minutos. Si la compilación supera los 74 minutos, puede definir el marcador amarillo para que muestre exactamente el momento en el que llegue a este punto. Si supera los 80 minutos, puede definir el marcador rojo para que le advierta que la compilación ha superado el límite del disco.

Marcador amarillo (min., seg., imágenes): Se puede establecer para un disco de 74 minutos en minutos, segundos e imágenes.

Marcador rojo (min., seg., imágenes): Se puede establecer para un disco de 80 minutos en minutos, segundos e imágenes.

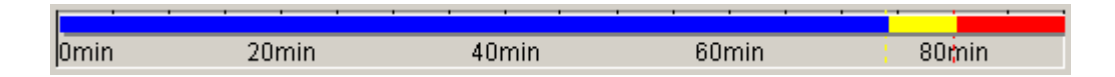

Escala horizontal: Puede seleccionar el cuadro desplegable para especificar el tipo de disco que se utiliza. A continuación, el contador se escalará al tamaño del disco. Si selecciona "automático", el software realizará la selección en su lugar.

Directorio de complementos: Si tiene algún complemento (archivo de software para mejorar o corregir su programa) del software de **Nero**, debe colocarlo en este directorio.

Búsqueda de complementos: Cuando haga clic en este botón, se buscarán todos los complementos asociados a su software.

Complementos no soportados: Cuando haga clic en este botón, se localizarán todos los complementos que su software no admita. Vaya a [www.nero.com](#page-4-0) para obtener opciones de mejora adicionales, si es necesario.

## **10.2 Ficha Caché**

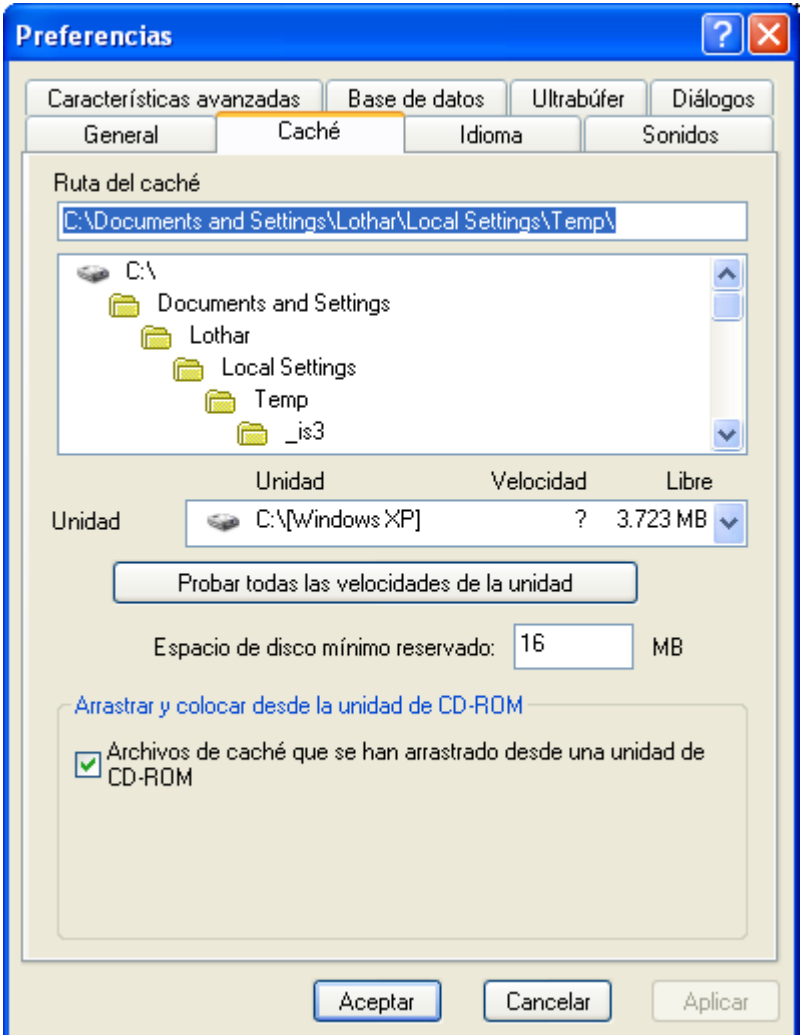

Ruta del caché: Puede seleccionar el directorio y la ruta del caché. Esto es importante puesto que utilizará este espacio como caché temporal cuando grabe archivos grandes o discos completos. Puede ayudar a evitar insuficiencias de datos en el búfer.

Probar las velocidades de todas las unidades: Puede probar en rendimiento con las velocidades de todas las unidades de disco duro del sistema.

Espacio de disco mínimo reservado: Puede reservar el espacio de disco mínimo del caché.

## **10.3 Ficha Idioma**

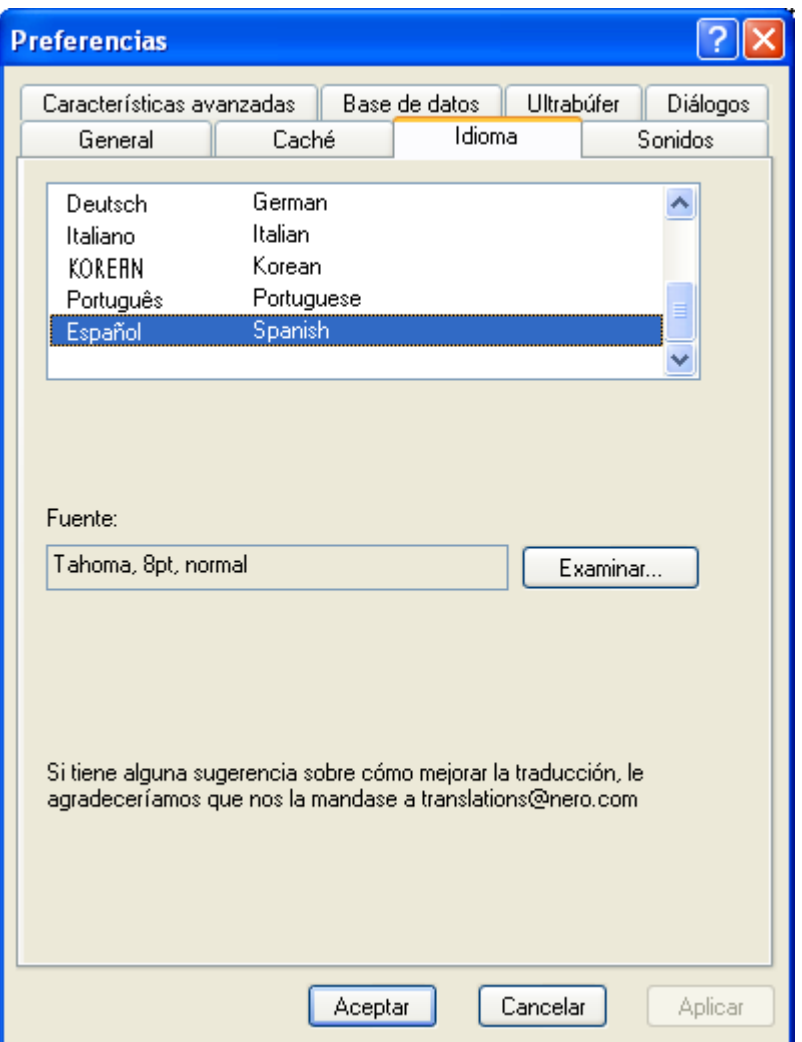

Selección de idioma: Seleccione el idioma que desee en este cuadro. Si su sistema admite únicamente un idioma, se seleccionará como opción por defecto.

Para los discos CD-Extra, puede añadir imágenes e información adicional específicas del idioma.

Seleccionar fuente: Seleccione la fuente que quiera que aparezca en la pantalla de diseño.

Si tiene alguna sugerencia acerca de la forma de mejorar las traducciones de este software, póngase en contacto con nosotros en [translations@nero.com.](#page-4-0) Tendremos mucho gusto en recibir todas sus sugerencias y comentarios.

## **10.4 Ficha sonidos**

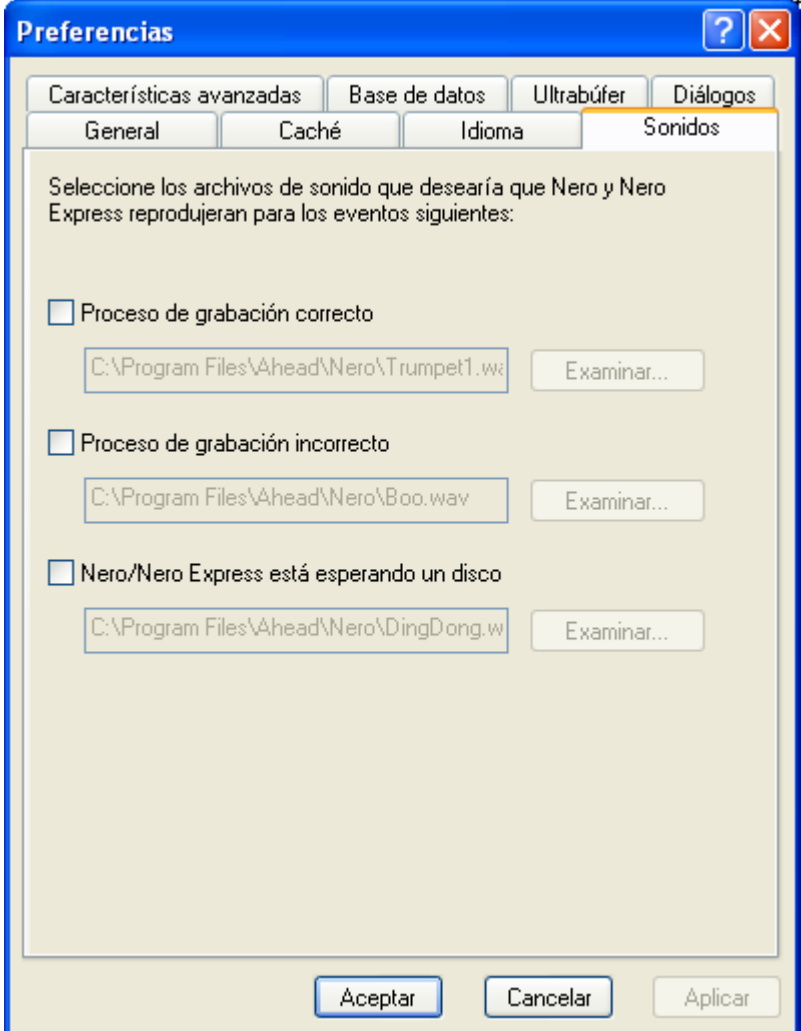

Si quiere cambiar los sonidos del software de **Nero** cuando se realice una función determinada como, por ejemplo, Proceso de grabación correcto/incorrecto o Esperando disco, puede seleccionar uno de los muchos sonidos del directorio de **Nero** o elegir uno propio. Haga clic en el botón "Examinar" correspondiente a la categoría que quiera cambiar y busque el sonido que prefiera.

### **10.5 Ficha Características avanzadas**

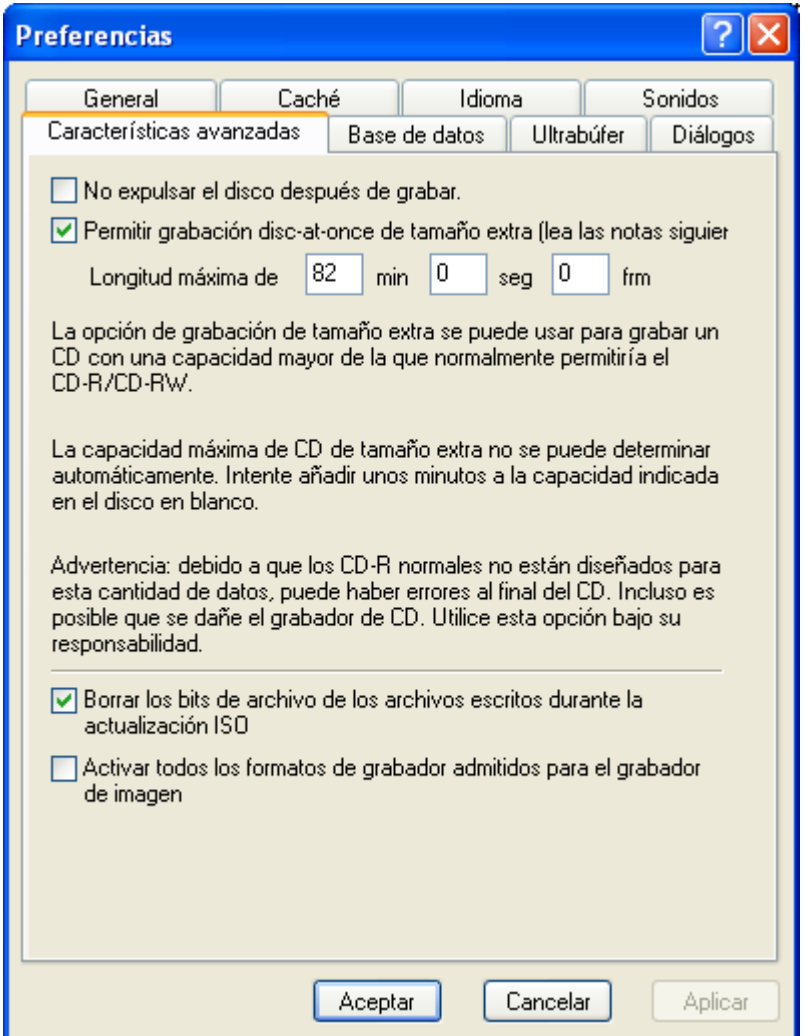

No expulsar el disco después de grabar: Cuando se activa esta opción, el disco grabado no se expulsa una vez realizada la grabación.

Permitir grabación 'disc at once' de tamaño extra: Todos los discos en blanco tienen un poco más de espacio que normalmente no se utiliza. El proceso de escribir en este espacio se denomina "grabación de tamaño extra". Esta función es útil para aquellas personas que tratan de obtener el máximo provecho del disco. Disc At Once se activará puesto que es necesario escribir todo el disco en una sola sesión.

Dado que no se puede determinar automáticamente la capacidad máxima de grabación de tamaño extra del CD, el usuario debe calcular la cantidad más exacta posible. Puede añadir varios minutos a la capacidad que se indica en el disco en blanco.

**¡Para su información!** ¡Advertencia! Puesto que los CD-R normales no están diseñados para esta cantidad de datos ni fabricados con este fin, pueden producirse errores al final del disco. También es posible que se dañe el grabador. Utilice esta opción bajo su responsabilidad.

Borrar los bits de archivo de los archivos escritos durante la actualización ISO: Cuando esta opción está activada, borra los bits de archivo que se han escrito durante la actualización ISO.

Activar el grabador de imagen para todos los formatos de grabador admitidos: Cuando está activada, esta opción permite ver el grabador de imágenes para todos los formatos admitidos en la ventana principal.

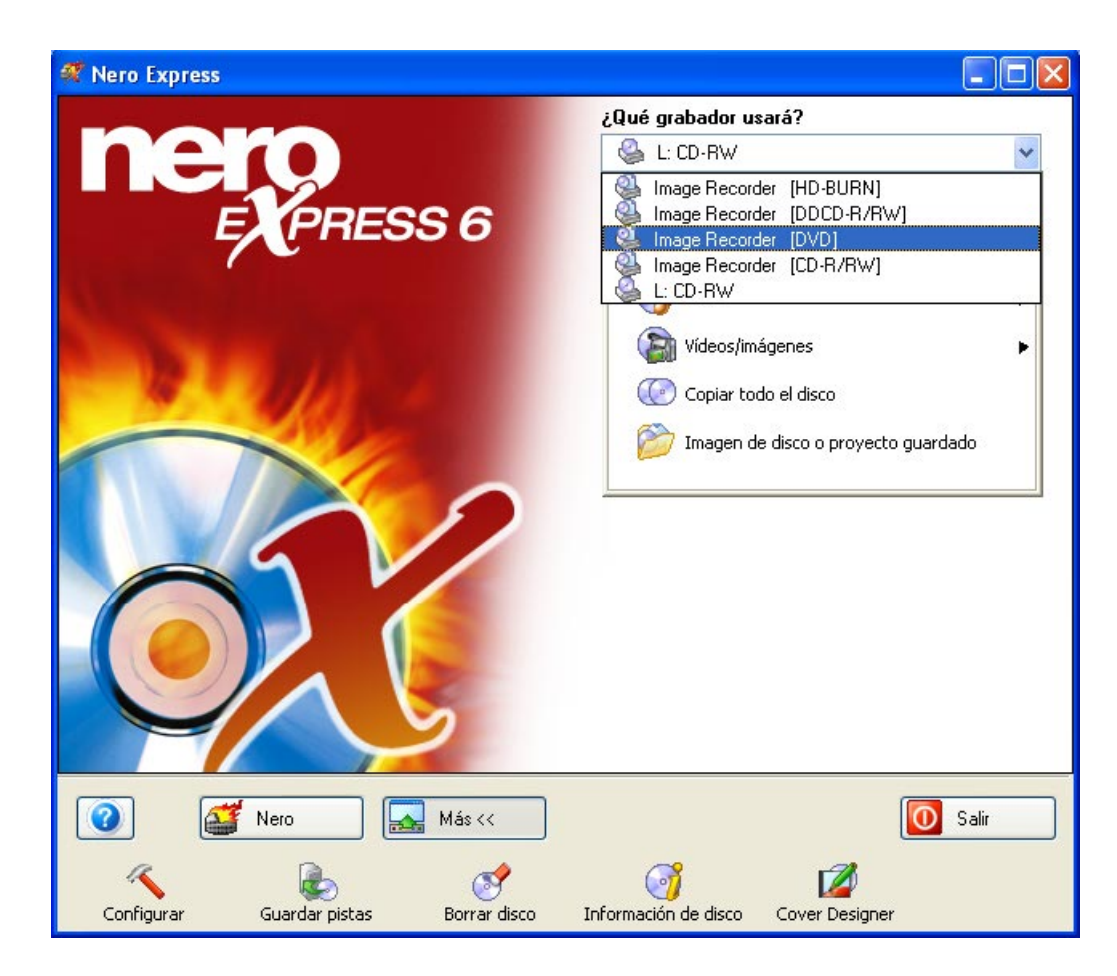

## **10.6 Ficha Base de datos**

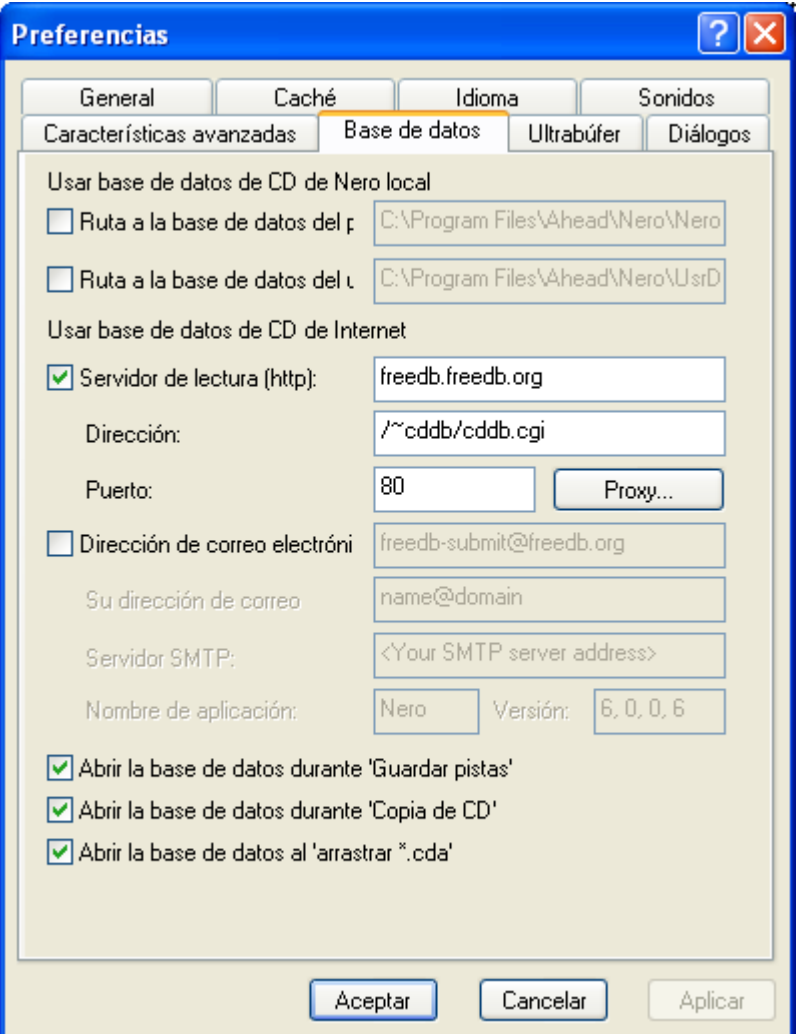

Ruta a la base de datos del programa: El programa ha definido una ruta a la base de datos en la que se ubicarán los títulos y canciones del CD.

Ruta a la base de datos del usuario: Se trata de la ruta a la base de datos definida por el usuario en la que se ubicarán los títulos y canciones del CD.

Servidor de lectura (http): Si quiere utilizar la base de datos de CD a través de Internet gratuita, active esta opción. Cuando inserte el CD musical en la unidad, puede buscar los nombres de las canciones y los títulos del CD en Internet a través de FreeDB. De esta forma ahorrará innumerables horas de introducción manual de los nombres.

Dirección: Dirección Web donde se encuentra FreeDB. El sistema la establece por defecto.

Puerto: Dirección del puerto donde se encuentra FreeDB. El sistema la establece por defecto.

Proxy: Si se encuentra detrás de un cortafuegos y no puede acceder a la base de datos FreeDB, escriba manualmente la información del proxy.

Dirección de correo electrónico de envío: Si quiere enviar a FreeDB nombres de canciones o títulos de CD que no se encuentran en la base de datos, se facilita esta dirección para enviar la información.

Dirección de correo electrónico: Si quiere enviar su dirección de correo electrónico a la base de datos FreeDB, puede introducir aquí esta información.

Servidor SMPT: Dirección de su servidor, donde se encuentran los nombres de canciones y títulos de CD.

Nombre de aplicación: Aplicación que se utiliza para enviar información a FreeDB y el número de versión.

Abrir la base de datos durante 'Guardar pista': La base de datos se abre al activar la opción 'Guardar pista'.

Abrir la base de datos durante 'Copia de CD': La base de datos se abre al activar la opción 'Copia de CD'.

Abrir la base de datos al 'arrastrar \*.cda': La ventana de base de datos se abre al arrastrar y colocar archivos de audio en la ventana de **Nero**.

## **10.7 Ficha Ultrabúfer**

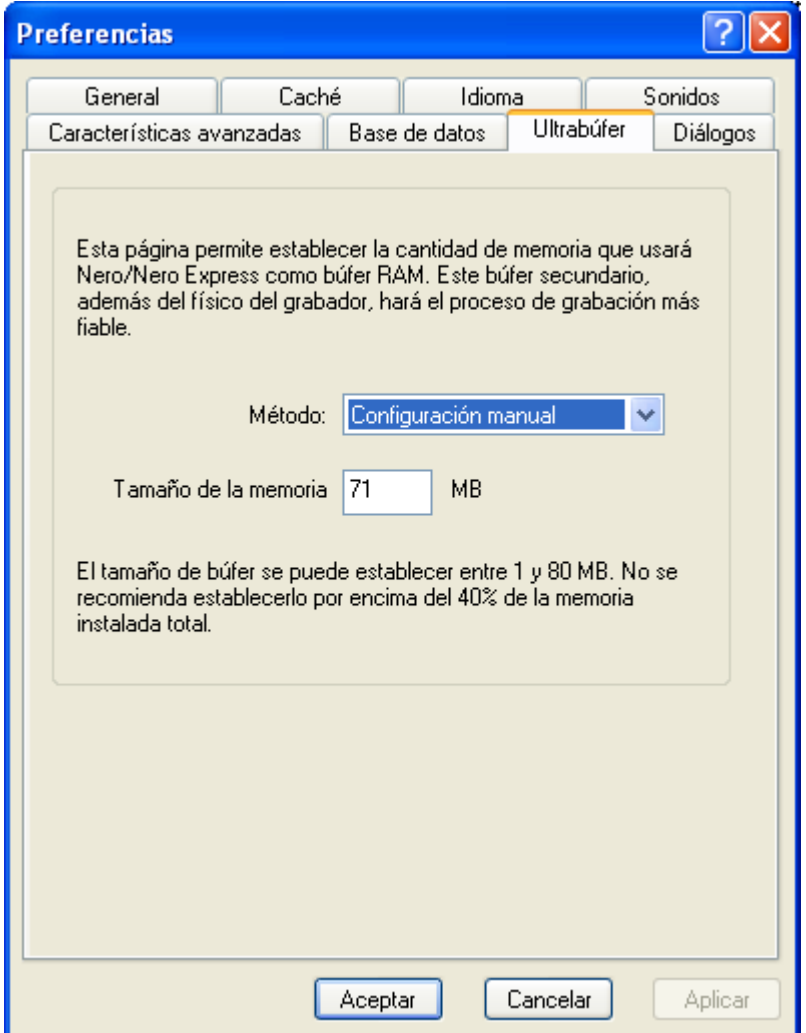

Configuración automática: La cantidad de memoria que **Nero Express** utilizará como búfer RAM se establece automáticamente. Este segundo búfer que se suma la búfer físico del grabador hace que el proceso de grabación sea más fiable.

Configuración manual: Permite al usuario establecer la cantidad de memoria que **Nero Express** utiliza como búfer RAM. Este segundo búfer que se suma la búfer físico del grabador hace que el proceso de grabación sea más fiable.

Tamaño de la memoria intermedia de datos: Cuando se selecciona la opción "Configuración manual", esta opción se activa para permitir la definición de la cantidad de memoria.

## **10.8 Ficha Diálogos**

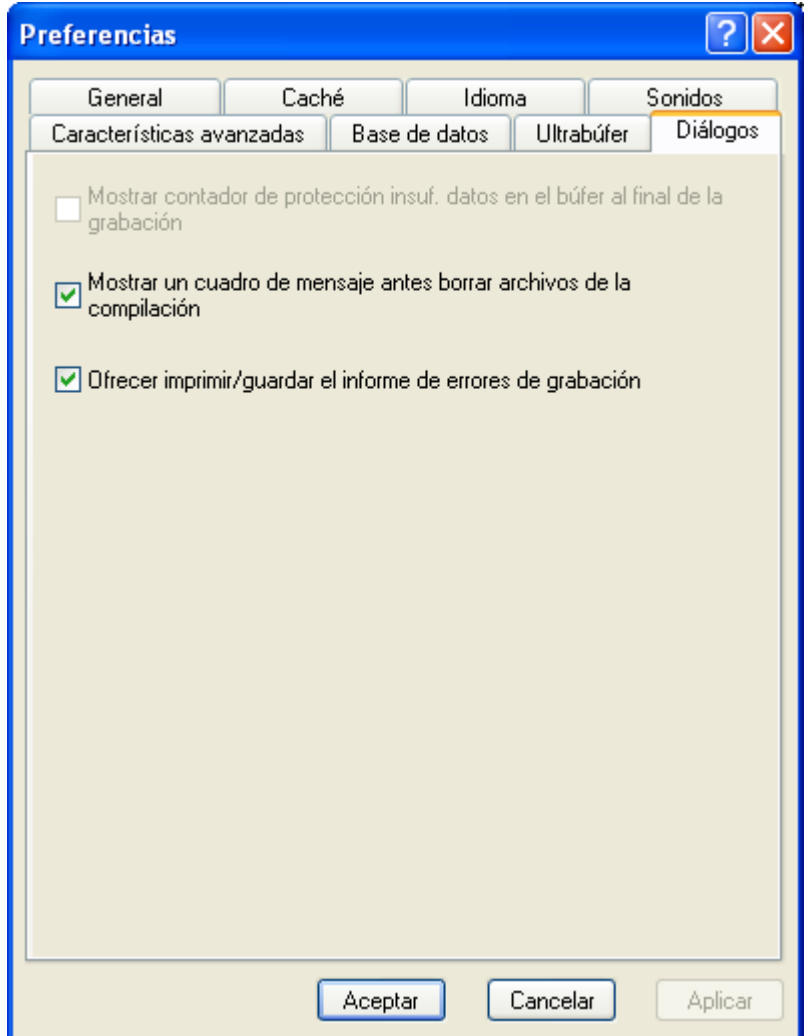

**Mostrar contador de protección insuf. datos en el búfer al final de la grabación**: Cuando esta opción está activada, aparecerá un contador al final del proceso de grabación para mostrar su progreso. De esta forma se puede ver realmente cuántas veces se ha detenido el grabador y evitado una insuficiencia de datos en el búfer. También explica por qué ha tardado más tiempo del que debía en grabar realmente el CD.

# <span id="page-107-0"></span>**11 Asistencia técnica**

### **11.1 Preguntas más frecuentes**

#### **P: Cuando grabo un disco, siempre se produce una insuficiencia de datos en el búfer.**

R: Puede deberse a varias razones. Intente lo siguiente:

- Pruebe a reducir la velocidad de grabación del grabador.
- Pruebe con diferentes marcas de discos. La marca que está utilizando tal vez no sea compatible con su grabador.

Actualice la versión de firmware del grabador. El firmware está almacenado en un chip en el interior del grabador que actúa como cerebro del dispositivo. Visite el sitio Web del fabricante para descargar la versión más reciente.

- El grabador, o el cable conectado al mismo, es defectuoso.
- Pruebe a utilizar un origen diferente para determinar si está dañado o es demasiado lento.
- Desfragmente ocasionalmente su disco duro.
- Durante la grabación, el ordenador no debe realizar otras tareas.
- Antes de grabar, siempre debe realizar la prueba de velocidad y la simulación para obtener la velocidad óptima. Si no lo hace, se mantiene por defecto la máxima velocidad de escritura posible del grabador.
	- Visite la página de inicio de **Nero** en [www.nero.com](http://www.nero.com/) para averiguar si hay actualizaciones de software.

#### **P: No puedo crear discos SVCD. Cuando coloco los archivos de vídeo en la ventana, no ocurre nada.**

R: Para que los archivos de vídeo se conviertan automáticamente en archivos compatibles con MPEG-2/SVCD, tendrá que adquirir el complemento de Ahead Technologies. Vaya a [www.nero.com](#page-4-0) y póngase en contacto con el departamento de ventas para solicitar esta función.

#### **P: Tengo muchas canciones MP3 que me gustaría reproducir en mi reproductor estéreo doméstico. ¿Cómo debo convertir los archivos para que pueda reproducirlos?**

R: Cuando arrastre y coloque las canciones MP3 en la ventana de **Nero Express**, éstas se convertirán automáticamente para que estén listas para el "reproductor de audio".
#### **P: Aunque he creado un disco multisesión, sólo veo la última sesión. ¿Por qué?**

R: Si el grabador de CD admite multisesión, sólo se puede leer la última sesión del CD en Windows 95 y NT 4.0 y la primera sesión en Windows 3.1x. **Nero** ofrece otra solución: en Windows 95 y NT 4.0 se puede utilizar **Nero MultiMounter** para cambiar a cualquier otra sesión del CD multisesión.

#### **P: He instalado correctamente Nero Express, pero sigue sin detectar mi grabador.**

R: Puede deberse a varias razones:

- El grabador es muy antiguo y ya no se admite esta unidad.
- El grabador es muy nuevo y todavía no se admite, o está a punto de admitirse.
- Asegúrese de que su PC reconoció el grabador y que se instaló correctamente. Puede ir a Inicio > Panel de control y abrir el menú oportuno para ver su si hardware se instaló correctamente o no.
	- Visite el sitio Web de **Nero** en [www.nero.com](http://www.nero.com/) para obtener los controladores más recientes y una lista de grabadores admitidos.

#### **P: He grabado el CD de audio sin problemas, pero oigo ruidos de clics y siseo.**

R: En la ventana de audio, haga clic en el archivo de audio y se activará el botón Propiedades. Haga clic en Propiedades > Ficha Filtros. Ahora podrá controlar la distorsión del CD de audio.

## **11.2 Información de contacto**

**Nero Express 6** es un productos de Ahead Software.

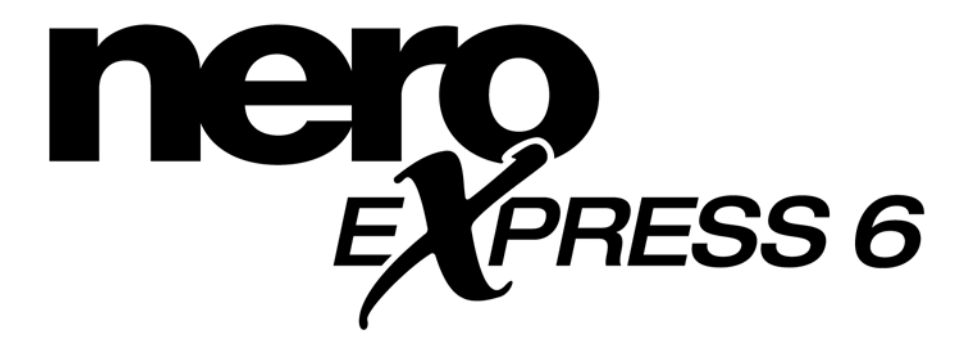

**Ahead Software AG Im Stoeckmaedle 18 76307 Karlsbad Alemania**

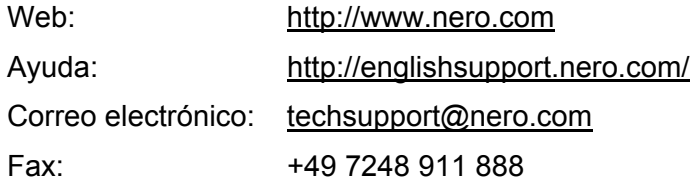

Copyright © 1995 - 2003 Ahead Software. Reservados todos los derechos.

# **12 Glosario**

## **A/D**

Analógico/Digital. Conversión de las señales analógicas en caracteres digitales.

## **Adaptador host**

Adaptador que conecta un grabador de CD con el bus SCSI del ordenador.

#### **AIFF**

Acrónimo de Apple Interchange File Format (Formato de archivo de intercambio de Apple). Se trata del formato de archivo musical para las pistas que se extraen de un disco y se guardan en el disco duro de un sistema Macintosh.

## **Al vuelo**

Proceso de grabación de datos en un CD-R que se puede realizar mediante dos métodos distintos. Con el método clásico, todos los datos que se van a grabar en el CD se almacenan previamente en un búfer en un gran archivo denominado archivo de imagen. Desde él se copian o graban en el CD-R. En contraste, el método conocido como al vuelo transfiere los datos directamente desde las ubicaciones de memoria originales de un disco duro al CD-R. Con **Nero**, se utiliza lo que se denomina una compilación con este fin. Se trata de un pequeño archivo que sólo contiene referencias cruzadas a los datos que se van a transferir.

## **Archivo Twin VQF**

Acrónimo de Twin Vector Quantization File, es un formato similar al MP3. Se diferencia por una velocidad de compresión aún más alta. Generalmente, los archivos tienen aproximadamente un 30% menos de datos que los archivos MP3, pero la misma calidad.

#### **Archivo WAV o de sonido (con la extensión .wav en el ordenador)**

Los archivos de audio se guardan en el disco duro en formato de sonido. El formato de sonido forma parte del estándar RIFF general (Resource Interchange File Format). Este formato admite varias velocidades y profundidades de exploración. Es el formato de PC para guardar archivos de audio en el disco duro (Mac utiliza archivos AIFF). Los archivos de audio que se encuentran en CD comerciales (CD adquiridos en comercios) están en formato digital. Cuando se guarda el sonido originario de un CD-ROM en la unidad de disco duro, se debe hacer en formato analógico. Los archivos de audio no se pueden guardar en formato digital en la unidad de disco duro.

#### **Archivo WMA**

Audio para soporte de Windows.

## **Archivos MP3 (con extensión .MP3)**

El formato de audio MP3 se ha convertido en el formato más frecuente para transferir datos de audio a través de Internet. MP3 significa nivel de audio 3 de MPEG-1. Mediante el uso de MP3, los archivos de audio se pueden reducir (o comprimir) a una fracción de su tamaño original (factor 1:10), sin que con ello disminuya la calidad.

## **Área final**

Define las etapas finales de una sesión y está situada al final del disco. Si el CD no ha finalizado todavía, aquí se almacena la referencia a la siguiente sesión.

## **Área inicial**

Área inicial de cada sesión al principio del disco. Aquí se almacena la "tabla de contenido" del disco e información adicional relativa al CD.

#### **ASPI**

Acrónimo de Advanced SCSI Programming Interface (Interfaz de programación SCSI avanzada). Éste es el intérprete entre el software, la tarjeta SCSI y el sistema operativo. Permite la comunicación entre el dispositivo y la tarjeta SCSI.

## **ATAPI**

Parte de la interfaz EIDE (Enhanced Integrated Drive Electronics) que proporciona comandos adicionales para controlar una unidad de CD-ROM, grabador de CD-ROM, unidad de disco duro, etc.

#### **Bloque**

Un bloque es la unidad de información direccionable mínima de un CD-ROM. Un bloque corresponde a un sector.

#### **Blue Book**

Es el estándar para los CD creados en los formatos CD-Extra y CD mejorado.

#### **Caché**

Memoria búfer o intermedia rápida que se aplica en muchas áreas distintas de un sistema informático. Con **Nero**, la memoria caché se utiliza para almacenar archivos en el búfer desde unidades a las que no se puede acceder con suficiente rapidez para garantizar que el proceso de grabación se realice sin interrupciones.

#### **CD de arranque**

El arranque implica que el sistema operativo está cargado en el ordenador. En circunstancias normales, el PC arranca desde la unidad de disco duro. Si necesita arrancar desde otra unidad distinta al disco duro por cualquier motivo, puede hacerlo desde un disquete o CD. Para poder arrancar desde la unidad de CD-ROM/CD-R/RW, es necesario crear "CD de arranque" especiales.

## **CD de audio**

Un CD de audio suele estar compuesto por varias pistas (títulos). Los discos con este formato sólo contienen datos de audio puros. Se pueden reproducir en reproductores de CD comercializados y con el complemento adecuado, así como en un ordenador.

**Nota:** Cuando cree discos de audio, tenga en cuenta que existen algunos reproductores de audio en el mercado que no pueden reproducir discos regrabables. Por este motivo, debe utilizar discos CD-R.

#### **CD de fotografías**

CD que se utiliza para almacenar imágenes, fotos, diapositivas y otros datos visuales. El CD de fotografías suele tener capacidad para varias sesiones. El estándar es originario de Kodak y Philips.

#### **CD de modo mixto**

Los datos musicales e informáticos se almacenan en un solo CD de este tipo. Los datos informáticos se suelen ubicar en la pista 1 y los datos de audio en las pistas siguientes.

#### **CD de supervídeo (SVCD)**

El CD de supervídeo (o SVCD) es muy similar a un CD de vídeo. Sin embargo, este formato utiliza un estándar de compresión denominado MPEG para almacenar el audio y los datos. Cuando se crean SVCD, los datos de origen se deben codificar con MPEG-2 y los parámetros deben ser adecuados para este tipo de CD. Debe utilizarse un codificador con las opciones necesarias para crear los SVCD. Consulte al proveedor del codificador si admite codificación para SVCD o visite el sitio Web de Ahead en [www.nero.com](#page-4-0) para obtener información adicional sobre la adquisición del codificador. Los discos SVCD se pueden reproducir en reproductores de DVD y en PC equipados con unidades de DVD-ROM o de CD-ROM y con software que permita la presentación de este tipo de formato de vídeo.

#### **CD de vídeo**

Acrónimo de "Video Compact Disc" (disco compacto de vídeo). Se utiliza para grabar películas y audio/vídeo en estéreo con un estándar de compresión denominado MPEG. Está basado en un sistema de archivos ISO y contiene películas de vídeo digitales. Un disco de vídeo se puede reproducir en la mayoría de las unidades de CD-ROM, reproductores de DVD y unidades de DVD-ROM con la ayuda de software.

#### **CD HFS**

HFS es un sistema de archivos utilizado por los sistemas Apple© Macintosh. Este formato sólo es adecuado para discos de Macintosh.

#### **CD híbrido**

Un CD híbrido contiene datos en la sección HFS (Mac) y en la sección ISO 9660 (PC). Si el disco está insertado en un Macintosh, sólo se muestran los datos relevantes para el Macintosh y si está insertado en un PC, únicamente se pueden ver los datos ISO.

## **CD multisesión**

Un CD que se graba en varias sesiones consecutivas se denomina CD multisesión.

## **CD musical mejorado/CD-Extra**

CD-Extra es el estándar más reciente para los CD de audio con un componente multimedia. Los discos con este formato siempre constan de dos sesiones. La primera sesión contiene únicamente datos de audio puros que se pueden reproducir en un reproductor de CD de audio, mientras que la segunda sesión contiene datos informáticos en cualquier formato. Este formato coloca el audio Y los datos en el mismo CD. El audio se graba primero y los datos se graban en una segunda sesión.

#### **CD UDF/ISO**

El sistema de archivos UDF se ha optimizado especialmente para manejar grandes cantidades de datos y también para poder modificar fácilmente un sistema de archivos existente como lo haría en un disquete. Este formato de archivo utiliza un software independiente y formatea el disco de distinta forma.

#### **CD-DA (con extensión .CDA)**

Acrónimo de **C**ompact **D**isc - **D**igital **A**udio (Disco compacto, audio digital), primer estándar para los CD de audio. Los CD de audio están compuestos por varias pistas de audio, cada una de las cuales generalmente corresponde a una canción. Cada pista se subdivide además en sectores. Los CD musicales suelen pertenecer a esta categoría.

## **CD-Extra/CD musical mejorado:**

CD-Extra es el estándar más reciente para los CD de audio con un componente multimedia. Los discos con este formato siempre constan de dos sesiones. La primera sesión contiene únicamente datos de audio puros que se pueden reproducir en un reproductor de CD de audio, mientras que la segunda sesión contiene datos informáticos en cualquier formato. Este formato coloca el audio Y los datos en el mismo CD. El audio se graba primero y los datos se graban en una segunda sesión.

## **CD-I**

Acrónimo de **C**ompact **D**isc **I**nteractive (Disco compacto interactivo). Este formato se considera un CD multimedia que combina vídeo, datos y audio. Este tipo de CD sólo se puede reproducir en un reproductor CD-I o en una unidad de CD ROM "preparada para CD-I".

#### **CD-R**

Acrónimo de **C**ompact **D**isc – **R**ecordable (Disco compacto grabable). Una tecnología para soportes CD-R (grabables).

#### **CD-ROM - Modo 1 y 2**

Complemento del formato CD-ROM que proporciona una función adicional de reconocimiento y corrección de errores. El modo 1 se utiliza especialmente para datos informáticos y emplea un código para corrección de errores. El modo 2 se utiliza con CD-ROM/XA y CD-I con datos de audio y contiene un solo código de reconocimiento de errores.

## **CD-ROM**

Acrónimo de **C**ompact **D**isc - **R**ead **O**nly **M**emory (Disco compacto, memoria de sólo lectura). Se describe en el Yellow Book. Distintos tipos de datos que se pueden leer en un ordenador como, por ejemplo, programas, texto, datos de imagen o sonido, se pueden almacenar con este formato de CD.

## **CD-WO**

CD de una sola escritura. CD que, como su nombre indica, sólo se puede escribir una vez. Consulte también CD-R.

#### **CD-XA:**

Este formato significa Compact Disc Extended Architecture (Arquitectura ampliada de disco compacto). Se basa en el estándar Yellow Book, pero añade audio y vídeo al CD además de datos. CD-ROM/arquitectura ampliada. Este formato de CD posibilita el almacenamiento de datos informáticos y datos de audio o vídeo en una pista. Los distintos tipos de datos están enlazados entre sí (entrelazamiento) por lo que se pueden reducir los problemas de sincronización.

#### **CIRC**

Código Reed-Solomon de entrelazamiento cruzado. Proceso de reconocimiento y corrección de errores que se integra de forma permanente en el hardware de un reproductor o grabador de CD.

#### **CLV**

Velocidad lineal constante. CLV describe un método por el cual los datos de un CD se pueden leer con una velocidad de exploración constante.

#### **Complemento**

Un complemento es un archivo de software que permite tener o utilizar funciones adicionales con su propio software o resolver un problema.

#### **Control de Jitter**

Muchos dispositivos de CD-ROM no pueden leer un sector suelto de un disco de audio. El resultado de ello son pequeños espacios debido a la diferencia en el flujo de datos. La corrección Jitter sincroniza el flujo de datos mediante el solapamiento de los sectores, con lo que no se crean espacios.

#### **Controladores**

Archivo de software que permite al sistema operativo o programa de software detectar el hardware y mejorar su rendimiento.

#### **Copia de imagen**

Se puede elegir entre dos métodos de copiado distintos: Copia de imagen o copia al vuelo.

**Nero** lee los archivos que se van a escribir en el disco y los guarda como archivo de imagen en el disco duro. El archivo de imagen implica que los errores de copiado se pueden eliminar. Estos errores pudieron producirse al utilizar un disco duro o una unidad de CD-ROM/DVD lentos que no permitieron suministrar un flujo de datos continuo al grabador de CD.

Sin embargo, tenga en cuenta que son necesarios 800 MB en el disco duro y que los tiempos de copiado son algo más largos.

#### **Copia rápida**

Por medio del método de copia rápida, **Nero** lee los datos directamente desde la unidad de CD-ROM/DVD y los escribe directamente en el disco de destino del grabador de CD. Este método es más rápido que copiar un archivo de imagen y requiere aproximadamente 100 MB de espacio en el disco duro. Su desventaja es que se puede producir una "insuficiencia de datos en el búfer". Siempre ocurre una insuficiencia de datos en el búfer si el grabador de CD escribe a más velocidad de aquélla a la que se pueden enviar los datos. Los motivos de ello pueden ser un origen demasiado lento (disco duro o unidad de CD-ROM/DVD) o que el disco duro está demasiado fragmentado y el flujo de datos se ralentiza debido a un número excesivo de operaciones accedidas. Esto significa que los datos del disco duro están dispersos por muchas partes de la unidad y que la unidad de CD-ROM/DVD necesita tiempo para buscar todas las partes y reunirlas.

#### **Descriptor de volúmenes**

El descriptor de volúmenes es el área al principio de un CD que contiene la estructura del sistema de archivos. También puede contener información adicional y opcional sobre el CD, como su nombre, editor, nota de derechos de autor, etc.

#### **Digitalización**

Conversión de las señales analógicas en señales digitales.

#### **Disc-at-Once (DAO)**

En este modo todas las pistas se escriben en el disco en un único proceso sin desactivar el láser. Este formato es idóneo para los CD de audio que se reproducen en equipos estéreo domésticos o del automóvil.

#### **Disco puente**

CD-ROM que se puede leer en una unidad de CD normal, así como en dispositivos CD-I. Se especifica en el White Book. Un ejemplo de disco puente sería el CD de fotografías.

#### **DVD**

Acrónimo de **D**igital **V**ersatile o **V**ideo **D**isc (Disco versátil digital o disco de vídeo digital).

#### **DVD+R/RW**

Formato regrabable y no regrabable desarrollado en colaboración por Hewlett-Packard, Mitsubishi Chemical, Philips, Ricoh, Sony y Yamaha. Es un formato regrabable que proporciona plena compatibilidad con los reproductores de discos DVD de vídeo y unidades de DVD-ROM existentes para grabación de vídeo en tiempo real y grabación aleatoria de datos en numerosas aplicaciones de software de entretenimiento y para PC.

## **DVD-R**

En un principio, el formato DVD fue específico del mercado de las películas y de los juegos, pero ahora es posible grabar datos y vídeos domésticos en un disco DVD que se puede reproducir en todas las unidades de DVD-ROM. Este disco le ofrece la ventaja de poder almacenar muchos más datos que en un disco CD-R/RW normal. DVD-R es un formato no regrabable que es compatible con la mayoría de las unidades de DVD-ROM y reproductores de DVD.

#### **DVD-RAM**

Otro formato de disco regrabable que, sin embargo, no es compatible con la mayoría de las unidades de DVD-ROM y reproductores de DVD.

Originalmente se diseñó para ser utilizado como disquete de modo que los usuarios pudieran copiar y suprimir archivos en él como en un disquete.

#### **DVD-RW**

Acrónimo de DVD ReWriteable (DVD regrabable). El disco DVD-RW es regrabable y realiza la misma función que un disco DVD-R. Sin embargo, la compatibilidad con los DVD-ROM y reproductores de DVD es menor. Póngase en contacto con el fabricante para averiguar los posibles problemas de compatibilidad.

#### **EDC/ECC**

Código de detección de errores/Código de corrección de errores. Este proceso se utiliza para el reconocimiento y la corrección de errores de exploración que podrían producirse en la superficie del CD debido a arañazos o suciedad.

## **Entrelazamiento**

Ésta es la designación para el almacenamiento de datos informáticos en el CD-ROM/ XA en formato enlazado. Otro término equivalente es anidamiento. Esta función posibilita la sincronización de los datos de audio e informáticos durante la reproducción.

#### **Etiqueta**

La mayoría de los CD se suministran con una marca impresa. Ésta se denomina etiqueta. Se puede colocar en el CD mediante distintas tecnologías como, por ejemplo, impresión por serigrafía.

#### **Finalización**

La finalización es el cierre permanente del procedimiento de escritura en un CD. Después de ella no es posible escribir, con independencia de si se produjo como CD de sesión única o multisesión.

#### **Funda**

Alojamiento de plástico especial que se utiliza para proteger el CD. Éste es inserta en la unidad dentro de la funda.

#### **Grabación simulada**

Simulación del proceso de grabación, con el fin de comprobar si existe un flujo de escritura constante. Es el mismo procedimiento que la grabación del disco. La única diferencia es que el haz láser está apagado.

## **Green Book**

Es el estándar para los CD creados en formato CD-I.

#### **High Sierra**

Precursor del actual estándar ISO 9660. Se publicó en 1986. Con el tiempo su importancia ha disminuido.

#### **Imagen de disco**

Este proceso se puede utilizar cuando se experimenten problemas de rendimiento del sistema o cuando no se disponga de un grabador. Cuando se elige la opción de imagen de disco, toma el archivo que se desea copiar y lo sitúa temporalmente en la unidad de disco duro. Crea el archivo a partir de esa imagen.

Cuando cree una imagen de disco, necesitará una determinada cantidad de espacio libre en la unidad de disco duro para realizar esta función.

#### **Imagen**

El término "imagen" describe todos los datos editados que posteriormente se colocarán en un CD. La creación de un archivo de imagen se conoce como premasterización.

#### **Imagen**

Un sector está formado por un máximo de 98 fotogramas o imágenes. Una imagen contiene 24 bytes de datos y 9 bytes de control. Con un CD de audio, 75 sectores proporcionan un segundo de música reproducida.

#### **Insuficiencia de datos en el búfer**

Las insuficiencias de datos en el búfer ocurren cuando se interrumpe el flujo de datos hacia el búfer interno del grabador. Puede deberse a un fallo del software o del propio hardware. Cuando se graba, los datos se envían continuamente al búfer del grabador para mantener el flujo constante de datos que se necesita durante la grabación. Cuando por cualquier razón se interrumpe ese flujo continuo, puede provocar una insuficiencia de datos en el búfer, y ya no se podrá utilizar el disco.

#### **ISO 9660**

Estándar universal para CD definido por el estándar High Sierra que determina las posibilidades de un disco. Los datos se pueden escribir en un disco con este formato. Este formato se puede utilizar fácilmente en muchos entornos informáticos. Si es necesario poder leer un disco en distintos sistemas operativos, la longitud del nombre de archivo debe tener una limitación estricta. Por ejemplo, los nombres que se utilizan en los entornos de DOS utilizan un máximo de 8 caracteres, un punto y después una extensión de 3 caracteres como, por ejemplo, **12345678.ext**.

#### **Joliet**

Estándar creado por Microsoft para los nombres de archivo creados para Windows 95 y NT. Admite hasta 64 caracteres en el nombre de archivo,

conjunto de caracteres unicode y nombres 8.3 de DOS (ocho caracteres en el nombre de archivo principal más una extensión de 3 caracteres).

#### **Maestro**

Tras la creación de un archivo de imagen se produce el proceso real de creación del CD. Si el CD se va a utilizar para reproducción, se conoce como maestro.

#### **Marcas de capítulo**

Son marcas que se insertan en el vídeo para identificar un lugar o un cambio de escena.

#### **Memoria intermedia**

Memoria integrada en el CD-ROM o grabador donde se almacena temporalmente la información.

#### **Modo mixto**

Este formato combina datos y audio en el CD. Con él las pistas de datos se graban en primer lugar y posteriormente las pistas de audio. Sin embargo, ambas se graban en una sesión.

#### **Modo 1/ Modo2**

**Nero** suele escribir los datos ISO en el formato de sectores de CD **Modo 1**. No obstante, admite también el denominado **Formato XA** para datos ISO. El formato XA es una extensión de las estructuras ISO y sólo se puede grabar en el CD en **Modo 2** (otro formato de sectores de CD).

#### **MPEG**

Acrónimo de Motion Picture Experts Group (grupo de expertos en películas). Es un estándar que se creó para vídeo altamente comprimido, como el grabado en los discos SVCD y CD de vídeo.

#### **MPEG-1**

Forma parte de la familia de estándares de compresión MPEG, y ofrece la velocidad de compresión más alta.

#### **MPEG-2**

Hay muy poca diferencia entre MPEG-1 y MPEG-2, con excepción de que MPEG-2 funciona mejor con televisores entrelazados y es el estándar de difusión.

#### **MPEG-3**

Este estándar se creó para definir la televisión de alta definición.

#### **MPEG-4**

Este estándar es la generación que sigue a MPEG-2 y actualmente está en fase de desarrollo.

## **Multisesión**

Cuando los datos se escriben en el CD más de una vez. Cuando se haya escrito la primera sesión en el CD, puede añadir o escribir información adicional con un conjunto de datos distinto.

#### **NTSC**

NTSC es el estándar de vídeo y de televisión utilizado en Estados Unidos y en Japón. En otros países del mundo se utiliza otro estándar. NTSC tiene más imágenes por segundo que PAL. Sin embargo, tiene menos líneas horizontales.

#### **OEM**

OEM significa fabricante de equipo original. Un producto etiquetado como OEM implica que se ha fabricado por una compañía para otra compañía que lo vende como si fuera suyo.

#### **Orange Book**

Estándar en el que se definen las tecnologías CD-MO (magnetoóptica) y CD-WO (una sola escritura). Proporciona la base para el CD-R.

#### **PAL**

PAL es el estándar de vídeo y de televisión utilizado en Europa. PAL tiene más líneas horizontales que NTSC, pero menos imágenes por segundo.

## **Pista**

Un disco está subdividido en pistas individuales; por ejemplo, cada canción o pieza musical independiente de un disco de audio es una pista.

#### **Premasterización**

Preparación de los datos que se van a escribir en un CD en el futuro. Se suele crear en primer lugar una imagen que representa una réplica exacta de los datos y la estructura de directorios.

#### **Recalibración térmica**

Cuando los discos de la unidad de disco duro giran, se expanden debido al calor que se genera. La unidad de disco duro se detendrá durante una fracción de segundo para reajustar los cabezales (que realizan la lectura de los datos) en los discos que acaban de expandirse.

#### **Red Book**

Este estándar describe el CD-DA.

#### **Romeo**

Estándar de estructura de datos antiguo y en desuso que creó Adaptec para admitir nombres de archivo de hasta 128 caracteres de longitud, incluidos los espacios. Los archivos utilizados con el estándar Romeo sólo se pueden leer en los sistemas operativos Windows '95 y NT. Los caracteres unicode, sin embargo, no se admiten; se pueden leer en los sistemas Macintosh siempre que su longitud no supere los 31 caracteres.

## **SCSI**

Small Computer System Interface. SCSI es un sistema de bus moderno al que se pueden conectar distintos dispositivos terminales como, por ejemplo, una unidad de disco duro SCSI o un grabador de CD. En este momento, SCSI es la única posibilidad que existe de utilizar un grabador de CD en un sistema informático corriente.

## **Sector**

Unidad de información direccionable mínima de un CD. Está compuesto por 2352 bytes de los cuales, en función del tipo de CD utilizado, distintas cantidades están disponibles como datos de usuario. Un sector generalmente consta de una cabecera, bits de sincronización y datos de usuario. Además puede contener datos de reconocimiento y corrección de errores. Para leer un sector, una unidad con una velocidad de lectura sencilla necesita 1/75 de segundo.

## **Sesión única**

Los datos y el audio se escriben o graban en el disco en blanco de una sola vez.

## **Sesión**

Tiempo durante el cual los datos se escriben en un disco. Las sesiones se marcan al principio y al final. Puede escribir en un disco y finalizarlo en una misma sesión. Si en un disco se graban varias sesiones, éste se conoce como disco multisesión.

#### **Session-At-Once**

El método Session-at-once se suele utilizar para CD-Extra. Con este tipo de grabación, una primera sesión con varias pistas de audio se graba en una operación. Ésta se interrumpe entonces, pero el CD no se cierra (lo que significa que sigue siendo posible escribir datos en él). A continuación se graba una segunda sesión (datos) y el disco se cierra.

#### **Tabla de contenido (TDC)**

Designa el contenido de cada sesión, y se almacena en el área inicial.

#### **Track-at-Once (TAO)**

Con este método cada pista se escribe individualmente en el disco. La operación de escritura se interrumpe brevemente después de cada pista. Esto significa que es posible escribir en un CD-R o CD-RW de la misma forma que en cualquier disco estándar.

#### **Velocidad de exploración**

Indicación de la frecuencia con la que las señales analógicas se convierten en caracteres digitales.

#### **Vídeo entrelazado**

Este formato muestra el vídeo en dos partes: Cada parte muestra y contiene una línea en cada fila alterna, y la segunda parte rellena las filas alternas hasta que se llena la pantalla. Este método es más rápido que la exploración

progresiva, en la que todas las filas se muestran de una en una hasta que se llena la pantalla.

#### **White Book**

Estándar creado por Sony, Philips y JVC en 1993 que extendió el estándar de CD Red Book para incluir el vídeo digital en formato MPEG-1, que se conoce como CD de vídeo.

#### **WO**

Una sola escritura. El disco sólo se puede escribir una vez. Se incluye el CD grabable.

## **Yellow Book**

Este estándar define el CD-ROM.

# **13 Índice alfabético**

## **A**

Asistencia técnica 108

## **C**

CD Speed 19 Configuración 12 Copia de disco 85 Cover Designer 18

## **D**

Desinstalación 8 Disco de arranque 31 Disco de audio 35 Disco de audio y datos 41 Disco de datos 24 Disco de supervídeo 71 Disco de vídeo 65 Disco DVD 79 Disco MP3 46 Disco WMA 52 DriveSpeed 20

## **F**

Ficha Base de datos 104 Caché 99 Características avanzadas 102 CD EXTRA 59 Diálogos 107 Filtros 63 General 97 Idioma 100 Índices, límites, división 60 Propiedades de la pista 58 Sonidos 101 Ultrabúfer 106

#### **G**

Guardar pistas de audio 12

## **I**

Imagen de disco 89 Información de disco 17 Instalación 7, 8

## **N**

Nero Toolkit 19 Normalizar archivos de audio 57 Número de serie 10

## **O**

Ocultación de archivos 34

## **P**

Propiedades de supervídeo 77 Propiedades de vídeo 77 Proyecto guardado 93

## **R**

Requisitos del sistema 7 Hardware 7 Sistema operativo 7

## **S**

Supresión de discos 16

## **V**

Versión OEM 6 Venta al público 6

## **W**

Wave Editor 22